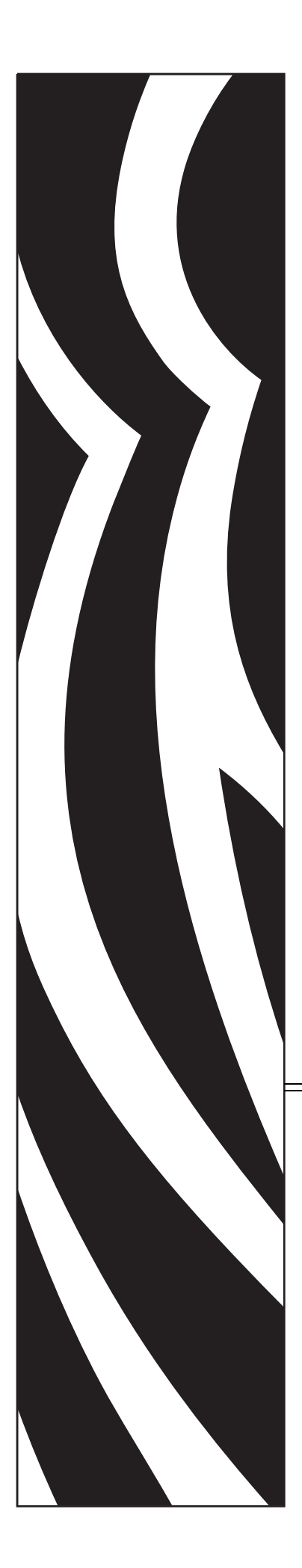

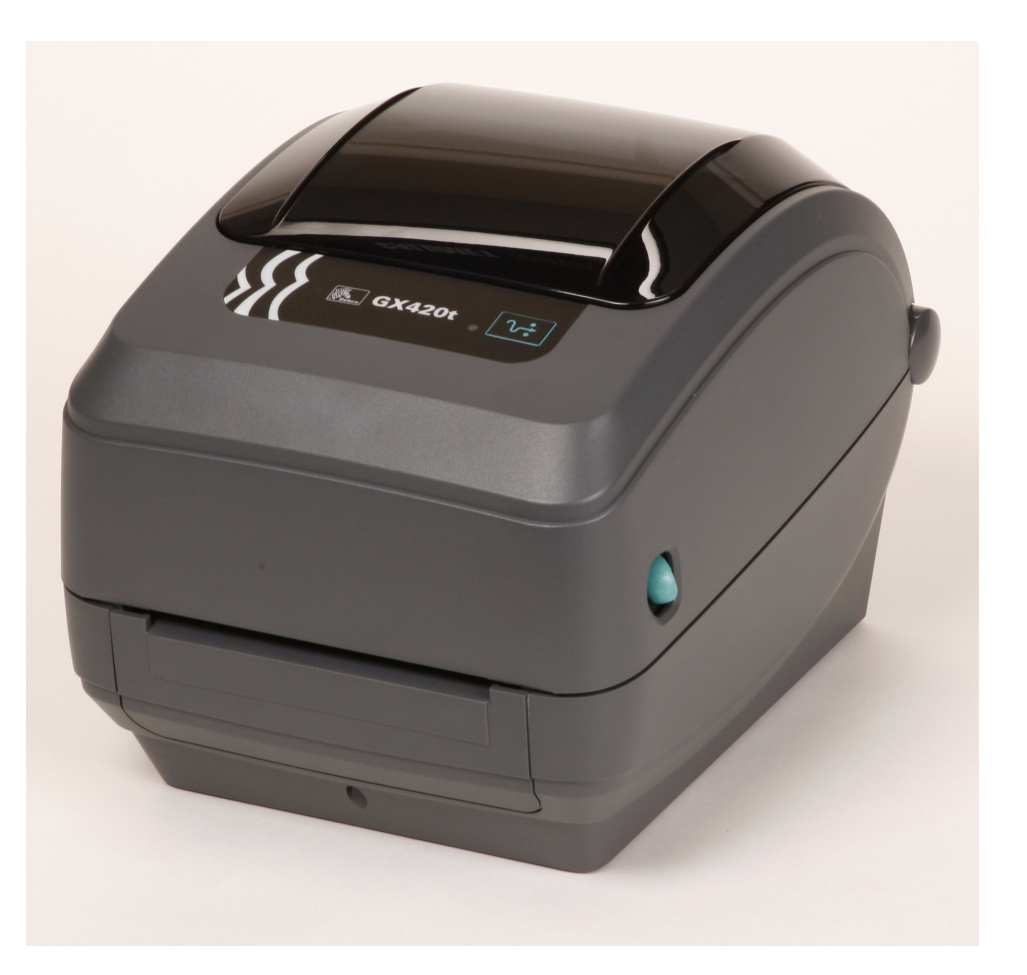

# **Zebra GX420t / GX430t** デスクトップ・サーマル・プリンタ

# ユーザー・ガイド

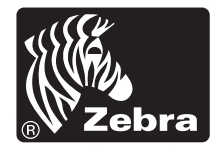

© 2008 ZIH Corp. このマニュアルおよびラベル•プリンタ内のソフトウェアおよび ファームウェアの著作権は、ZIH Corp. が所有しています。このマニュアルまた はラベル·プリンタ内のソフトウェアおよびファームウェアを不正に複製すると、 1 年以内の禁固刑または 10,000 ドル以下の罰金が課せられる こ と があ り ます (17U.S.C.506)。著作権違反者は、 民事責任の対象にな り ます。すべての商標およ び登録商標はそれぞれの所有者に属し ます。無断複写、 転載を禁じ ます。

この製品には、ZPL<sup>®</sup>、ZPL II<sup>®</sup>、および ZebraLink™ の各プログラム、Element Energy Equalizer 回路、E<sup>3®</sup>、および Monotype Imaging フォントが使用されていま す。 Software © ZIH corp. All rights reserved worldwide.

ZebraLink およびすべての製品名 と製品番号は商標であ り 、 Zebra、 Zebra のロゴ、 ZPL、 ZPL II、 Element Energy Equalizer 回路、 および E3 回路は ZIH corp. の登録 商標です。All rights reserved worldwide. Monotype<sup>®</sup>、Intellifont<sup>®</sup>および UFST<sup>®</sup>は、 Monotype Imaging, Inc. の商標で、 米国の特許商標局では登録済みで、 特定の管轄 区域でも登録可能です。

CG Triumvirate は Monotype Imaging, Inc. の商標で、 特定の管轄区域で も登録可能 です。

TrueType® は Apple Computer, Inc. の商標で、 米国の特許商標局に登録済みで、 特 定の管轄区域でも登録可能です。

#### 所有権に関する声明

このマニ ュアルには、 Zebra Technologies Corporation およびその子会社 (Zebra Technologies) が所有する情報が含まれています。このマニュアルの唯一の目的 は、記載されている機器を操作および保守するユーザーに情報を提供することで す。 Zebra Technologies の書面による許可なしに、その他の目的のためにこのよう な独自の情報を使用、 複製、 または他者に開示する こ と は禁じ られています。

#### 製品の改善

製品を継続的に改善していくことは、Zebra Technologies のポリシーです。すべて の仕様や設計は、通知なしに変更される場合があります。

#### 責任の放棄

Zebra Technologies では、公開されているエンジニアリング仕様およびマニュア ルに誤りが含まれていないよう、万全の対策を講じていますが、誤りが発生する こともまれにあります。 Zebra Technologies では、誤りが発見された場合にそれを 補正し、 その誤 り か ら生じ る責任を放棄する権利を有し ています。

#### 責任の制限

いかなる場合においても、Zebra Technologies、または付属の製品(ハードウェア およびソ フ ト ウ ェ アを含む ) の作成、 製造、 または配布にかかわるその他の関係 者は、本製品の使用、使用した結果、または使用できなかった結果から生じるす べての損害 ( 業務利益の損失、 業務の中断、 または業務情報の損失を含む派生的 損害を含むがそれに限定 されない ) に対し、 Zebra Technologies がそのよ う な損害 の発生する可能性を通告されていた場合でも、一切責任を負いません。管轄区域 に よ っては、 付随的または派生的損害の除外または制限を認めていない場合があ る ため、 上記の制限または除外はお客様に適用 されない こ と があ り ます。

#### カナダの **DOC** 準拠に関する声明

This Class B digital apparatus complies with Canadian ICES-003 (このクラス B デジタル 装置は、 カナダの ICES-003 に準拠し ています。 ) Cet appareil numérique de la classe B est conforme à la norme NMB-003 du Canada.

#### **FCC** 準拠に関する声明

このデバイ スは Part 15 規則に準拠し ています。動作は以下の 2 条件に従っていなけ ればなりません。

- 1. 当該デバイスによって有害な干渉が発生することはない。
- 2. 当該デバイスは、予想外の動作を引き起こす可能性のある干渉も含め、すべての 干渉を受け入れなければならない。

この機器は、FCC 規則第15 条に従った、クラスBデジタル・デバイスの制限に準拠 し ている こ と が、 検査に よ り 確認されています。 これらの制限は、 機器を居住環境 内で操作し た場合に、 有害な干渉に対し て妥当な保護を提供する目的で、 設定 され ている ものです。 この機器は、 無線周波数エネルギーを生成および使用し、 それら を放射する可能性があります。したがって、製品のマニュアルに従って設置および 使用しなかった場合、無線通信に有害な干渉を引き起こすことがあります。ただし、 干渉が特定の設置で発生し ない と い う 保証はあ り ません。 この機器が無線またはテ レ ビの受信に有害な干渉を引き起こす場合は、 次の 1 つ以上の対策を講じ る こ と を お勧めします。

- 受信アンテナの向き または場所を変えます。
- 機器 と受信機の距離を開けます。
- 受信機が接続されている回路とは別の回路のコンセントに機器を接続します。
- ご不明点があ る場合は、 販売業者、 または経験豊富な RF サービ ス技術者にご相 談 く ださい。

Zebra Technologies に よ り 明示的に承認 されていな変更や改造は、 ユーザーが設備を 稼動する権限を失う可能性があるので、注意してください。仕様に準拠するため、 このプリンタには完全に遮蔽された通信ケーブルを使用する必要があります。

G シリーズ・プリンタ

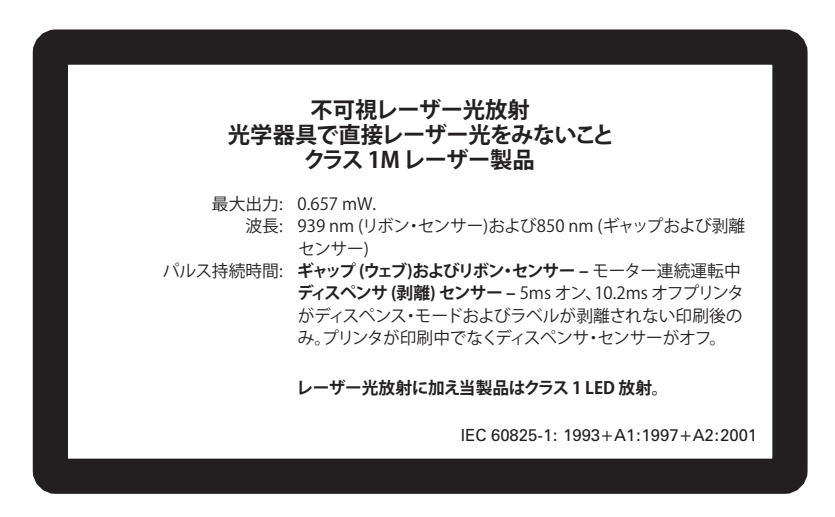

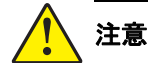

注意 **•** CLASS 1M LASER PRODUCT

- **•** 100 mm 以内の距離で、 特定の光機器 ( た と えばア イループ、 ルーペ、 顕微鏡など ) を使ってレーザー出力 を見る と 、 目が損傷する こ と があ り ます。
- **•** 本書に記載の制御機能、 調整機能、 手順の実行 j に よ って、 有害な放射線被爆が発生する危険性があ り ま す。
- **•** この製品に含まれるセンサーを不正に変更、 または修理し ないで く だ さい。 この製品には、 修理可能なセ ンサーは内蔵されていません。
- **•** ギャップ (透過式) またはデ ィ スペンサ (剥離) センサーを凝視し ないで く だ さい。有害なレーザー放射線の 被爆危険性がありますので、注意してください。

#### 環境管理

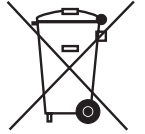

この製品は地方自治体の廃棄物処理に従って処分してください。 これはリサイクル 可能製品ですので、その地区の基準に従ってリサイクルを行ってください。

詳細につきましては、下記の当社 Web サイトをご覧ください。

**Web** アドレス : [www.zebra.com/environment](http://www.zebra.com/environment)

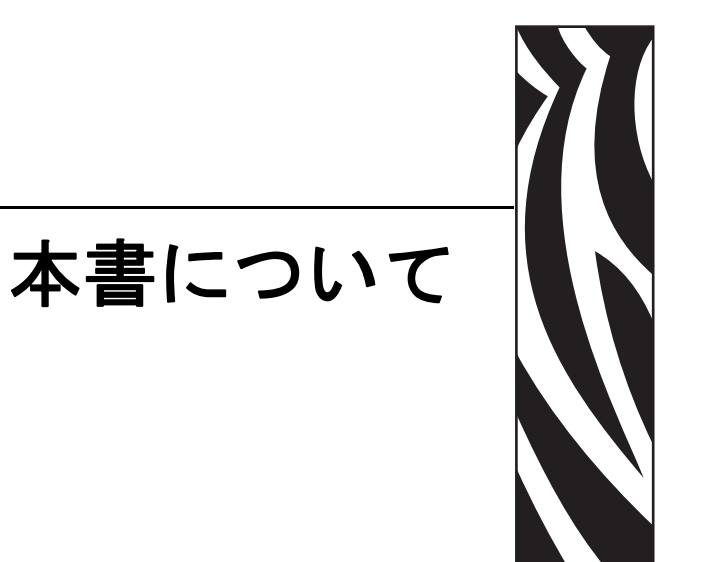

<span id="page-4-0"></span>このセクションには、連絡先、文書の構造と組織、および他の参考文献が含まれて います。

#### 目次

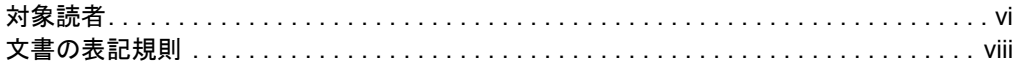

# <span id="page-5-0"></span>対象読者

本書ユーザー・ガイドは、プリンタの操作または問題の解決を行う必要がある読者 を対象に書かれています。

# <span id="page-5-1"></span>本書の構成

本書ユーザー・ガイドは以下のように構成されています。

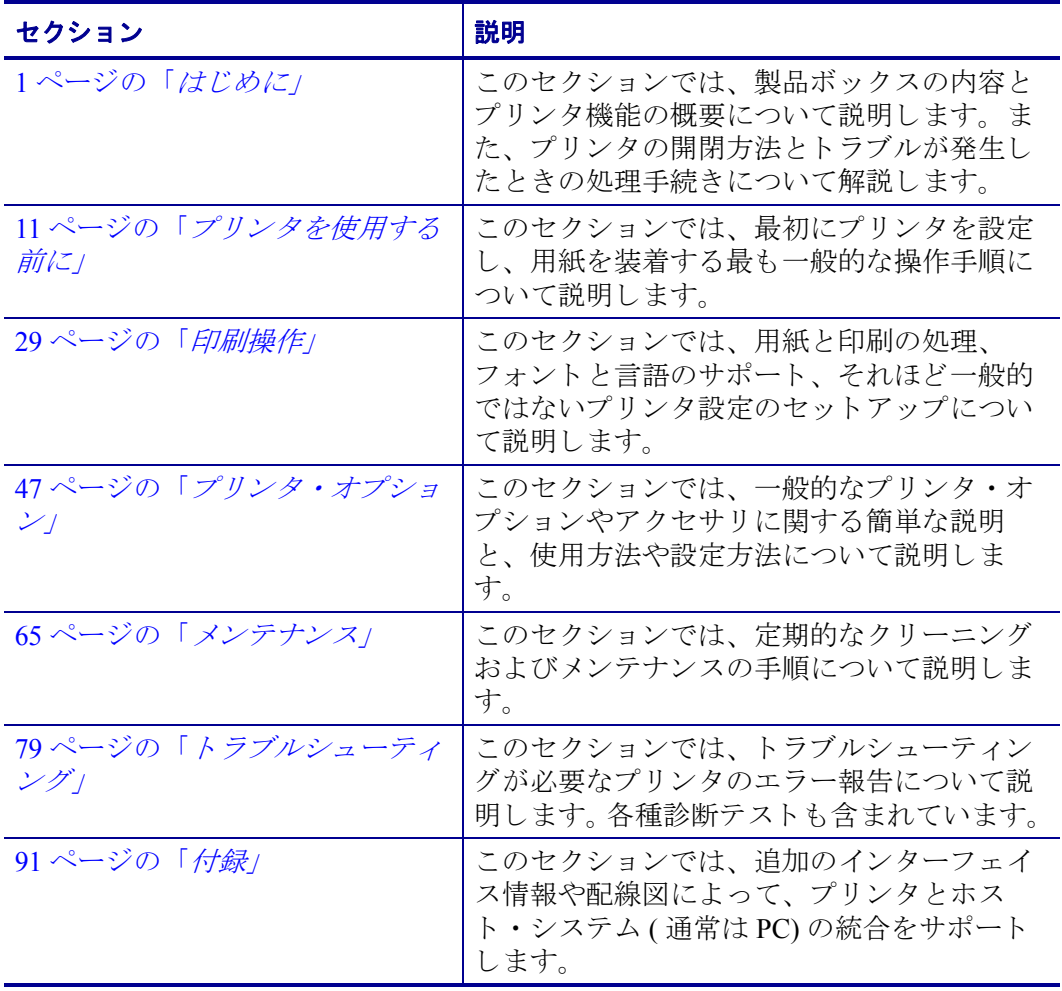

# <span id="page-6-0"></span>連絡先

#### <span id="page-6-1"></span>**Web** サイ ト

#### Web サイト : [http://www.zebra.com](www.zebra.com)

インターネットを利用した技術サポートは、年中無休、24 時間受け付け可能です。 詳細については、<http://www.zebra.com/support> をご覧ください。

#### <span id="page-6-2"></span>[米国](http://www.tycoelectronics.com/cust.stm)

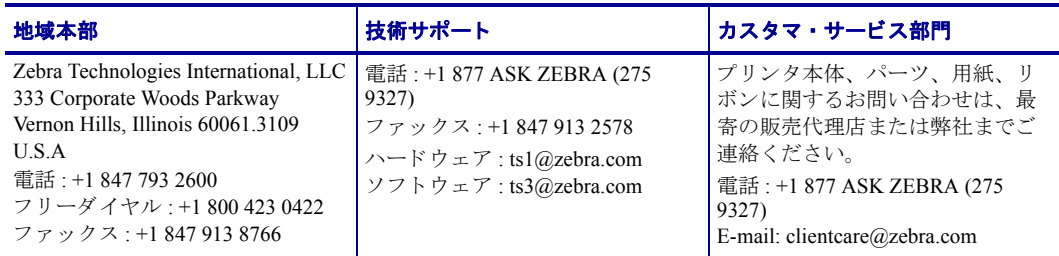

# <span id="page-6-3"></span>欧州、アフリカ、中東、インド

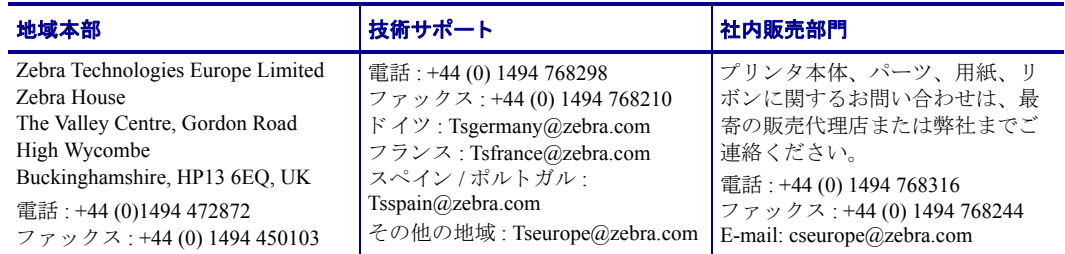

# <span id="page-6-4"></span>アジア太平洋

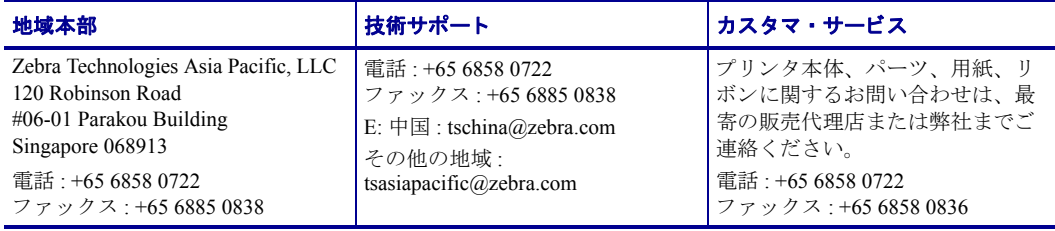

# <span id="page-7-0"></span>文書の表記規則

本書では、 特定の情報を提供するにあたって次の表記規則が使用 されます。

**代替色** (オンラインのみ)相互参照には、このガイドの別のセクションにジャンプ するためのホット・リンクが含まれています。このガイドを.pdf形式でオンライン 表示している場合に、相互参照(青いテキスト)をクリックすると、参照先に直接 ジャンプします。

**コマンドラインの例** コマンドラインの例は Courier New フォントで表示されま す。たとえば、bin ディレクトリに含まれるインストール後のスクリプトにアクセ スするには、 ZTools を入力し ます。

ファイルとディレクトリ ファイル名とディレクトリは Courier New フォントで 表示されます。たとえば、Zebra<version number>.tar ファイルや /root ディレクトリなどのように表示されます。

#### 絵記号の意味

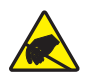

注意 **•** 静電気放電の危険がある こ と を警告し ます。

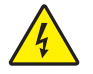

注意 **•** 電気シ ョ ッ ク を受ける危険がある こ と を警告し ます。

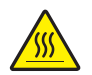

注意 **•** 過剰な温度の上昇によ っ て火傷を負 う危険がある こ と を警告し ます。

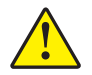

注意 **•** 特定の操作を実行し なかった場合、 または特定の操作を避けなかった場合、 身体に 負傷を及ぼす危険があることを警告します。

注意 **•** ( 絵記号な し ) 特定の操作を実行し なかった場合、 または特定の操作を避けられな かった場合、 ハー ド ウ ェ アに損傷を及ぼす危険がある こ と を警告し ます。

- $\mathbf{I}$ 重要 **•** タ ス ク を完了するために重要な情報を通知し ます。
- 

注記 **•** 本文の要点を強調または補足する中立的情報または肯定的情報を示し ます。

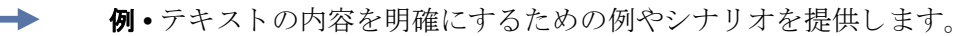

# 目次

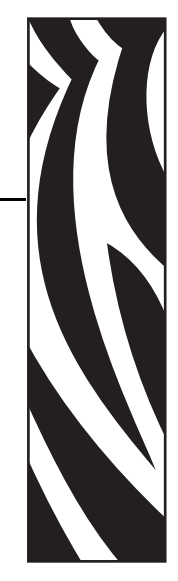

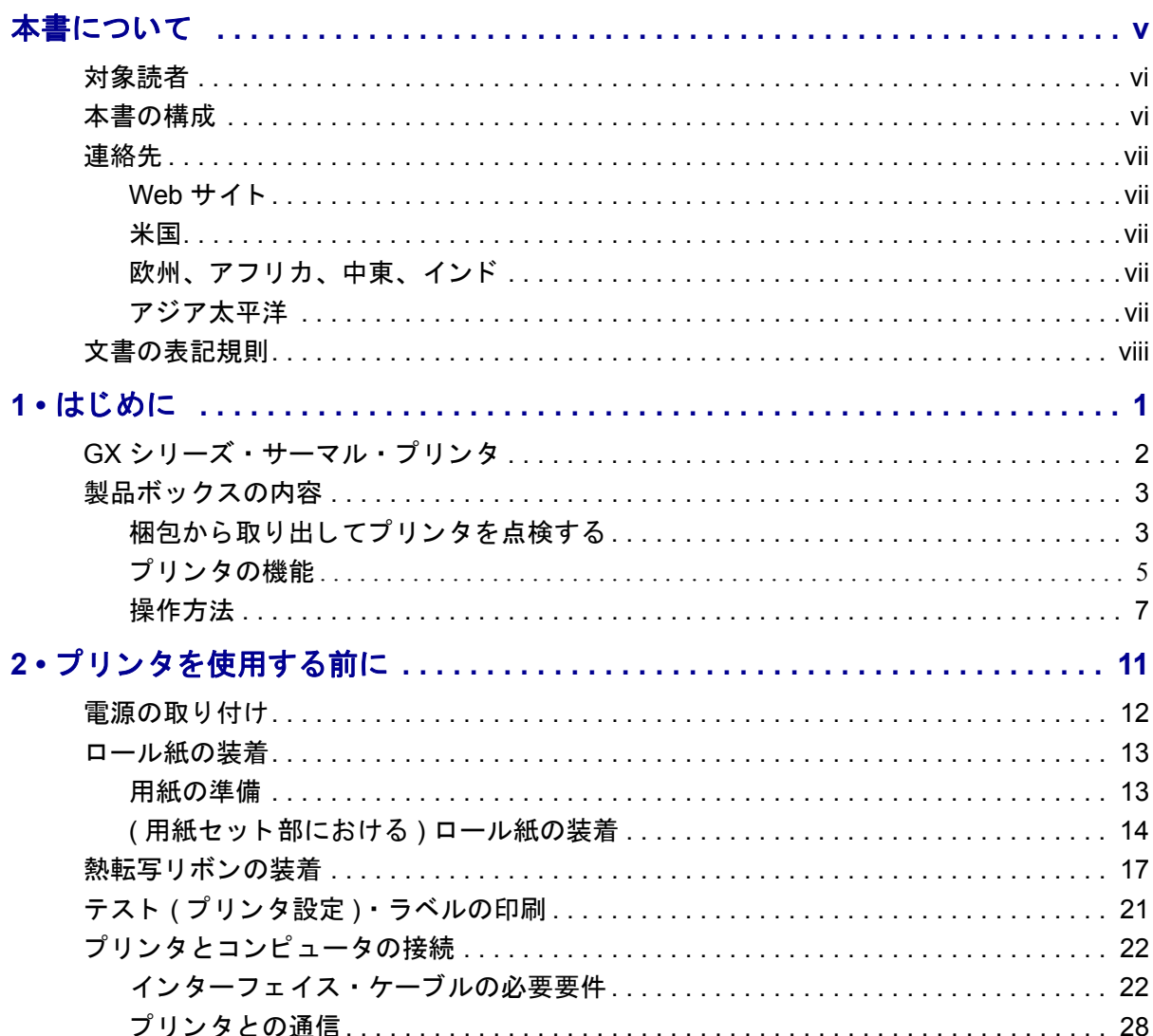

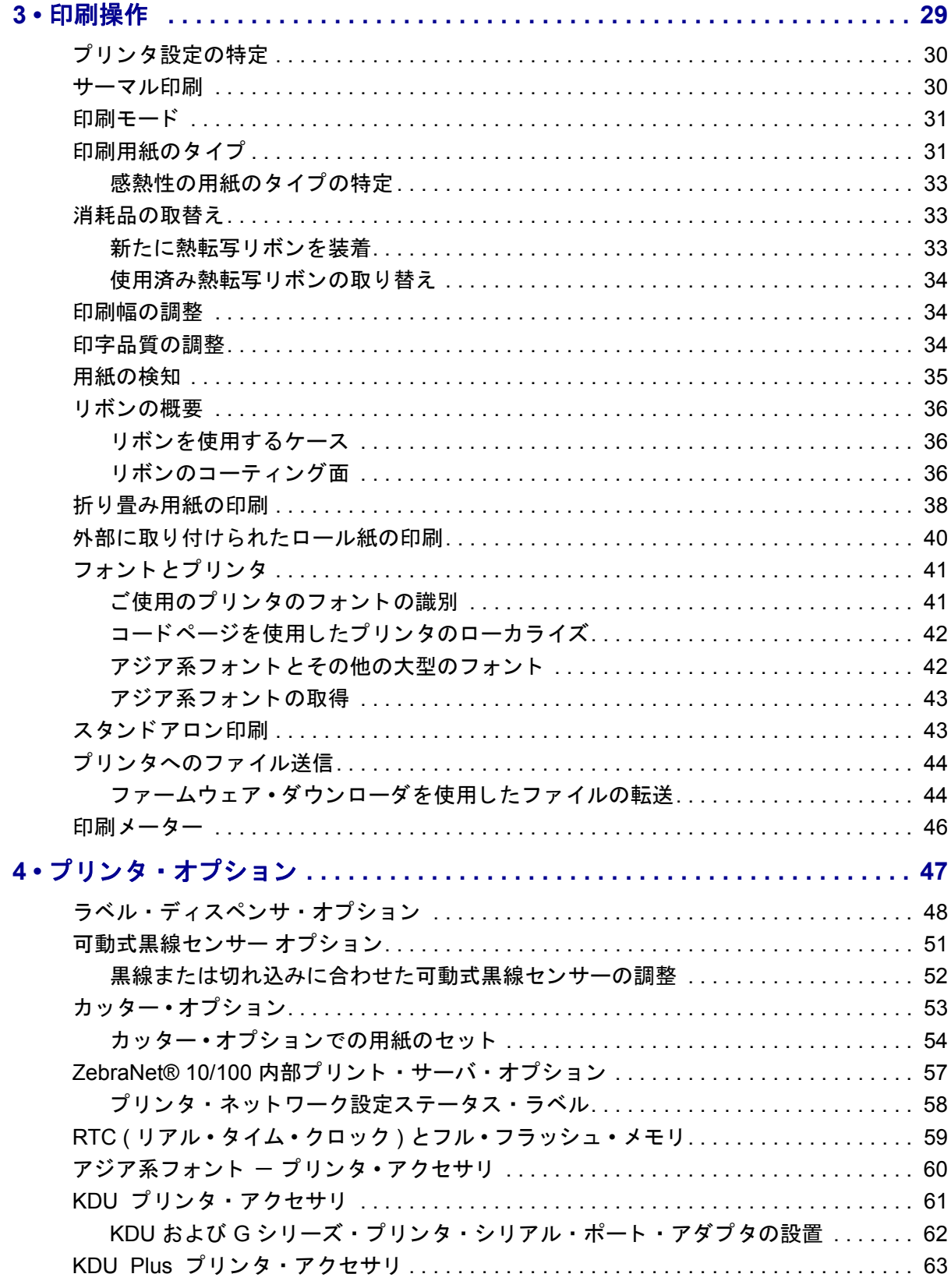

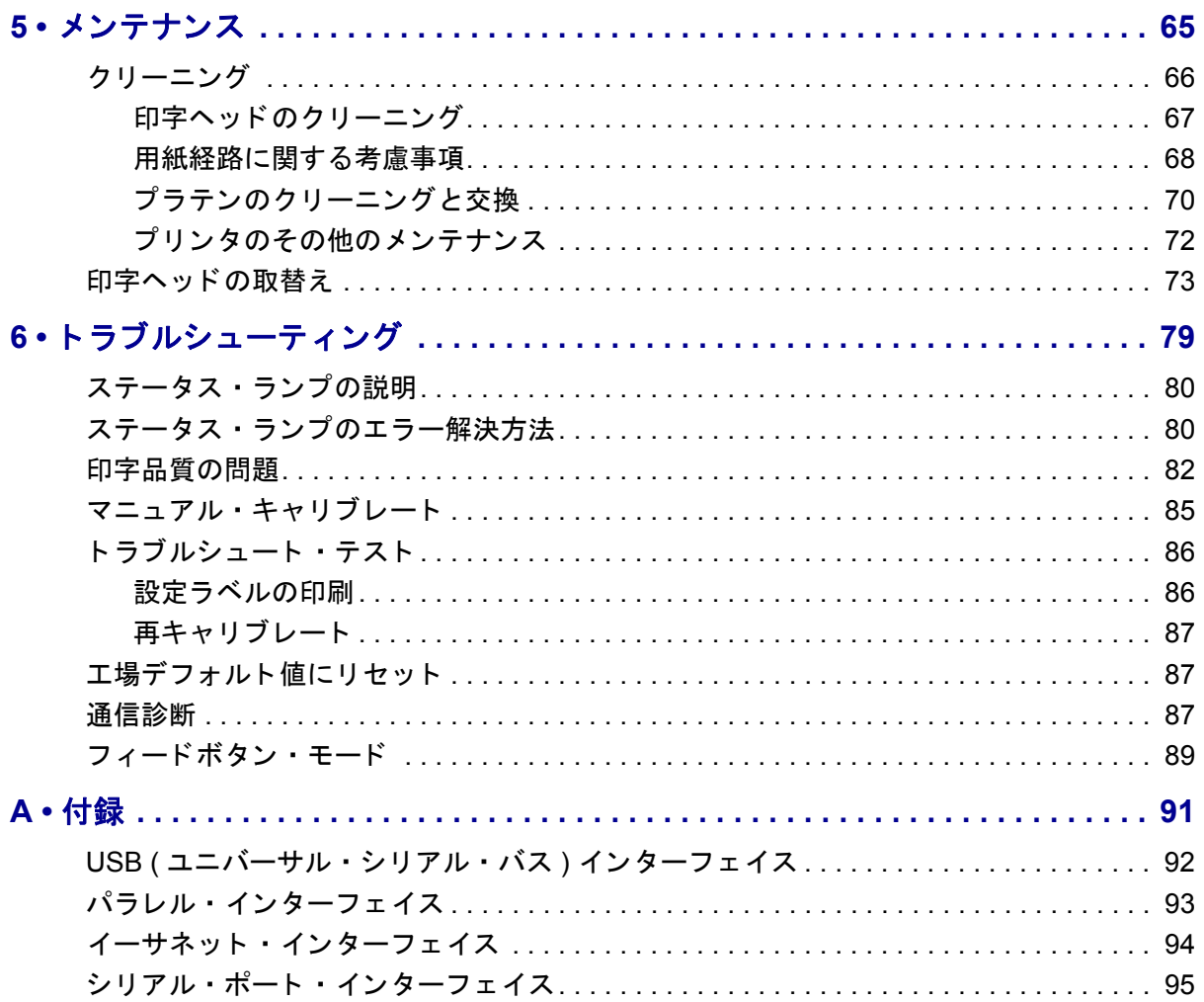

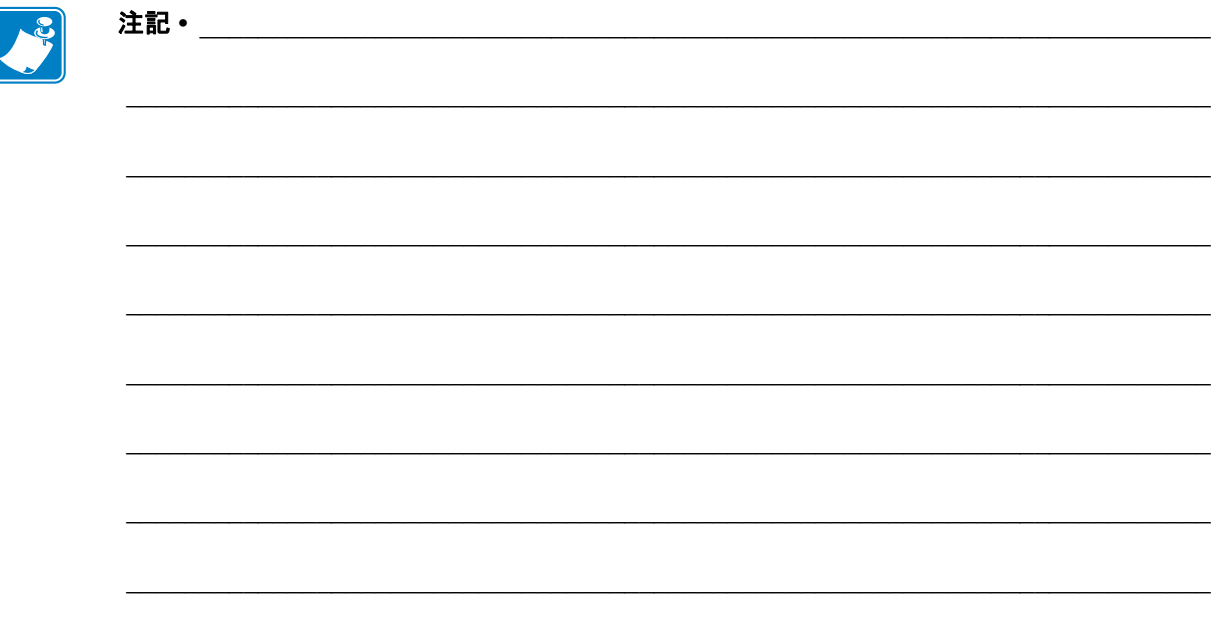

<span id="page-12-0"></span>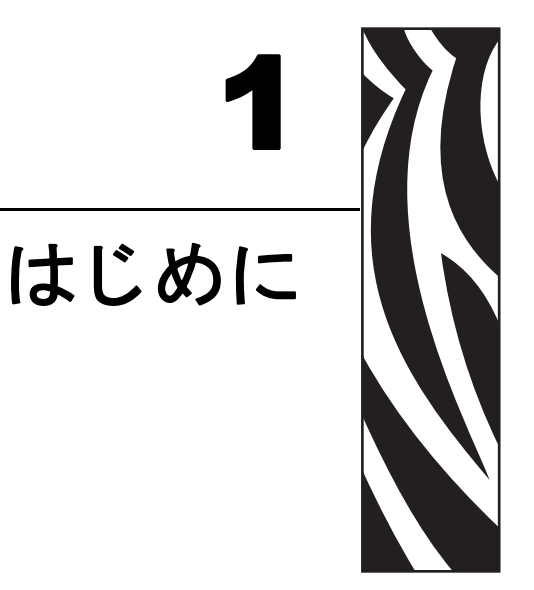

<span id="page-12-1"></span>このセクションでは、製品ボックスの内容とプリンタ機能の概要について説明しま す。また、プリンタの開閉方法とトラブルが発生したときの処理手続きについて解 説します。

#### 目次

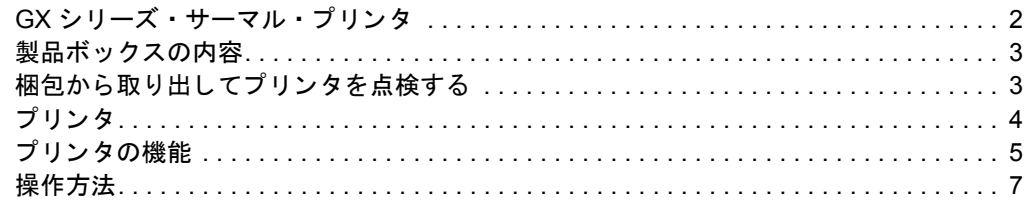

# <span id="page-13-0"></span>**GX** シ リーズ ・ サーマル ・ プ リ ン タ

Zebra GX モデルは豊富な機能を備えたクラス最高のデスクトップ・サーマル·プリン タです。 The GX420t プリンタは、最大速度 6 ips (1 秒当たりのインチ数)、印刷密度 203 dpi ( インチ当たりのドット数) で熱転写印刷とダイレクト・サーマル印刷を行い ます。 GX430t プリンタは、最大速度 4 ips、印刷密度 300 dpi で熱転写印刷とダイレ ク ト ・ サーマル印刷を行います。 GX420t と GX430t は、 ZPL および EPL の両方の Zebra プリンタ·プログラミング言語をサポートし、広範なインターフェイスと機能 オプションをサポートしています。

G シリーズ・プリンタ機能:

- 自動プリンタ言語検出機能、ZPL プログラミングおよび EPL プログラミングの切 り替え、ラベル•フォーマット
- OpenAccess™ 設計で用紙のセットが容易
- 業界で最も簡単なリボン装着設計
- カラー·コードによる操作方法と用紙ガイド
- 常駐スケーラブル·フォント、フォントのダウンロード、Unicode フォントと常駐 ビッ トマップ • フォン ト のサポー ト
- さらに向上したプリンタのパフォーマンス さらに速くなった印刷速度、32ビッ ト·プロセッサ、VCSELレーザー用紙検知機能
- 印字ヘッド・テストとメンテナンスの通知

The GX プリンタは次のような幅広いプリンタ・オプションを提供します。

- ラベル ディスペンス (剥離)
- 内部 10/100 プリント サーバとイーサネット インターフェイス
- 可動式黒マークセンサー
- レシートと一般的な用紙のカッター
- 搭載 RTC ( リアル タイム クロック ) とフル フラッシュ メモリ
- 中国語 ( 簡体字と繁体字 )、日本語、韓国語の大型の文字セット用のプリンタ設 定オプションを含むアジア系言語のサポート

このユーザー•ガイドは、プリンタを日常的に操作する上で必要となる情報を網羅し ています。ラベル·フォーマットの作成方法については、プログラミング·ガイドまた は Zebra Designer などのラベル設計アプリケーションを参照してください。

このプリンタは、ホスト・コンピュータに接続すると、ラベルとタグを印刷する完 全なシ ステム と し て機能し ます。

注記·プリンタ設定の多くは、プリンタ·ドライバかラベル設計ソフトウェアによっ てコントロールされています。詳細はドライバまたはソフトウェアのマニュアルを 参照してください。

# <span id="page-14-0"></span>製品ボックスの内容

後でプリンタを輸送したり保管する必要がある場合のために、カートンとすべての 梱包資材を保管し て く だ さい。 梱包を解いた ら、 部品がすべて揃っている こ と を確 認してください。次に述べるプリンタ検査の手続きに従ってプリンタの部品に習熟 し、この本に記載されている指示に従うことができるようにしてください。

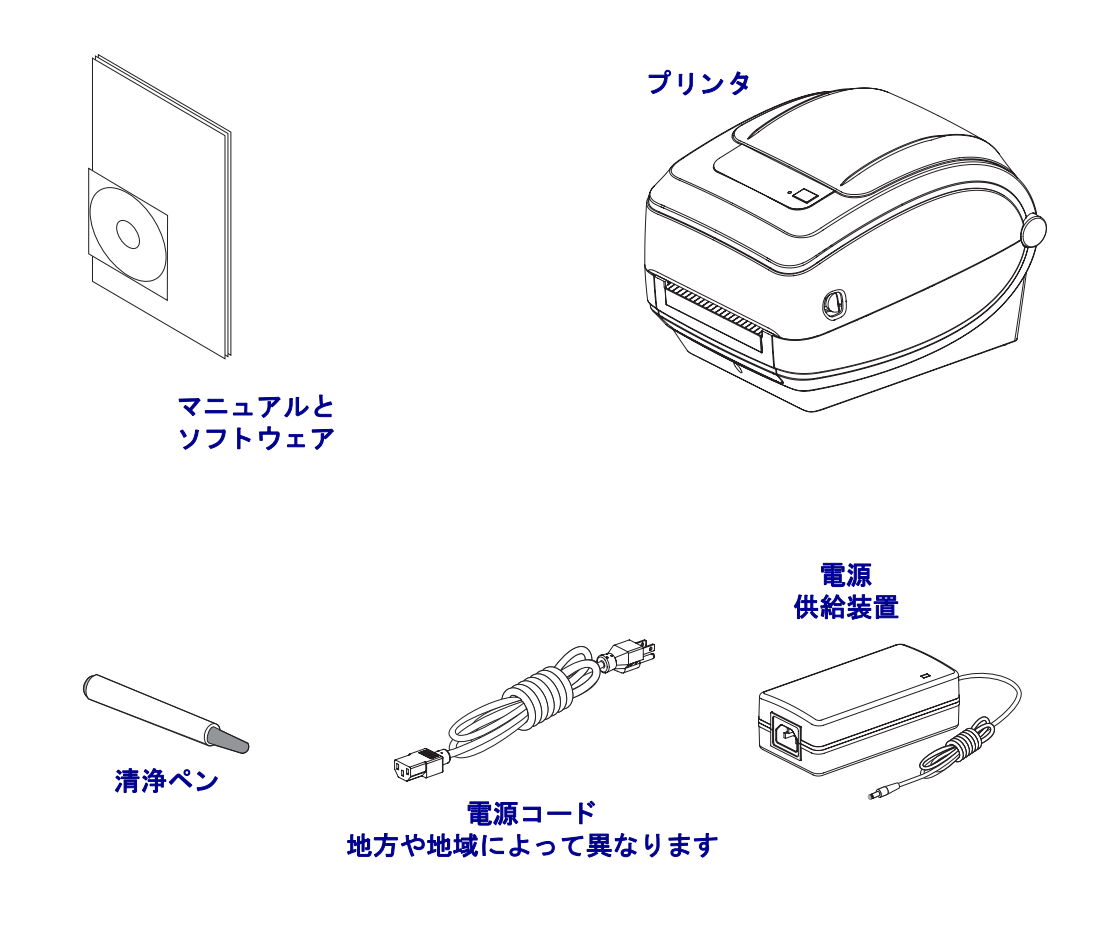

#### <span id="page-14-1"></span>梱包から取り出してプリンタを点検する

プリンタを受け取ったら、ただちに梱包から取り出し、輸送中の損傷がないかを点 検してください。

- 梱包材はすべて保管しておいてください。
- すべての外装表面に損傷がないかを確認し ます。
- プリンタを開け、 用紙セット部のコンポーネントに損傷がないかどうか点検します。

点検によって、輸送中に発生した損傷が見つかった場合には、次の手順に従ってく ださい。

- ただちに運送会社に通知し、 損害報告を提出し ます。 Zebra Technologies Corporation はプリンタの出荷中に発生した損害に対しては責任を負いませ ん。 また品質保証では、 この種の損害の修理はカバー されません。
- 運送会社の点検に備えて、 梱包材料はすべて保管し ておき ます。
- 最寄の正規 Zebra 販売代理店にお知らせ く だ さい。

<span id="page-15-0"></span>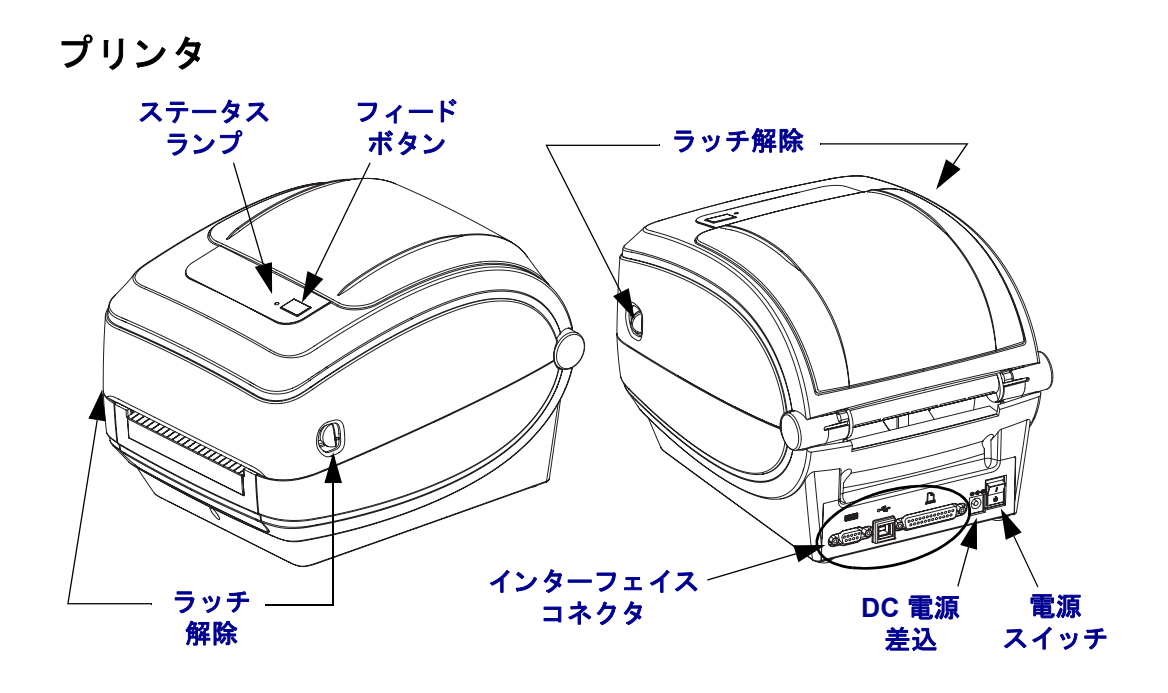

# プリンタを開く

用紙セット部にアクセスするためには、プリンタを開かなければなりません。ラッ チ解除レバーを手前に引き、カバーを上げてください。用紙セット部にゆるんだり 損傷したコンポーネントがないか点検します。

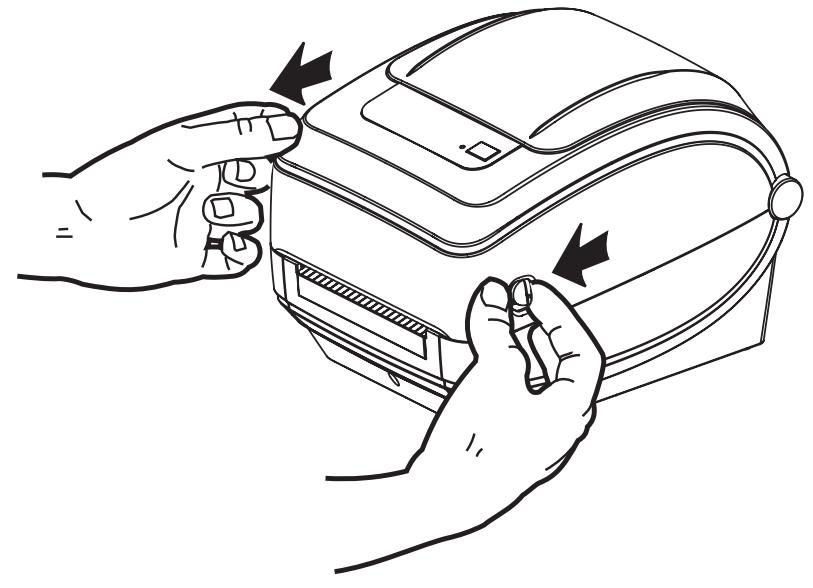

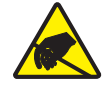

注意 **•** 人体の表面や他の表面で蓄積する静電エネルギーの放電によ り、 この装置で使用さ れる印字ヘッドや電子部品が破損、または破壊されることがあります。トップカバーの下 の印字ヘッドや電子部品を取り扱う場合は、静電気安全手順を守る必要があります。

# <span id="page-16-0"></span>プリンタの機能

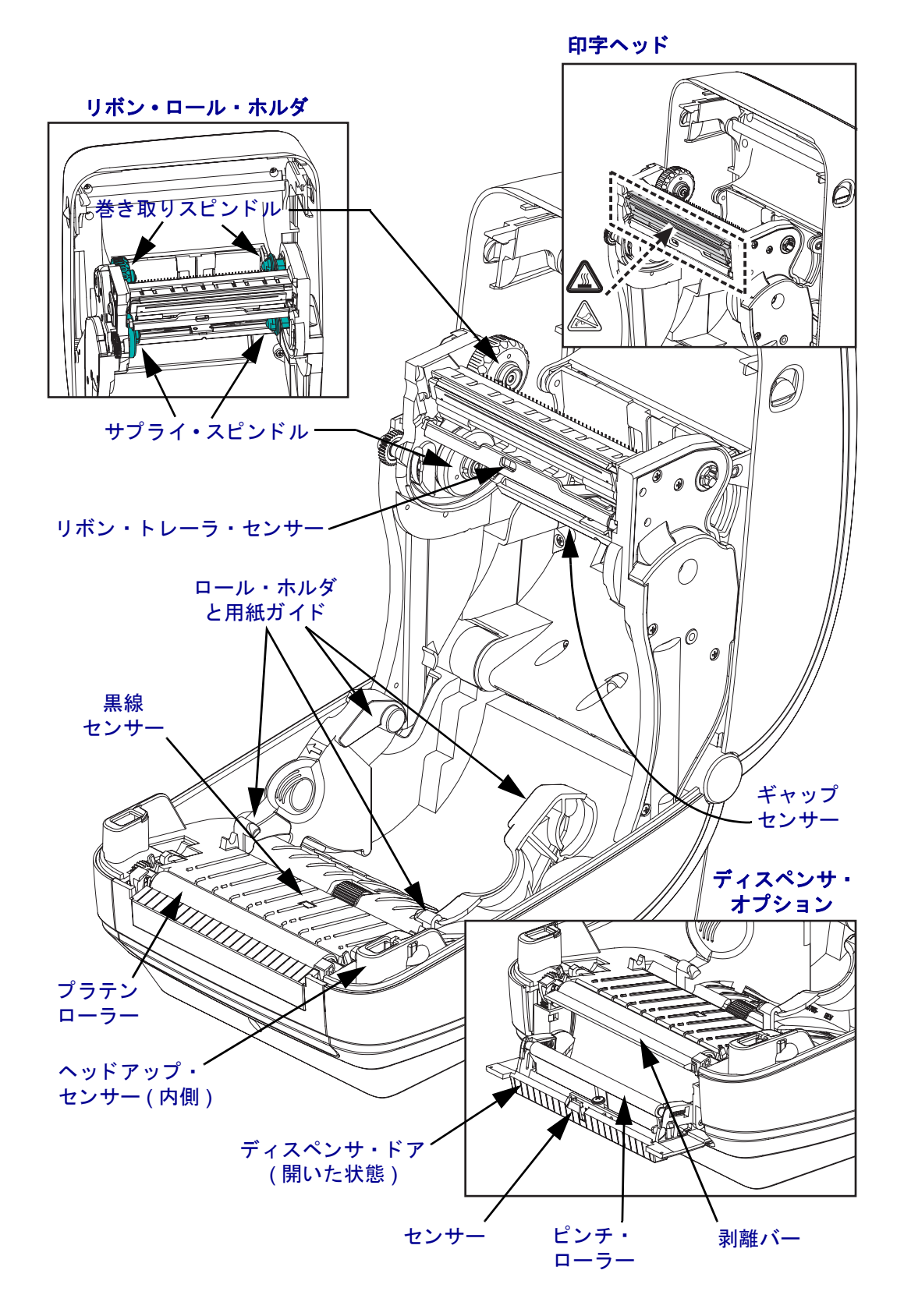

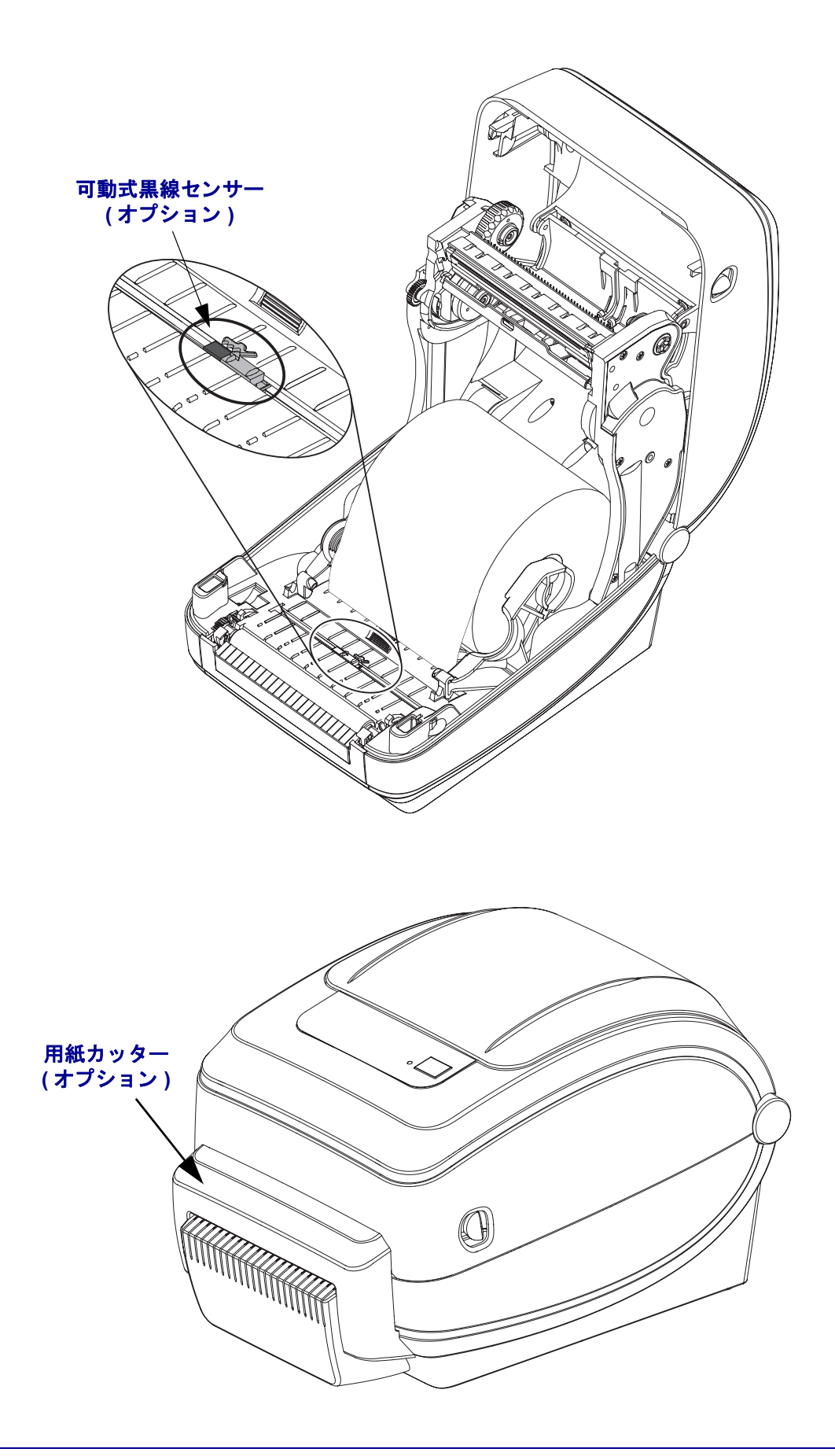

#### <span id="page-18-0"></span>操作方法

#### 電源スイッチ

上側を押すとプリンタがオン、下側を押すとオフになります。

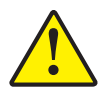

注意 **•** 通信ケーブルと電力ケーブルを接続するか切断する前に、 プ リ ン タの電源をオ フに して く だ さい。

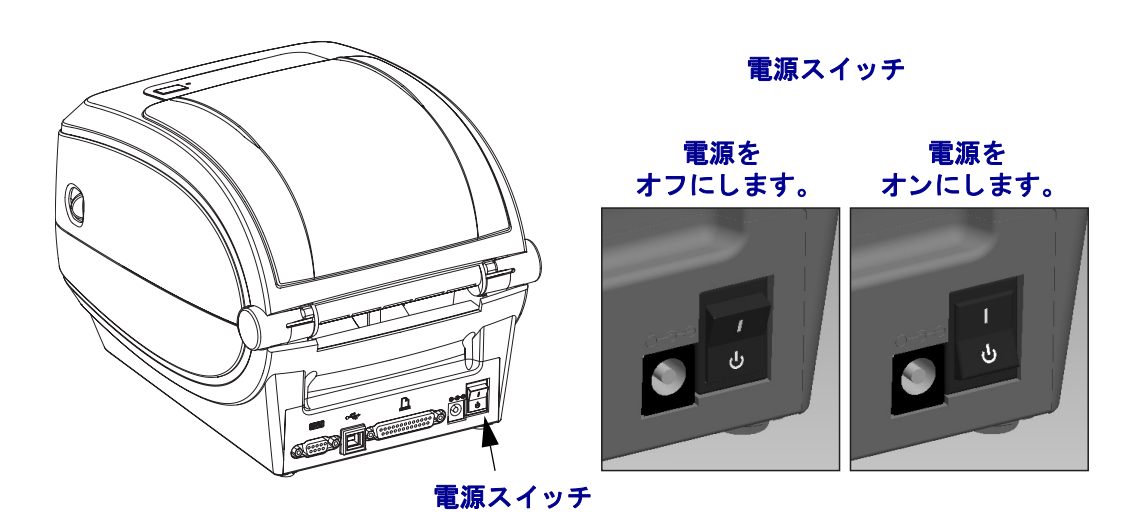

## フ ィードボタン

- フィードボタンを押すと、プリンタが空白ラベルを1つフィードします。
- フィードボタンを押すと、プリンタが「一時停止」状態でなくなります。プリン タは、プログラミング・コマンドまたはエラー状態により「一時停止」になりま す。 「トラブルシューティング」の章の 80 ページの「*ステータス・ランプの見* 方/ を参照してください。
- フィードボタンは、プリンタの設定とステータス確認のために使用します(「ト ラブルシューティング」章の 89 ページの「フィードボタン・モード」を参照)。

# ステータス ・ ランプ

ステータス・ランプはトップカバー上のフィードボタンのすぐ横に位置し、プリン タの操作状態を表示します (80 ページの「*ステータス・ランプの説明」*を参照 )。

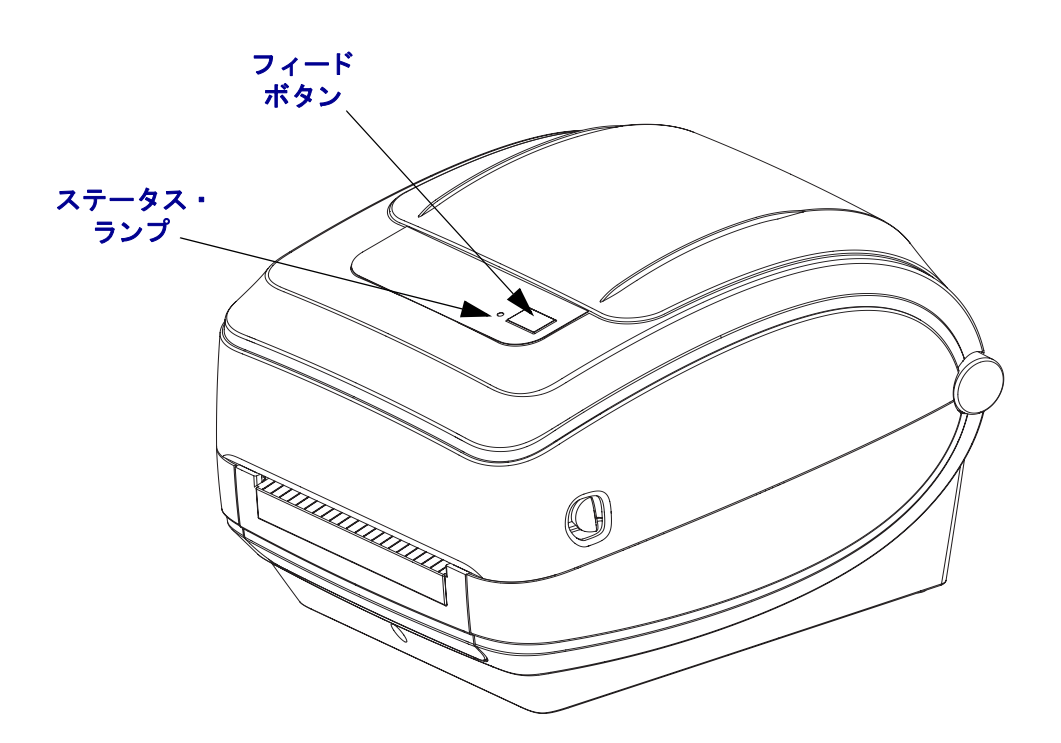

# プリンタを閉じる

1. トップカバーを下ろします。

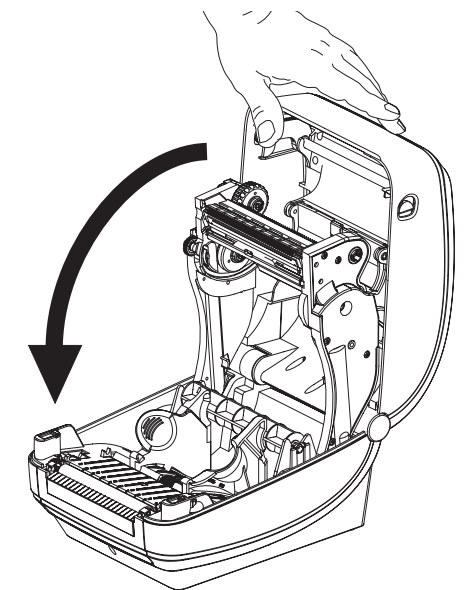

2. カバーがカチッと閉まるまで下に押さえます。

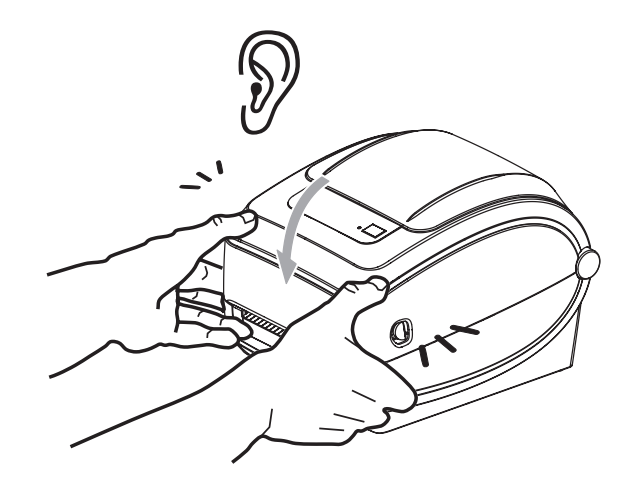

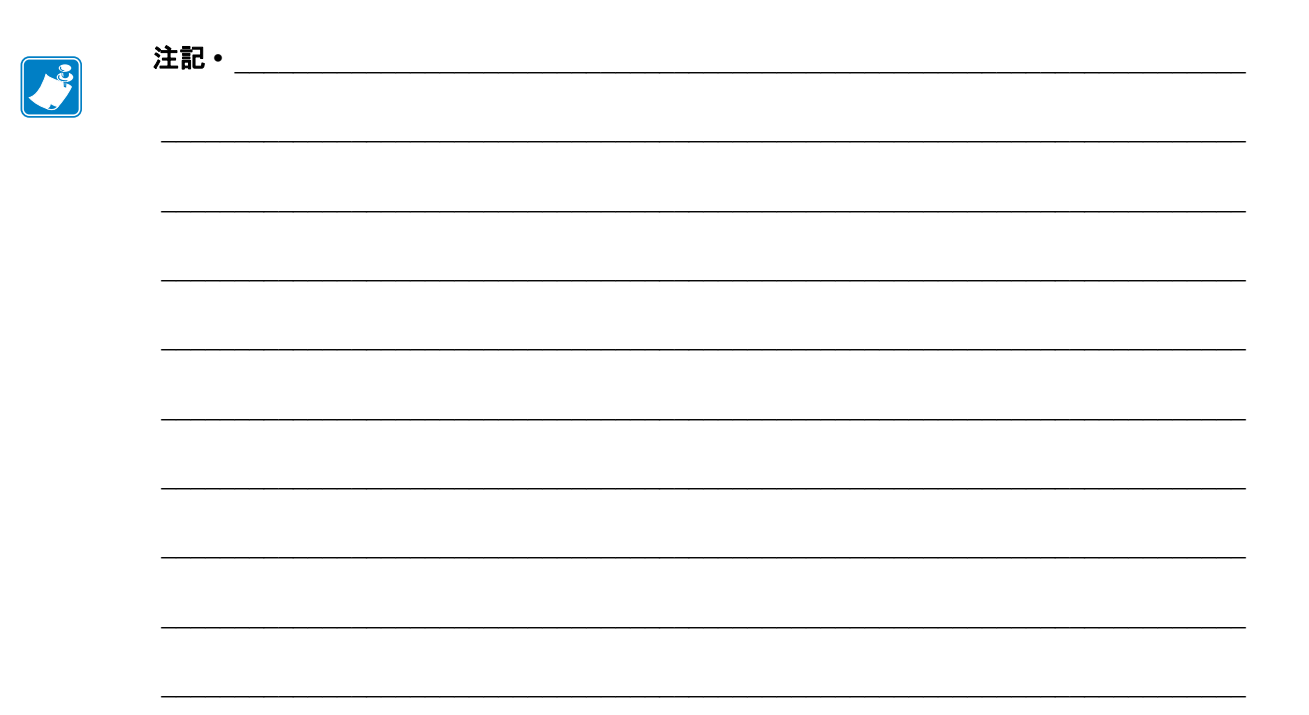

<span id="page-22-1"></span><span id="page-22-0"></span>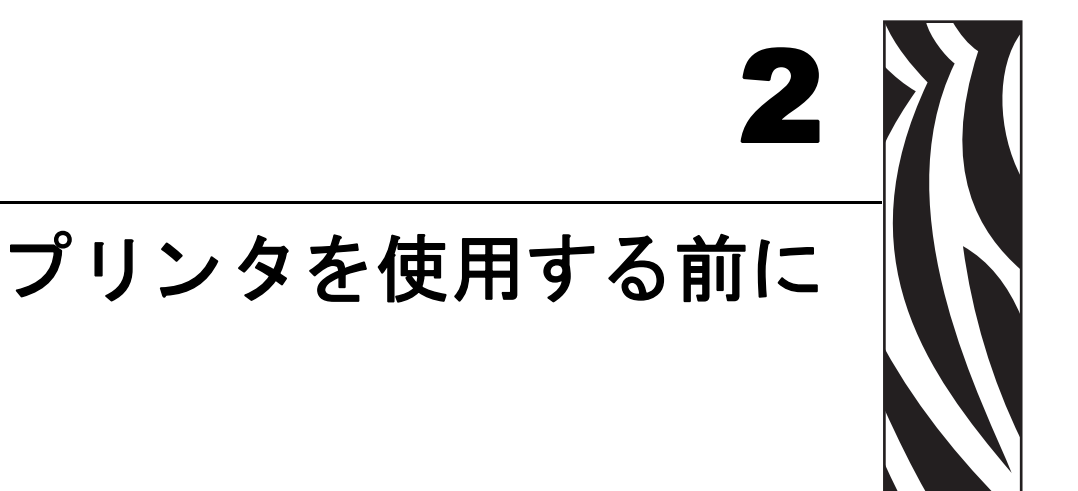

このセクションでは、最初にプリンタを設定し、用紙を装着する最も一般的な操作 手順について説明します。

#### 目次

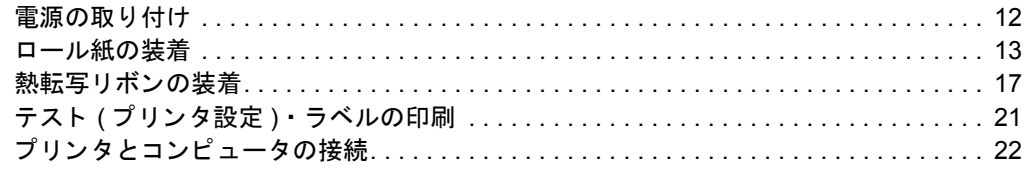

# <span id="page-23-0"></span>電源の取り付け

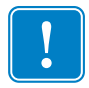

重要 **•** プ リ ン タ を設置する際は、 電源コー ド を扱 う 必要があ る と きに支障がない よ うにしておいてください。プリンタに電流が流れないように、電源コードは電源供 給装置や AC 電気のソケットから離してください。

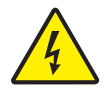

注意 **•** ぬれる恐れのあるエ リ アでは、 絶対にプ リ ン タ と電源供給装置を稼動し ないで く だ さい。重大な身体傷害の原因になります!

- 1. プリンタの電源スイッチがオフの位置 ( 下がっている) にあるのを確かめてくだ さい。
- 2. AC 電源コードを電源供給装置に差し込みます。
- 3. AC 雷源コードのもう一方の端を、適切な AC 雷源のコンセントに差し込みます。 注記: AC コンセントから電源が入ると、アクティブ電源ランプがオンになりま す。
- **4.** 電源供給装置の電源コネ ク タ を、 プ リ ン タの電源差込に挿入し ます。

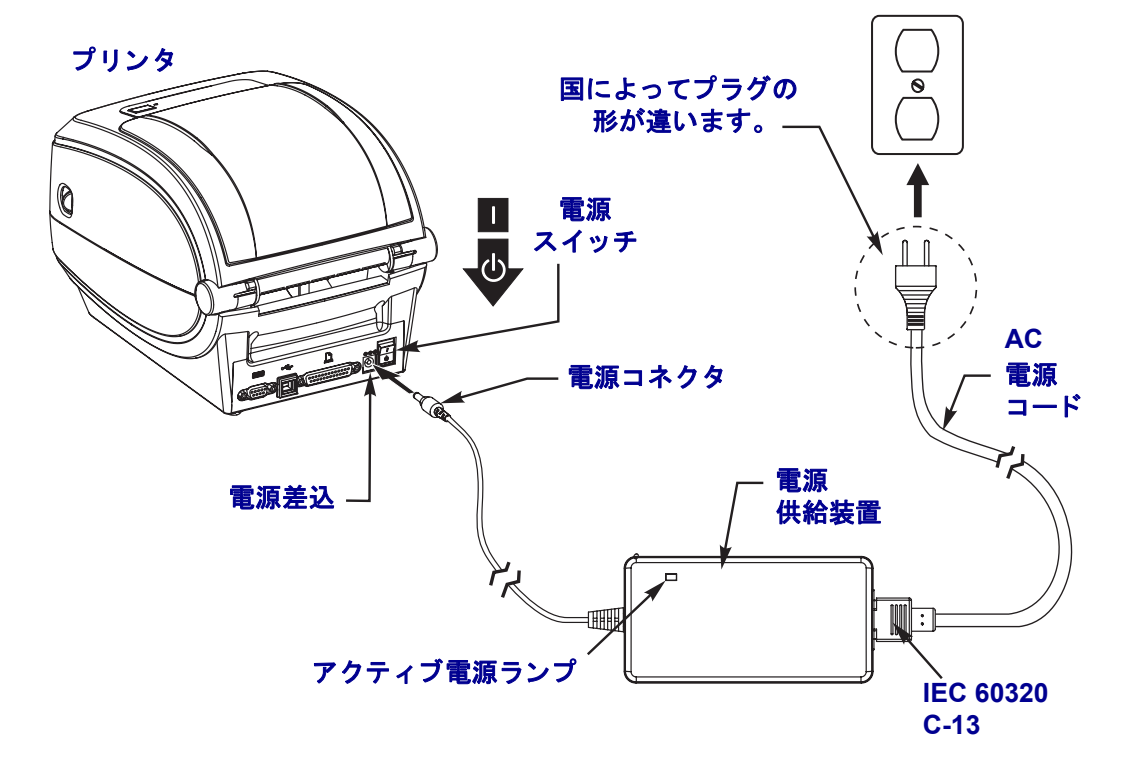

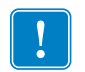

注記 • 必ず、三つ叉プラグと IEC 60320-C13 コネクタを備えた適切な電源コード を使用してください。こうした雷源コードは必ず、使用する国の認証マークが付 いているものを使用してください。

## <span id="page-24-0"></span>ロール紙の装着

用紙をセットするときは、ロールを用紙ハンガーの上におく必要があります。 印刷方法に応じて正しいメディア (用紙とリボンの有無)を使う必要があります。

#### <span id="page-24-1"></span>用紙の準備

ロール紙が内巻きまたは外巻きのどちらであっても、プリンタへの装着方法は同じ です。

• 露出した部分のロール紙を取り除いてください。出荷や操作、または保管中に汚 れたりほこりが溜まっていることがあります。露出した部分のロール紙を取り除 くことによって、粘着物や汚れた用紙が印字ヘッドとプラテンの間に引きずり込 まれるのを回避できます。

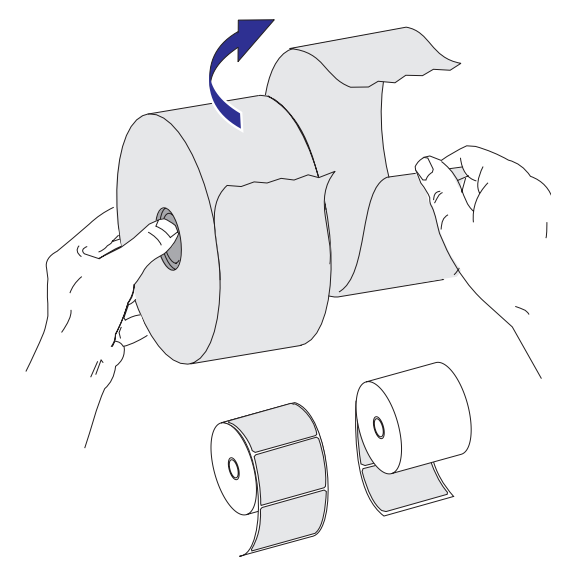

### <span id="page-25-0"></span>**(** 用紙セ ッ ト 部における **)** ロール紙の装着

- 1. プリンタを開きます。ラッチ解除レバーをプリンタの前面方向に引くことを忘れ ないでください。
- 2. 用紙ロール・ホルダを開きます。空いている方の手で用紙ガイドを引いて開き、 用紙ロールを用紙ホルダに載せて、ガイドから手を離します。ロール紙の印刷面 がプラテン (ドライブ)ローラーを通るとき上向きになるように用紙の向きを定 めます。

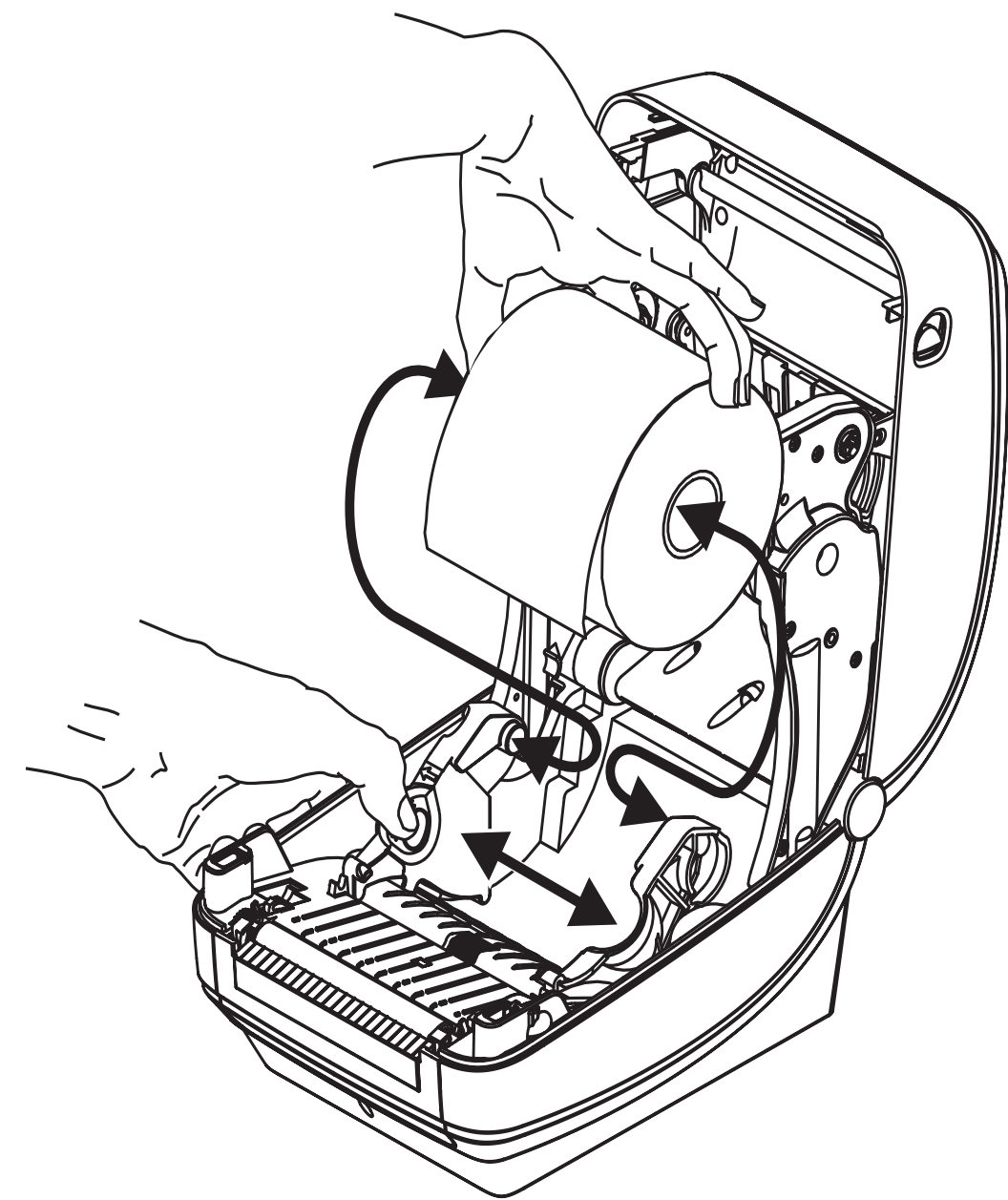

3. プリンタにオプションの可動式黒線センサーが付いている場合は、センサーが中 央のデフ ォル ト 位置に く る よ う に し ます。 これは用紙検知の標準操作位置です。 センサーがデフォルト位置からずれると、プリンタは黒線、黒マーク、切れ込み マー クの入った用紙しか検出でき ません。

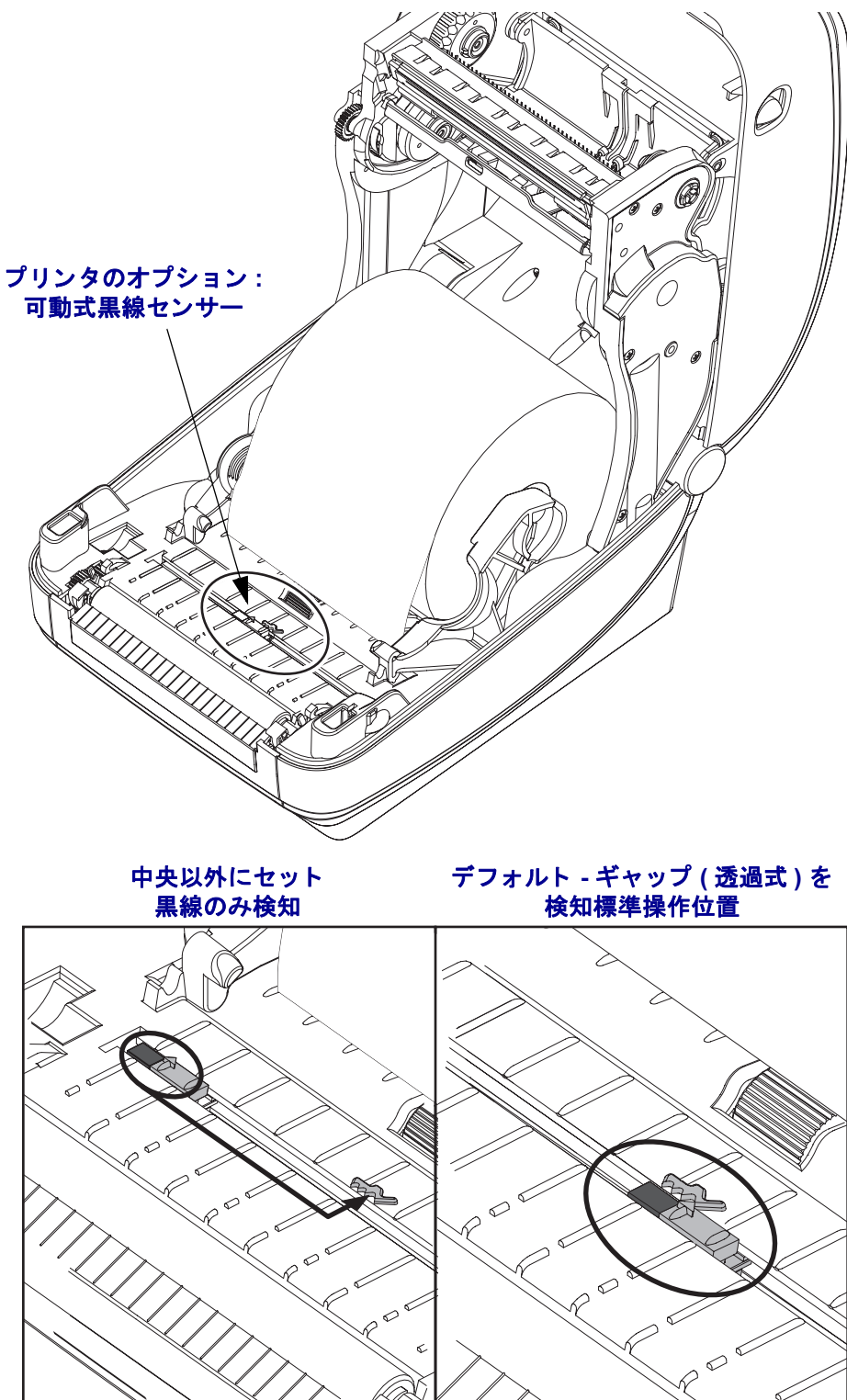

4. 用紙を引っ張って、プリンタの前面から出るようにします。ロールが滞りなく回 転する こ と を確認し ます。 ロールが用紙セ ッ ト 部の底部にあってはいけません。 用紙の印刷面が上を向いている こ と を確認し ます。

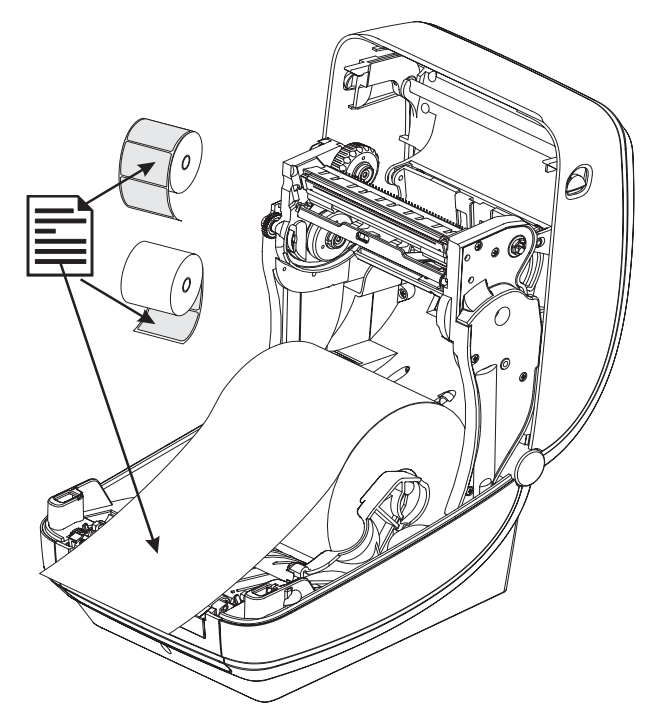

5. 用紙を押して両側の用紙ガイドの下にくるようにします。

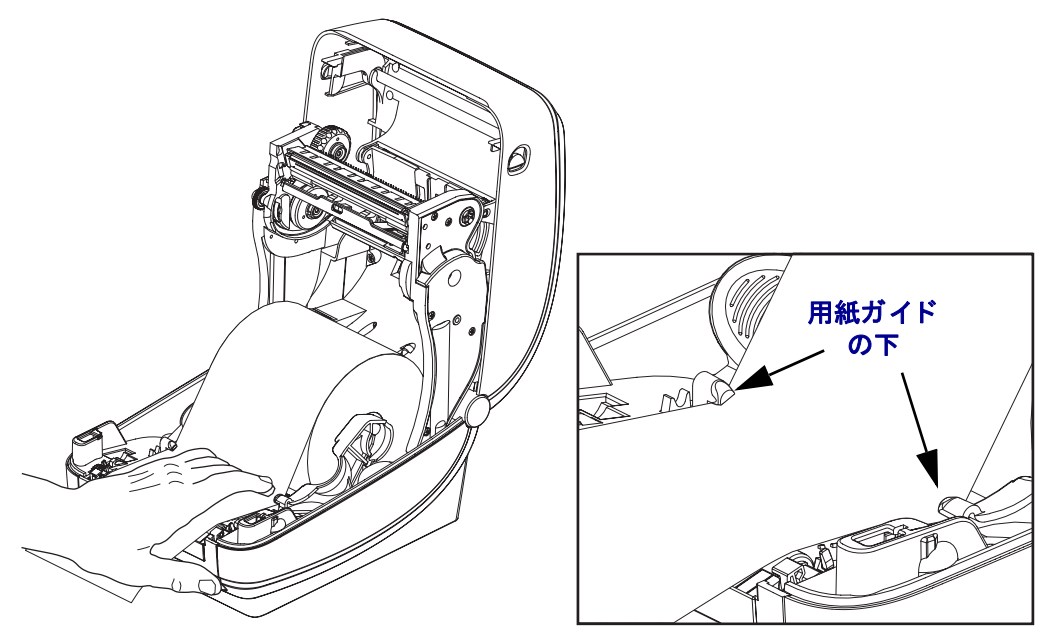

6. プリンタを閉じます。カバーがカチッと閉まるまで下に押さえます。

# <span id="page-28-0"></span>熱転写 リボンの装着

熱転写リボンにはさまざまな種類があり、用途に応じて色を変えることもできます。 Zebra ブランドの熱転写リボンは、ご使用のプリンタと Zebra ブランドの用紙専用に 開発されています。 Zebra プリンタでの使用が認定されていない Zebra 製以外の製品 や用紙、リボンを使用すると、プリンタや印字ヘッドに損傷を与えることがあります。

- 最適な印刷結果が得られるよう、用紙とリボンのタイプは、適合するものにして く ださい。
- 印刷ヘッドの磨耗を防ぐため、 用紙よりも幅の広いリボンを必ず使用してください。
- ダイレクトサーマル印刷の場合は、プリンタにリボンを装着しないでください。

お使いのプ リ ン タでは Zebra Uni-Ribbons ( ユニバーサル • リボン ) を使用する必要が あ り ます。 Uni-Ribbons には空にな る と印刷を停止する リ ボン切れ ト レーラ ( リフレ ク ター) が備わっています。 Zebra Uni-Ribbons は旧モデルの Zebra デスク ト ップ • プ リ ンタでも使用できます。

Uni-Ribbons はカラー·コード·リーダーで識別されます。

- 青 Performance Wax  $(5319)$
- $\forall$   $\nu \times \rightarrow$  Premium Wax/Resin (3200)
- ゴールド 合成紙用 Performance Resin (5095) ( 最大速度 6 ips) コーティング紙 (最大速度 4 ips)
- 赤 合成紙用 Premium Resin (5100) ( 最大速度 4 ips)

次のステップを実行する前に、リボンの包装紙を取り、のりの付いた先端部分をリ ボンから剥がして取り付ける準備をしてください。

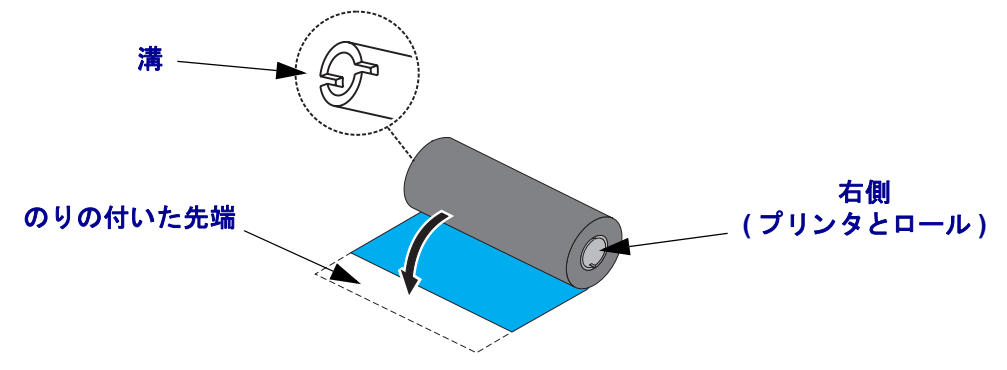

リボンの使用に関する詳細については 36 ページの「*リ[ボンの概要」](#page-47-3)*を参照してくだ さい。

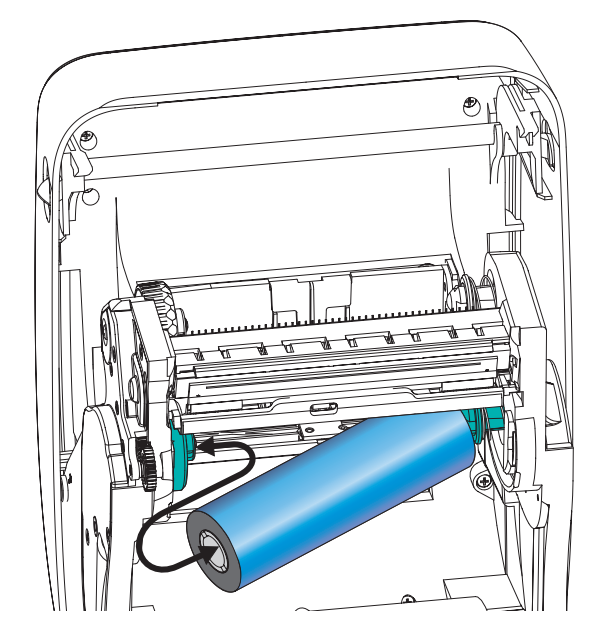

1. プリンタが開いている状態で、新しいリボン·ロールをプリンタの下側のリボ ン・サプライ・スピンドルにセットします。

溝がサプ ラ イ ・ ハブの左側 と合わ さ り 固定 される まで、 ロールを回転 させます。

2. プリンタの巻き取りスピンドルに空になった巻芯を取り付けます。溝が巻き取り ハブの左側に合わ さ り 固定される まで、 巻芯を回転 させます。

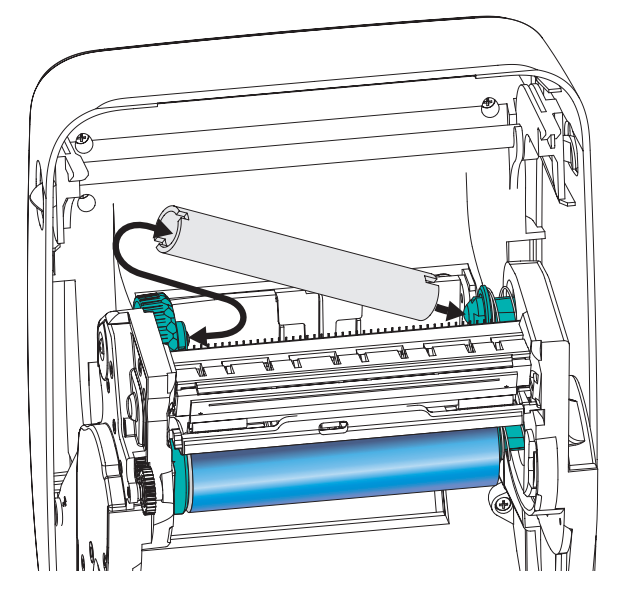

最初のリボン巻き取り芯は、製品ボックスの中にあります。次からは、空になっ た芯巻を使って次のリボンを巻き取ってください。

**3.** 熱転写リボンのリーダーをロールから引き出し、リーダーののりの付いた先端 を、サプライ・スピンドルの空の巻芯に貼り付けます。 リボンがリボン芯の中心 にくるようにします。

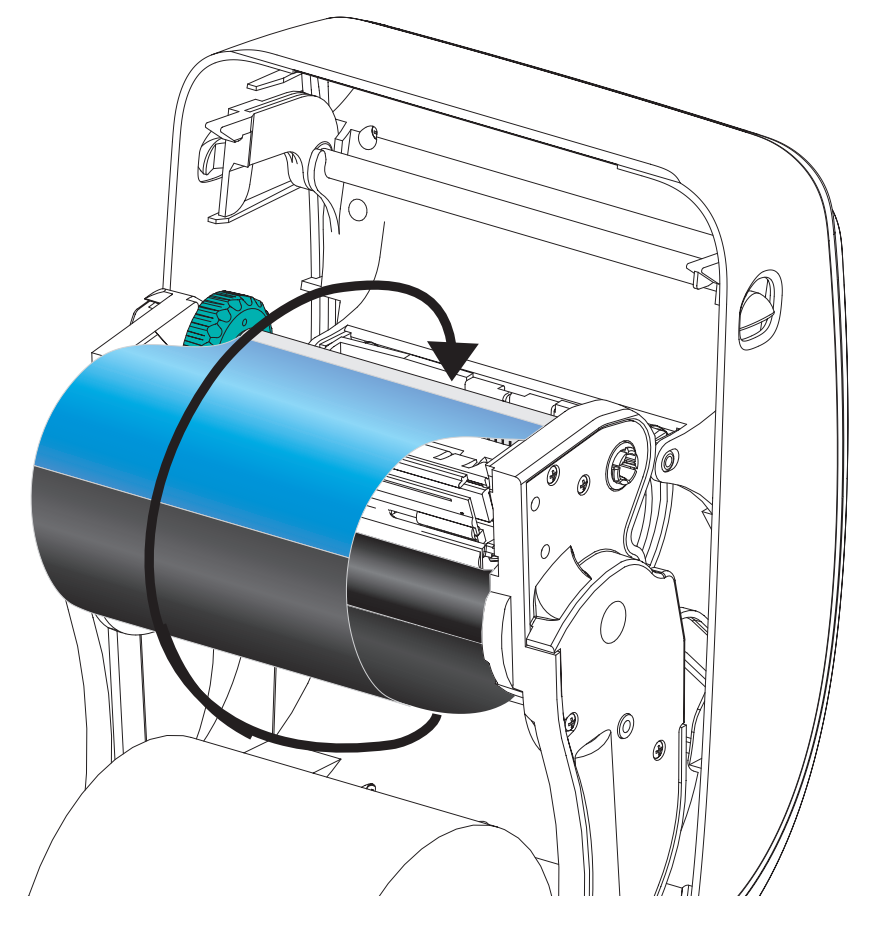

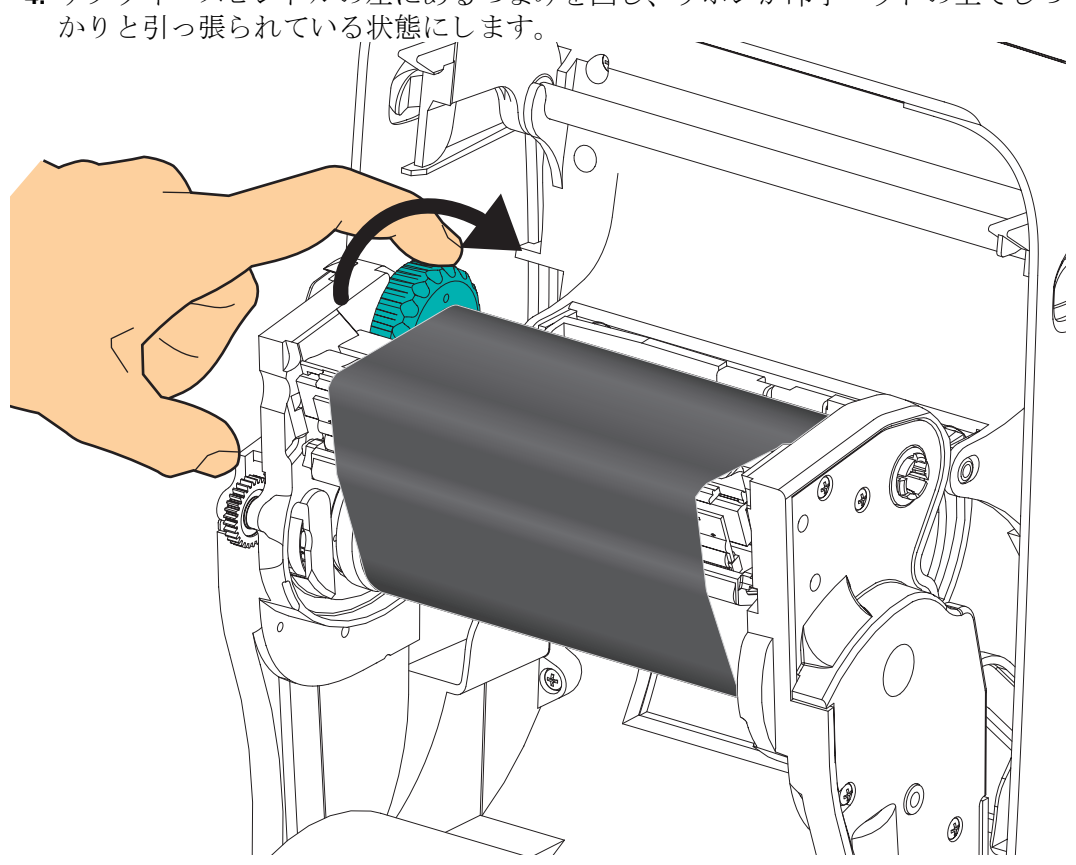

4. サプライ·スピンドルの左にあるつまみを回し、リボンが印字ヘッドの上でしっ

- **5.** 用紙がセットされ印刷可能であることを確認してから、プリンタ·カバーを閉じ ます。
- 6. フィードボタンを押し、用紙が少なくとも 10 cm (4 インチ) 以上送り込まれるよ うにして、リボンにたるみやしわがなく、リボンがスピンドル上で正しい位置に くるようにします。
- 7. ダイレクト・サーマル印刷から熱転写印刷に印字モード設定を変更し、プリンタ の温度プロフィールを熱転写用紙用に設定します。これはプリンタ·ドライバ、 アプリケーション・ソフトウェア、またはプリンタ・プログラミング・コマンドで 行えます。
	- ZPL プログラミングでプリンタ操作をコントロールする場合は、用紙タイプ (**^MT**) ZPL II コマン ド を参照し て く だ さい ( 『*ZPL* プログラ ミング ・ ガイ ド 』 の指示に従ってください)。
	- EPL ページモードでプリンタ操作をコントロールする場合は、オプション (**O**) EPL2 コマン ド を参照し て く だ さい ( 『*EPL2* プログラマ *•* ガイド 』 の指示 に従ってください)。

これでプリンタは印刷の準備ができました。

# <span id="page-32-0"></span>テスト **(** プ リ ン タ設定 **)** ・ ラベルの印刷

プリンタをコンピュータに接続する前に、 プリンタが正常に作動していることを確かめます。

これは設定ラベルを印刷することで確認できます。

- 1. 用紙が正常にセットされて、プリンタのトップカバーが閉じていることを確かめ てください。プリンタがオンになっていない場合は、オンにしてください。プリ ンタのステータス·ランプが緑に点滅している場合 (一時停止モード)は、フィー ドボタンを1度を押して、プリンタをレディ (印刷可能)モードに設定します。 プリンタのステータス·ランプが緑色の持続点灯 (レディ)状態にならない場合 は、79 ページの「ト[ラブルシューテ](#page-90-0)ィング」を参照してください。
- 2. フィード·ボタンを2~3回押して、プリンタでインストールされている用紙の キャリブレートを行います。このプロセスの間、プリンタは複数のラベルを フィードすることがあります。
- **3.** ステータス・ランプが緑色に持続点灯している場合は、ステータス・ランプが1 度点減するまでフィードボタンを押したままにしてください。
- 4. フィードボタンを離してください。設定ラベルが印刷されます。 このラベルを印刷できない場合は、11 ページの「プリンタを使用する前に/を参 照してください。

FIRMWARE IN THIS PRINTER IS COPYRIGHTED

# <span id="page-33-0"></span>プリンタとコンピュータの接続

Zebra G シリーズ・プリンタは多様なインターフェイス・オプションと設定をサポー トしています。これには次のものが含まれます。 USB ( ユニバーサル・シリアル・バ ス ) インターフェ イス、 RS232 シ リ アル、 パラ レル (IEEE 1284.4) および 10/100 イー サネット。

**GX420** および **GX430** プリンタ

- USB、シリアル、およびパラレル
- USB、シリアル、イーサネット

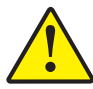

注意 **•** イ ン タ フ ェ イス ・ ケーブルを取 り付ける と きは、 プ リ ン タの電源ス イ ッ チをオ フに してください。通信ケーブルの接続または切断を行うときは、その前に電源コードが電源 供給装置とプリンタ後部の電源差込に挿入されていなければなりません。

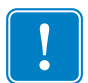

**重要** • このプリンタは、完全にシールドされたデータ • ケーブルを使用すると、 FCC の「規則と規制」パート 15 のクラス B 装置に準拠しています。シールドされ ていないケーブルを使用すると、Class B の限度を超える不要輻射ノイズが放射さ れるおそれがあります。

### <span id="page-33-1"></span>インターフェイス・ケーブルの必要要件

データ・ケーブルは、完全シールド構造になっていて、金属または金属化されたコ ネクタ・シェルが付いていなければなりません。シールドされたケーブルおよびコ ネクタには、電気ノイズの輻射および受信を防止することが要求されます。

ケーブルにおける雷気ノイズの影響を最小にするには:

- ケーブルをできるだけ短くします (1.83m (6 フィート) を推奨)。
- データ・ケーブルと雷源コードを一緒にきつく束ねないようにします。
- データ・ケーブルを電源ワイヤ導線に結び付けないようにします。

#### USB インターフェイス必要要件

USB (ユニバーサル・シリアル・バス) (バージョン 2.0 準拠)は、 既存の PC ハー ドウェアと互換性のある高速インターフェイスを提供します。USBの「プラグアン ドプレイ」設計により、取り付けは簡単です。複数のプリンタが、単一の USB ポー ト / ハブを共有することができます。

USB ケーブル (プリンタに付属ではないもの)を使用するときは、ケーブルまたは ケーブル • パッケージに USB 2.0 への準拠を保証する 「認定 USB」 のマーク ( 下図参 照)が付いていることを確認してください。

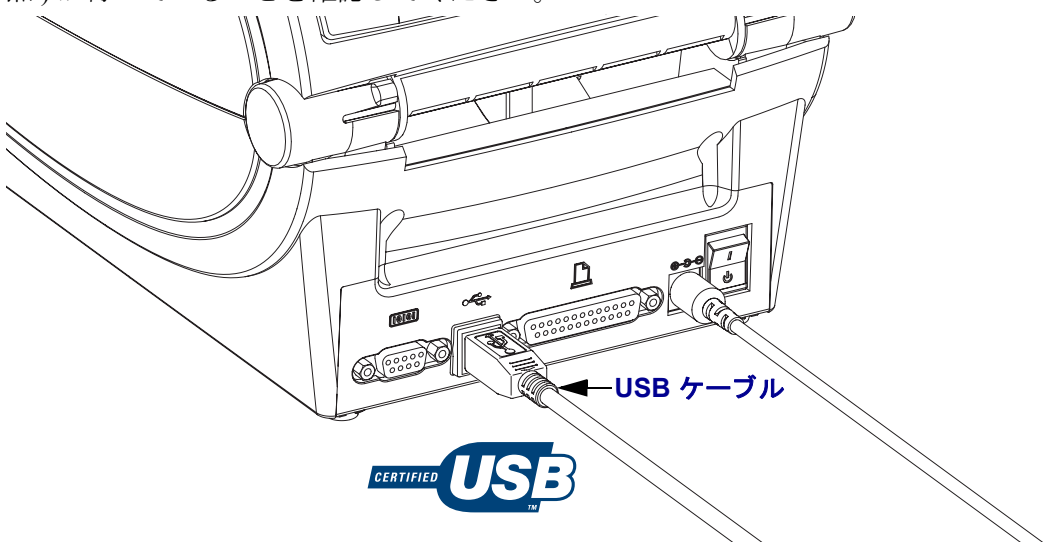

#### シリアル通信

使用ケーブルは、一方の端に9本ピン D タイプ・オス・コネクタを装備している必 要があります。このコネクタをプリンタ後部のメス (DB-9S) · シリアル・ポートに差 し込みます。信号インターフェイス・ケーブルのもう一つの端は、ホスト・コン ピュータのシリアル·ポートに接続します。特定のインターフェイス必要条件によっ て、 ヌル ・ モデム ( ク ロ スオーバー ) ・ ケーブルにな る可能性が高いです。 EPL プ ロ グラミングを実行している Zebra プリンタの初期モデルは通常、ストレート・ス ルー信号ケーブル (クロス・オーバなし)を使用していました。ピン配列の詳細につ いては、付録Aを参照してください。

注記 **•** プ リ ン タは設計上、 大きい ク ラ ム ・ シ ェル ・ コネ ク タ • カバーのあ るハン ド・メイド・ケーブルなどの非モールド型ケーブルは使用できません。

プリンタとホスト ( 通常はコンピュータ ) の間のシリアル ・ ポート通信の設定は、 信頼できる 通信を可能にするものでなければなりません。 ビット / 秒 ( ボー・レート ) とフロー・コント ロールは、変更される最も一般的な設定です。ホスト(通常は Windows PC) はデータ・フ ロー ・ コントロールをプリンタのデフォルトの通信方法 : **Hardware (** ハードウェア **)** に適合 するよう変更する必要があり、 フロー制御設定は **DTR/Xon/Xoff** です。 このハードウェア (DTR) とソフトウェア (Xon/Xoff) を組み合わせたモードは、 非 Zebra アプリケーション•ソフト ウェア と使用しているシリアル ・ ケーブル ・ バリエーション に応じて、 変更しなければなら ない場合があります。

プリンタとホスト ・ コンピュータの間のシリアル通信は、 以下によって設定できます。

- 自動ボー同期機能
- ZPL プログラ ミング **^SC** コマンド
- EPL プログラ ミング **Y** コマンド
- デフォルト・プリンタ設定によるプリンタの再設定

#### 自動ボー

自動ボー同期機能により、プリンタはホスト・コンピュータの通信パラメータと自 動的に同期することができます。自動同期するには:

1. 緑色のステータス LED が 1 度、2 度、そして 3 度点滅するまでフィードボタ ンを押したままにしてください。

2. ステータ ス LED が点滅し ている間に、 **^XA^XZ** コマンド • シーケンスをプ リ ン タに送信し ます。

3. プリンタとホストが同期化されると、LED が緑色の持続点灯に変わります。 ( 自動ボー同期中は、 ラベルが印刷 されません。 )

#### **ZPL ^SC** コマンド

通信設定 (**^SC**) コマン ド を使って、 プ リ ン タの通信設定を変更し ます。

1. プリンタと同じ通信設定でホスト・コンピュータを設定したまま、希望の設定 にプ リ ン タ を変更する **^SC** コマン ド を送 り ます。

2. 新しいプリンタの設定と一致するように、ホスト・コンピュータの設定を変更 し ます。

このコマンドの詳細については、『ZPL プログラミングガイド』を参照してくだ さい。
#### **EPL Y** コマンド

シ リ アル ・ ポー ト 設定 (**Y**) コマン ド を使って、 プ リ ン タの通信設定を変更し ます。

1. プリンタと同じ通信設定でホスト·コンピュータを設定したまま、希望の設定にプリン タを変更する **Y** コマンドを送ります。 注記 : Y コマンドはデータ ・ フロー ・ コントロール の設定をサポートしておらず、 **Xon/Xoff** 設定を使用します。

2. 新しいプリンタの設定と一致するように、ホスト・コンピュータの設定を変更 し ます。

このコマンドの詳細については、 『*EPL ページモード・プログラミング・ガイド*』を 参照してください。

#### デフォルト・シリアル・ポート・パラメータの再設定

プ リ ン タの通信パラ メータ を工場出荷時のデフ ォル ト ( シ リ アル通信設定は : **9600** ボー、 **8** ビ ッ ト のワー ド長、 パ リ テ ィ な し、 **1** ス ト ップ ・ ビッ ト、 **DTR/XON/XOFF** データ·フロー·コントロール)に再設定するには、以下を行います。

1. 緑色のステータス LED が 1 度 2 度、そして 3 度点滅するまで、フィードボタ ンを押したままにします (3 度目でただちにフィードボタンを離します)。

2. ステータス LED が琥珀色と緑色に高速で点滅しているときに、フィードボ タンを押します。プリンタとホスト・コンピュータの間のシリアル通信は、ZPL **^SC** コマン ド または EPL **Y** コマン ド で設定する こ と がで き ます。

注記 **•** EPL プログラ ミング言語を実行し ている Zebra プ リ ン タの初期モデルは、 デ フォル トのシ リ アル • ポー ト 設定が、**9600** ボー、パリティ な し、**8** データ • ビッ ト、**1** ス ト ップ • ビッ ト、および **HARDWARE (** ハードウ ェ ア **)** と **SOFTWARE (** ソフトウェ ア **)** の結合し たデータ • コ ン ト ロール ( 実質的には DTR/Xon/Xoff) とい う値になって います。ほとんどのアプリケーションでは、Windows オペレーティング・システム・フ ロー·コントロール設定はハードウェアです。

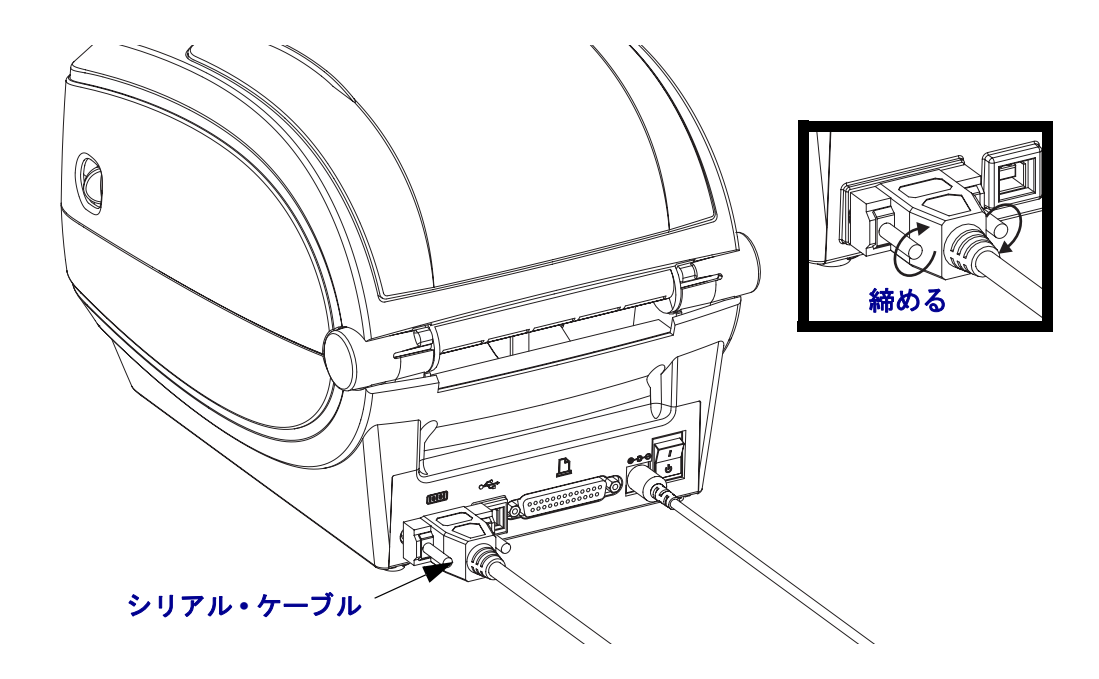

### パラレル・ポート

ケーブルは、ストレート・スルー・ワイヤリング接続 (IEEE 1284 A-A パラレル・イン ターフェイス仕様) で両端に 25 ピン D タイプ (DB-25P) オス・コネクタを必要とし ます。ケーブル·コネクタのねじロックを締め、ケーブルをプリンタとコンピュータ に固定し ます。

注記·プリンタは設計上、クラム·シェル·コネクタ·カバーのあるハンド·メイ ド・ケーブルなどの非モールド型ケーブルを使用することはできません。

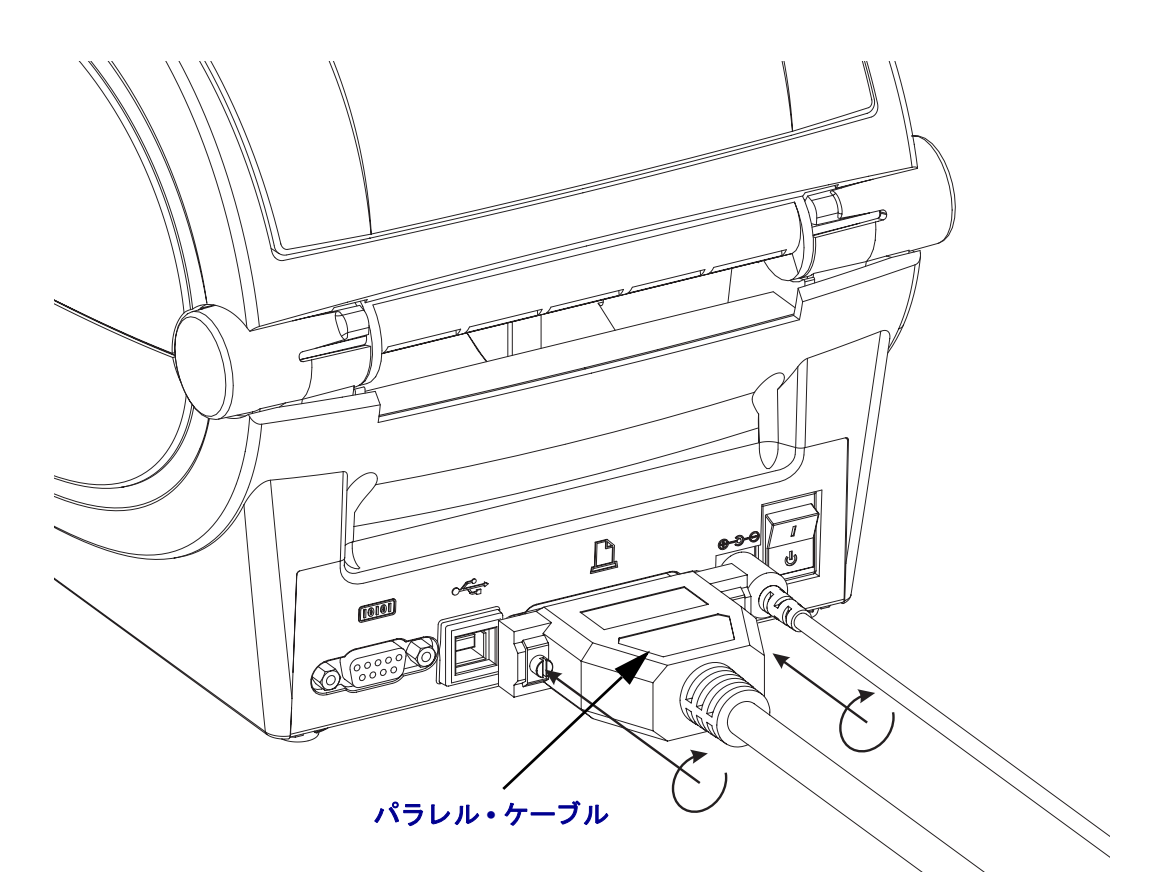

### イーサネット

プリンタは、CAT-5 以上の UTP RJ45 イーサネット·ケーブルを必要とします。

互換性のあるイーサネット・ベースのネットワーク上で実行するようプリンタを設 定するための詳細については、ZebraNet® 10/100 内部プリント·サーバ·マニュアル を参照してください。プリンタは、LAN (ローカル·エリア·ネットワーク)上で実行 するよう設定する必要があります。プリンタに搭載されたプリント・サーバは、プ リンタの Web ページからアクセスできます。

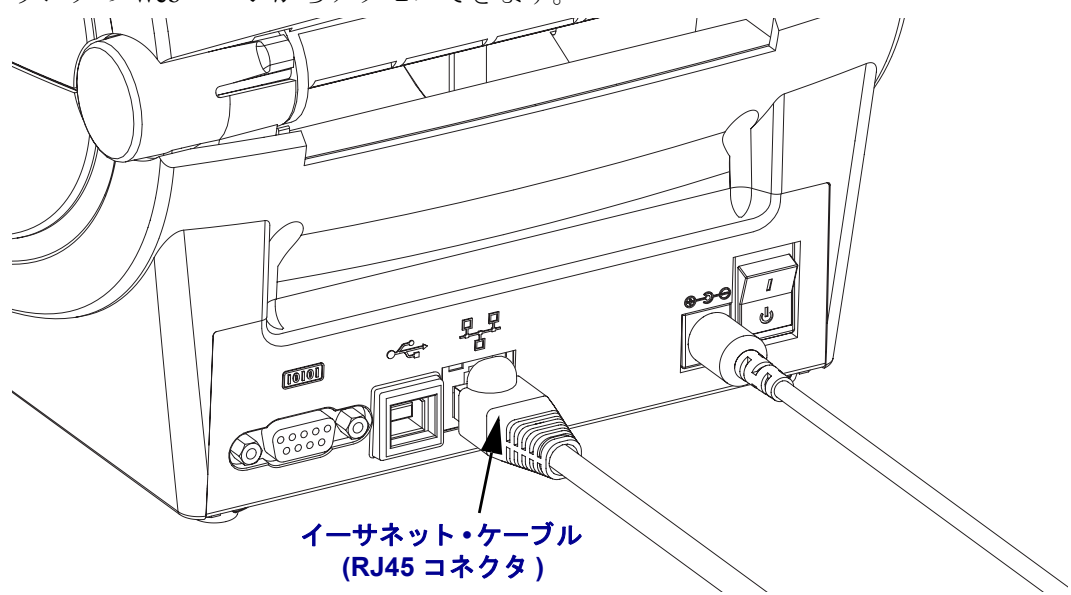

イーサネ ッ ト **•** ステータス **/** アクティビティ **•** インジケータ

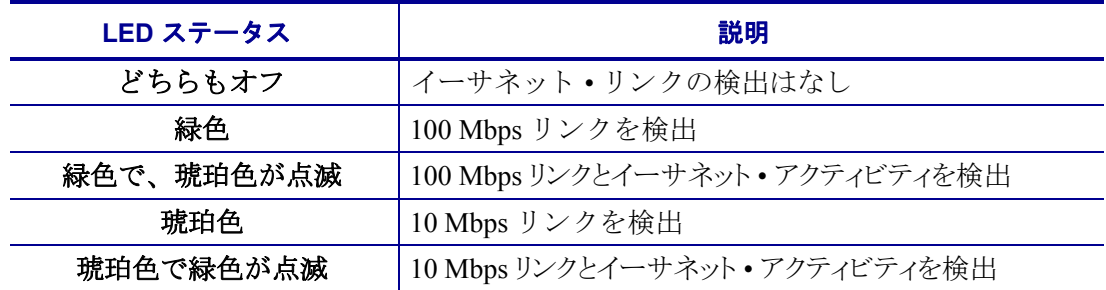

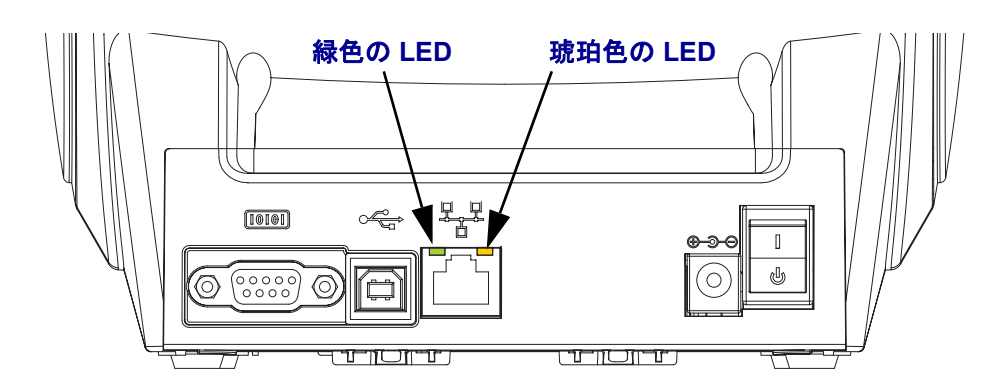

## プリンタとの通信

Zebra Windows ドライバのインストールを開始し、その後プリンタをオンにします。 オペレーティング·システムが自動的に「新しいハードウェアの追加」ウィザードを 起動したら、ウィザードを閉じてドライバのインストールを続行します。

#### **USB (** ユニバーサル ・ シ リ アル ・ バス **)** 通信

USB インターフェイスを使用する場合、プリンタは端末装置になります。このイン ターフェイスの詳細は USB 仕様を参照してください。 スキャナ、スケール、その他 のデータ入力デバイスは、プリンタにデータを送信するためにシリアル·ポートを使 用する必要があります。

#### **USB** およびパラ レル ・ ポー ト **•** プ リ ン タ検出機能と **Windows®** オペレーテ ィ ン グ **•** システム

Windows Vista、 Windows XP、 Windows 2000 および Windows 98 Second Edition (USB のみ)のオペレーティングシステムは、プリンタとの USB と双方向パラレル・ポー ト通信をサポートします。 Zebra Windows ドライバはこれらのオペレーティング•シス テムでご使用のプリンタをサポートします。

これらのオペレーティング·システムは、USB インターフェイスを介して接続される と、自動的にプリンタを検出します。オペレーティング·システムは、プリンタを初 めてコンピュータに接続すると、自動的に 新しいハードウェアの追加 ウィザードを 起動し ます。プ リ ン タ を閉じ ます。検出 された Zebra Windows ド ラ イバをユーザーの CD 上に イ ン ス ト ールするか、 最新の ド ラ イバを使用する場合は [www.zebra.com](http://www.zebra.com) に移 動してください。 USB またはパラレル·ポートを選択し、次に用紙サイズ(最も近い もの)を選択します。 「テスト・ページの印刷」 ボタンをクリックし、インストール が正常に行われたことを確認します。

USB インターフェイスに再接続された場合、またはコンピュータ側でオペレーティ ング • シ ステムの再起動を終えた後で電源がオンに された場合は、 Windows オペレー ティング·システムは、以前にインストールされたプリンタを検出して再リンクしま す 新規デバイス検出の警告を無視して、タスク·バーのプロンプトを閉じます。オペ レーティング・システムがプリンタとドライバ·ソフトウェアの照合を終えるまで、数 秒間待ち ます。警告が消え、 これでプ リ ン タは印刷開始可能にな り ます。

### シ リアル **•** ポー ト と **Windows®** オペレーテ ィ ング **•** システム

シリアル·ポート通信に対する Windows オペレーティング·システムのデフォルト設 定は、プリンタのデフォルト設定とほとんど合致していますが、フロー・コント ロール設定だけが異なります。Windows デフォルト·データ・フロー・コントロール 設定は NONE (なし) です。 G シリーズ・プリンタではデータ・フロー· コントロー  $\nu$ が Hardware (ハードウェア)に設定されている必要があります。

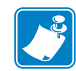

注記 **•** 現在の時点では G シ リ ーズ ・プ リ ン タは、Windows シ リ アル • ポー ト • プ ラ グ・アンド・プレイ (PnP) デバイス検出機能をサポートしていません。

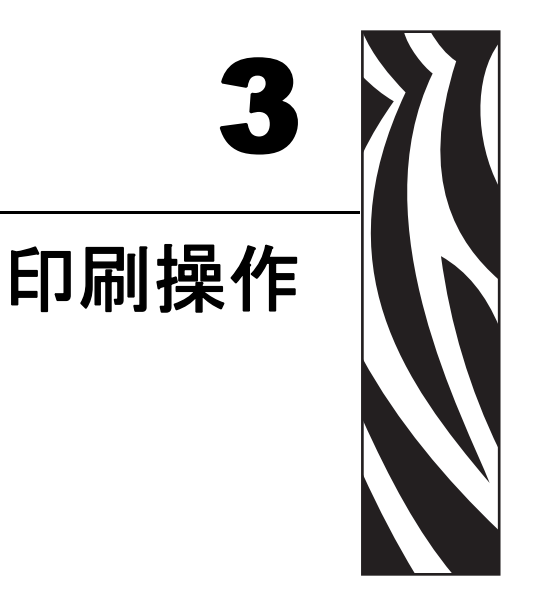

このセクションでは、用紙と印刷の処理、フォントと言語のサポート、それほど一<br>般的ではないプリンタ設定のセットアップについて説明します。

### 目次

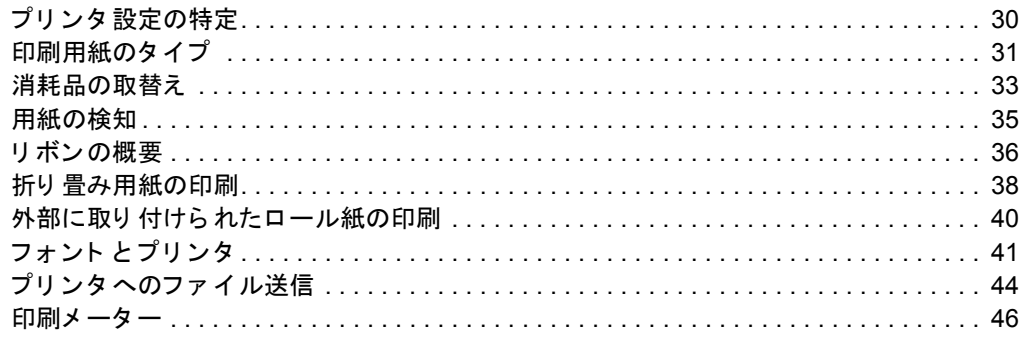

# <span id="page-41-0"></span>プリンタ設定の特定

G シリーズ・プリンタは ZPL プリンタ設定ステータス・ラベルを使用して、EPL と ZPL 両方の操作のプリンタの設定ステータスを通知します。ZPL スタイル·ラベル は、EPL スタイル • プリンタ • ステータス • ラベルよりもさらに直感的で機能を反映し た命名規則を提供します。操作ステータス (濃度、速度、用紙タイプなど)、インス トールされているプリンタ·オプション(ネットワーク、インターフェイス設定、 カッターなど)、およびプリンタ説明情報(シリアル番号、モデル名、ファームウェ アのバージョンなど)は、すべてステータス·ラベルに含まれています。

EPL スタイル • プ リ ン タ設定ステータ ス • ラベルを取得するには、 プ リ ン タに EPL **U** コマン ド を送信し ます。 さまざまな EPL **U** コマン ド に関する詳細 と 、 これらの ラベ ルに表示される設定の解釈については、EPL プログラマ・ガイドを参照してくださ い。

プリンタ設定ステータス·ラベルは、最大16の言語にローカライズできます。 このラ ベルの大部分のステータス項目の表示言語を変更するには、ZPL プログラミング·コ マンド **^KD** を使用し て く だ さい。

プリンタ設定ステータス・ラベルへのアクセスに関する詳細については、21 [ページの](#page-32-0) 「テス ト *(* プ リ <sup>ン</sup> タ設定 *)* ・ [ラベルの印刷」](#page-32-0) または 89 ページの 「[フィードボタン](#page-100-0) ・ [モー](#page-100-0)ド」をご覧ください。

# サーマル印刷

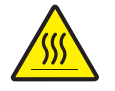

注意 **•** 印字ヘ ッ ドは印刷中、 高温にな り ます。 印字ヘ ッ ドの破損や作業者のケガの危険を 避けるため、印字ヘッドには触れないようにしてください。印字ヘッドのメンテナンスを 行うときは、清浄ペンのみを使用してください。

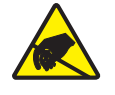

注意 **•** 人体の表面や他の表面で蓄積する静電エネルギーの放電によ り、 この装置で使用さ れる印字ヘ ッ ドや電子部品が破損、 または破壊される こ とがあ り ます。 ト ッ プ カバーの下 の印字ヘッドや電子部品を取り扱う場合は、静電気安全手順を守る必要があります。

## 印刷モード

このプリンタは、次のさまざまなモードと用紙設定で操作することができます。

- ダイレクトサーマル印刷 ( 感熱紙を使用した印刷)
- 熱転写印刷 (リボンを使用して用紙に熱転写印刷)
- 標準切り取りモードでは、印刷後ユーザーが各ラベルを切り取る(またはラベル の帯のバッチを印刷する) ことができます。
- ラベル・ディスペンス・モード オプションのディスペンサがインストールされ ている場合、印刷中に台紙からラベルを剥がすことができます。このラベルを 取った後に、次のラベルが印刷されます。
- 用紙のカット : オプションの用紙カッターがインストールされている場合は、購 入したカッターのオプションに応じて、プリンタはラベルの間のライナーやレ シート用紙、またはタグ・ストックをカットできます。
- スタンドアロン : プリンタの自動実行ラベル フォーム機能 ( プログラミング •ベース ) を使 用するか、 データ入力デバイスを使用すると、 プリンタはスタンドアロン ・ モード ( コン ピュータへの接続なし ) で実行できます このモードはプリンタのシリアル • ポートを介し て、 スキャナや重量スケール、 Zebra KDU Plus、 KDU アダプタ付属の KDU ( キー ボード・ディスプレイ・ユニット)などのデータ入力デバイスに対応します。
- 共有ネットワーク印刷: イーサネット・インターフェイス・オプションで設定さ れたプリンタには、ZebraLink プリンタ設定 Web ページ を持つ内部プリント· サーバと、ネットワーク上の Zebra プリンタのステータスを管理および監視する ための ZebraNet Bridge ソフトウェアが含まれます。

# <span id="page-42-0"></span>印刷用紙のタ イプ

 $\mathbf{I}$ 

重要 **•** Zebra では、 高品質の印刷を継続し て行え る よ う に、 Zebra 製のサプ ラ イ用品 を使用することを強くお勧めします。プリンタの印刷能力を向上させ、印字ヘッド の寿命を長持ちさせるために特別に設計された、広範囲の紙製、ポリプロピレン 製、 ポ リ エステル製、 およびビニール製の用紙が用意 されています。サプラ イ品の 購入については、[http://www.zebra.com/](http://www.zebra.com/howtobuy)howtobuy をご覧ください。

プリンタではさまざまなタイプの用紙を使用できます。

- *標準の用紙*大半の標準(単票)用紙では、裏面粘着式で個々のラベルまたは一連 のラベルをライナーに貼り付けられます。
- 連続ロール用紙 連続ロール用紙はたいてい感熱用紙 (FAX 用紙 と同様 ) で、 レ シートやチケット形式の印刷に使用されます。
- タ グ*•* ストック タ グは通常、厚手用紙 (最大 0.19mm または 0.0075 イ ンチの厚さ ) で作られています。タグ・ストックには粘着テープやライナーはなく、通常はタグ 間にミシン目が入っています。

基本的な用紙タイプの詳細については、[表](#page-43-0)1を参照してください。

プリンタでは通常、ロール紙が使用されますが、折り畳み用紙やその他の連続紙を 使用することも可能です。印刷方法に応じて正しいメディア(用紙とリボンの有無) を使う必要があります。リボンなしで印刷する場合は、感熱用紙を使います。リボン を使う場合は、熱転写用紙を使います。

<span id="page-43-0"></span>

| 用紙タイプ    | 外観 | 説明                                                                                                    |
|----------|----|----------------------------------------------------------------------------------------------------|
| 単票ロール用紙  |    | ロール用紙は芯に巻かれており、芯の直径は25~<br>76 mm (1 ~ 3 インチ) があります。 裏面粘着式のラベル<br>がライナーに貼り付けられており、これらのラベルは、<br>ギャップ、穴、切れ込み、または黒マークで区切られ<br>ています。タグは、ミシン目で区切られています。個々<br>のラベルは、次の1つ以上の方法で区切られています。<br>• <i>透過式用紙</i> は、ギャップ、穴、切れ込みでラベルを<br>区切ります。<br>0<br>0<br>$\mathbf{H}$<br>$\mathbf{H}$<br>$\mathbf{H}$<br>$\mathbf{I}$<br>• 黒マーク用紙には用紙裏面に黒マークがあらかじめ<br>印刷され、ラベルの分離位置を示しています。<br>• ミシン目の入った用紙にはミシン目があり、 ラベルやタグ<br>を簡単に切り離せます。用紙には、黒マークなど、ラベ<br>ルやタグの分離位置を示すその他のマークがあります。 |
|          |    |                                                                                                    |
| 単票折り畳み用紙 |    | 折り畳み用紙は、ジグザクに折られた用紙です。折り畳<br>み用紙は、単票ロール用紙と同様にラベルを分離して<br>います。ラベルの分離位置が折り目または折り目付近に<br>かかることがあります。                                                                                                    |
| 連続ロール用紙  |    | ロール用紙は芯に巻かれており、芯の直径としては25~<br>76 mm (1 ~ 3 インチ)があります。連続ロール用紙には、<br>ラベル分離位置を示すギャップ、穴、切れ込み、黒マー<br>クはありません。このため、イメージをラベル上の任意の場<br>所に印刷できます。カッターを使用してラベルを切り離せま<br>す。連続用紙の場合、プリンタは透過式(ギャップ)セン<br>サーを使用して用紙切れを検出します。                                                                                                    |

表 1 · 用紙タイプ - ロール用紙と折り畳み用紙

## 感熱性の用紙のタ イプの特定

熱転写用紙に印刷する場合はリボンが必要です。一方、感熱用紙ではリボンは不要 です。感熱用紙と熱転写用紙のいずれであるかを判断するには、用紙のスクラッ チ・テストを実行してください。

#### 用紙スクラッチ・テストは、次の手順に従います。

- 1. 用紙の印刷面を指の爪でまたはペンのキャップでこすります。強く押しながら、 素早く用紙の印刷面上を引っ掻くようにします。感熱用紙は熱を加えられると化 学的に処理 ( 感光 ) され印刷 されます。 このテ ス ト 方法では、 用紙を感光させる のに摩擦熱を使用しています。
- 2. 用紙に黒いスジが現れるかどうか確認します。

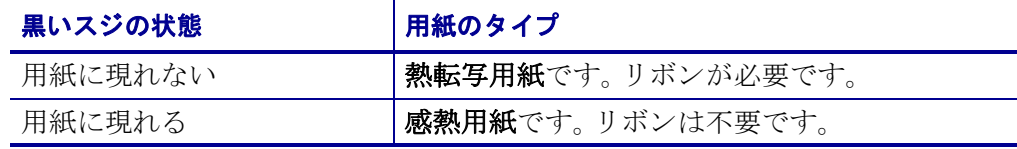

## <span id="page-44-0"></span>消耗品の取替え

印刷中にラベルやリボンがなくなった場合、プリンタはオンのままで装着してくだ さい (オフにするとデータロスが発生します)。新規のラベルまたはリボンのロール を装着したら、フィードボタンを押して印刷を再開してください。

常に高品質の認証済みのラベル、タグ、リボンを使ってください。粘着性のラベル で台紙に対して平行になっていないラベル紙が使われた場合、露出したエッジがプ リンタ内部のラベルガイドとローラにくっついて、ラベルが台紙から剥がれプリン タジャムを起こす可能性があります。非認定のリボンを使用すると、誤って巻き込 まれたり、印字ヘッドを腐食する化学薬品が含まれている恐れがあり、印字ヘッド が恒久的な損傷を受ける可能性があります。

### 新たに熱転写リボンを装着

リボンが印刷ジョブの最中になくなった場合は、インジケータが赤色に変わり、新 しいロールが追加されるまでプリンタは待機します。

- 1. リボンを交換するとき、プリンタはオンのままにしてください。
- **2.** トップカバーを開いて、使用済みのリボンを切り取り、コアを取り外します。
- **3.** 新しい リ ボン ロールを装着し ます。必要に応じ て、 リ ボンの取 り 付け手順を参照 してください。
- **4.** ト ップカバーを閉じ て く だ さい。
- **5.** フィードボタンを押して、印刷を再開します。

## 使用済み熱転写 リボンの取り替え

使用されたリボンを取り出すには、次の手順を実行してください。

- 1. 巻取ロールからリボンを切り取ります。
- 2. 巻取ロールを取り外して、使用済みリボンを廃棄します。
- 3. 供給ロールを取り外して、未使用のリボンの端にテープを貼りつけて、リボンが 剥がれないようにします。部分的に使用されたリボンを取り付けなおすときに は、空の巻取ロールにテープで切り端を貼り付けます。

## 印刷幅の調整

次の場合には印刷幅の設定が必要です。

- プリンタを初めて使用するとき。
- 用紙の幅が変更されたとき。

印刷幅は次のいずれかで設定できます。

- Windows のプリンタ・ドライバ、または Zebra Designer などのアプリケーション· ソフトウェア
- 89 ページの「フィードボタン・モード / の 5 回点滅シーケンス
- ZPL プログラミングでプリンタ操作を制御: (^PW) コマンド (『ZPL プログラミン グ・ガイド』を参照) を参照してください。
- EPL ページモー ド ・ プ ロ グ ラ ミ ングでプ リ ン タ操作を制御、 ラベル幅設定 (**q**) コ マンド (『*EPL プログラマ• ガイド*』を参照) を参照してください。

## 印字品質の調整

印字品質は、 印字ヘ ッ ド の温度や濃度 (設定)、 印刷速度、 および使用する用紙に よ って影響を受けます。使用 される アプ リ ケーシ ョ ンにおけ る最適条件は、 実際に 印刷確認を繰り返し行ってのみ見つけることができます。

注記 **•** プ リ ン タ と用紙の印刷速度の設定について、 用紙 メーカーに よ る推奨事 項が提供されている場合があります。用紙タイプの最大速度は、プリンタの最 大速度よりも遅い場合があります。

相対濃度 (または密度)の設定は、次のいずれかによって設定できます。

- 89 ページの「フィードボタン・モード / の 6 回点滅シーケンス。これを使用する と ZPL および EPL によってプログラムされた濃度 / 密度設定は上書きされます。
- 濃度の設定 (**~SD**) ZPL コマンド ( 『*ZPL* プログラ ミング *•* ガイド 』 を参照 )
- 濃度 (**D**) EPL コマンド ( 『*EPL* プログラマ *•* ガイド 』 を参照 )

印刷速度の調整が必要な場合は、 以下を使用し ます。

- Windows のプリンタ・ドライバ、または Zebra Designer などのアプリケーション・ ソフトウェア
- 印字レート (^PR) コマンド (『ZPL プログラミング· ガイド』を参照)
- 速度の選択 (**S**) コマンド ( 『*EPL* プログラマ *•* ガイド 』 を参照 )

## <span id="page-46-0"></span>用紙の検知

G シリーズのプリンタには自動用紙検知機能が備わっています。 プリンタは継続的にわず かな違いを検知して、 用紙長を確認し調整するよう設計されています。 プリンタが印刷中ま たは用紙の挿入中は、 プリンタは用紙パラメータでラベル間およびロール間のわずかな違 いを検知して対応し、 用紙を確認して調整します。 印刷ジョブまたは用紙挿入を開始した ときに、 予測される用紙長またはラベル間のギャップの長さが許容可能な差の範囲を超え た場合、 プリンタは自動的に用紙長キャリブレートを開始します。 G シリーズ ・ プリンタの自 動用紙検知は、 EPL および ZPL ラベル • フォーマットおよびプログラミングを使用するプリ ンタ操作で、 同様に機能します。

用紙を挿入した後にプリンタがラベルや黒線(または黒線のある切れ込み)を検出 しない場合、デフォルトの最大ラベル長である1メートル (39 インチ)になり、その 後プリンタは連続用紙(レシート)モードに切り替わります。ソフトウェア、プログ ラミングまたは手動キャリブレートによって変更されるまで、プリンタは異なる用 紙でこれらの設定を保持します。

オプションで、 プリンタの電源投入時または電源をつけた状態でプリンタを閉じたときに、 用紙の短いキャリブレートを行うようプリンタを設定することができます。 このときプリンタは、 キャリブレート中に最大 3 つのラベルまで挿入することができます。

プリンタの用紙設定は、 プリンタ設定ラベルを印刷すると検証できます。 詳細については、 21 ページの「テスト(プリンタ設定)·[ラベルの印刷」](#page-32-0)を参照してください。

自動用紙タ イプ検出および検知機能が確認する最大長は、 ZPL 最大ラベル長コマン ド (**^ML**) を使用し て短 く する こ と がで き ます。 この長 さは印刷する最大ラベルの 2 倍 以上になるように設定することをお勧めします。印刷する最大ラベルが 4 x 6 インチ の場合、最大ラベル (用紙)長検出距離は 39 インチのデフォルト距離を 12 インチに 減らすことができます。

プリンタで用紙タイプの自動検出と自動キャリブレートを行うのが難しい場合は、 85 [ページ](#page-96-0) の 「 マニュ アル・キャ リブレー ト / を参照して広範囲なキャリブレートを実行してくださ い。 これにはご使用の用紙に対する検知操作の印刷グラフが含まれます。 この方法は、 4 回点滅フィードボタン•モードを使用してプリンタのデフォルト•パラメータが工場出荷時設定 に再設定されるまで、 プリンタの自動用紙検知機能を無効にします。 詳細については、 89 [ページの 「](#page-100-0) フィードボタン・モード / を参照してください。

自動用紙キャリブレートは必要に応じて変更したり、 オン / オフを切り替えることができま す。印刷ジョブの状況によってはプリンタがロールの用紙をすべて使用することがあります。 2つの自動用紙条件、「用紙をセットして電源をオン、電源がオンの状態でプリンタを閉じ る」 は ZPL 用紙フィード ・ コマンド **^MF.** を使用して個別にコントロール可能です。 ZPL プログラマ • ガイドで説明されている **^MF** コマンドのフィード • アクションは、おもに自動用紙 検知およびキャリブレートに使用されます。 ダイナミックな用紙キャリブレート ( ラベル間 ) を 管理する自動用紙キャリブレートは、 **^XS** コマンドを使用します。 用紙の長さや素材、 ま たは検出方法 ( 透過式 / ギャップ、 黒線または連続 ) が異なる複数の用紙タイプが使用さ れている場合、 これらの設定は変更しないでください。

用紙のキャリブレートと検出プロセスは、 プリンタにセットされた用紙タイプに一致するよう絞 り込むことができます。 用紙タイプを設定するには、 ZPL 用紙の管理コマンド (**^MN**) を使 用します プリンタは、 事前印刷の用紙をラベル間のギャップとして検出したり、 印刷の台 紙を黒線マークとして認識することがあります。 連続用紙に **^MN** パラメータが設定されてい る場合は、 印刷では自動キャリブレートは行われません。 **^MN** コマンドには自動キャリブ レート • パラメータ (**^MNA**) も含まれており、 プリンタをデフォルト設定に戻して、 すべての用 紙タイプを自動検出することができます。

# <span id="page-47-0"></span>リボンの概要

**リボンとは、熱転写処理の際に用紙に転写されるワックス、レジンまたはワック** ス・レジンで片面がコーティングされた薄いフィルムのことです。リボンを使用す る必要があるかどうか、およびリボンの幅はどのくらいかは、用紙によって決まり ます。リボンが使用される場合、リボンは、使用する用紙の幅以上のものを使用す る必要があります。リボンの幅が用紙の幅よりも狭いと、印字ヘッドが完全に保護 されず、 印字ヘ ッ ド の寿命を短 く するおそれがあ り ます。

## リボンを使用するケース

熱転写用紙に印刷する場合はリボンが必要です。一方、 感熱用紙ではリボンは不要 です。感熱用紙はリボンと組み合わせて使用しないでください。バー・コードやグラ フィックスがゆがむことがあります。感熱用紙と熱転写用紙のいずれであるかを判 断するには、用紙のスクラッチ・テストを実行してください。

### リボンのコーティング面

リボンのコーティング面は、ロールの内側の場合と外側の場合があります。 このプ リンタでは、外側がコーティングされたリボンしか使用できません。特定のリボン でコーディングが内側か外側か明確でない場合は、粘着性テストまたはリボンのス クラッチ・テストを行い、コーディングされている側を確認してください。

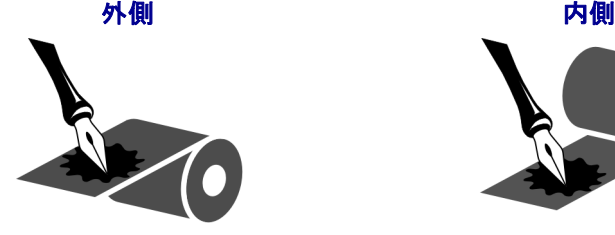

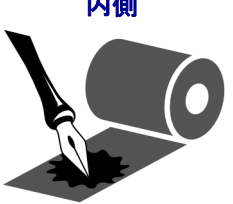

#### リボンのコーテ ィ ングが内側または外側のいずれであるかを特定するには、 次の手 順を実行します。

### リボンの粘着性テスト

使っていいラベルがある場合、粘着性のテストを実行して、リボンのコーティング面 を判別します。この方法は、すでに装着されているリボンに対して非常に有効です。

### 粘着性テストは、次の手順に従います。

- 1. ラベルをライナーから剥がします。
- 2. ラベルの粘着面の端をリボンの外側の表面に押し付けます。
- **3.** ラベルをリボンから剥がします。

4. 結果を観察します。リボンのインクの小片がラベルに付いているかどうか確認し て く ださい。

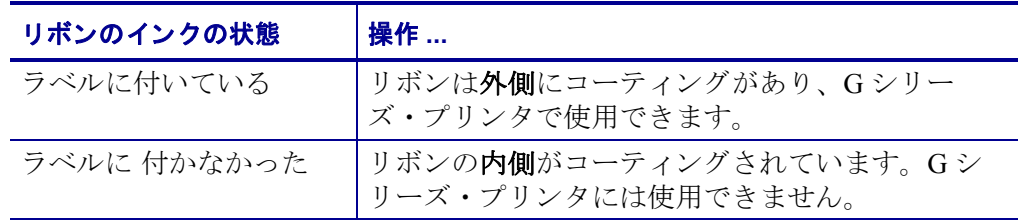

### リボンのスクラッチ・テスト

ラベルを使用できない場合、リボンのスクラッチ・テストを実行します。

#### リボンのス ク ラ ッ チ ・ テス ト は、 次の手順に従います。

- 1. リボンを少しロールから引き出します。
- 2. リボンの引き出した部分を、リボンの外側が用紙と接するように用紙に置きま す。
- 3. リボンの引き出した部分の内側を指の爪でこすります。
- **4.** リボンを用紙から外します。
- **5.** 結果を観察し ます。用紙に リ ボンの跡が付いたかど う か確認し て く だ さい。

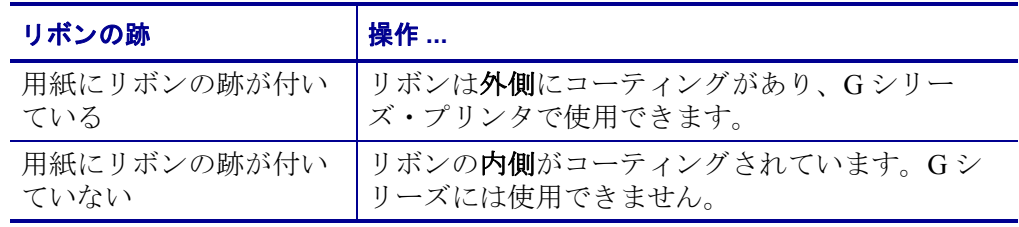

# <span id="page-49-0"></span>折り畳み用紙の印刷

折り畳み用紙に印刷するには、用紙ガイドの停止位置を調整する必要があります。

1. トップカバーを開きます。

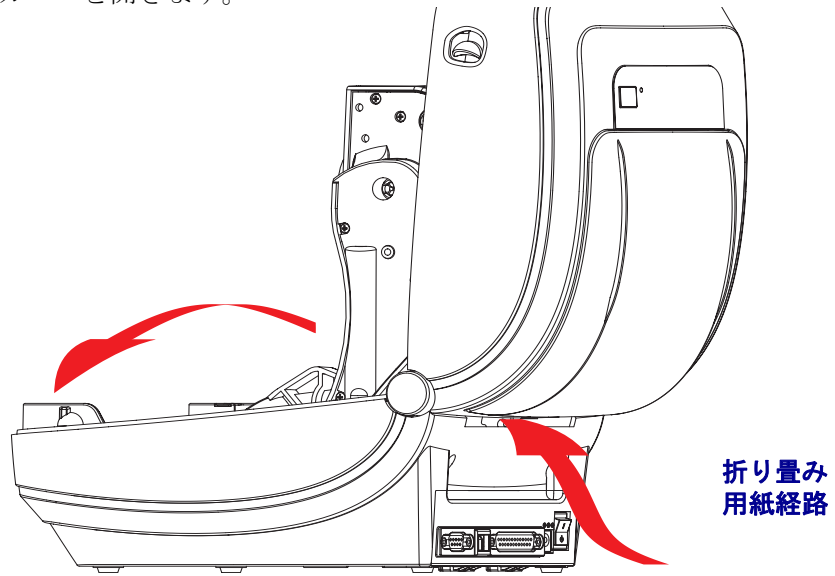

2. 用紙ガイドの停止位置を緑色のつまみを使って調整します。折り畳み用紙を1枚 使って停止位置を設定してください。用紙ガイドの幅を広げるにはつまみを手前 に回します。用紙ガイドの幅を狭くするにはつまみを向こう側に回します。

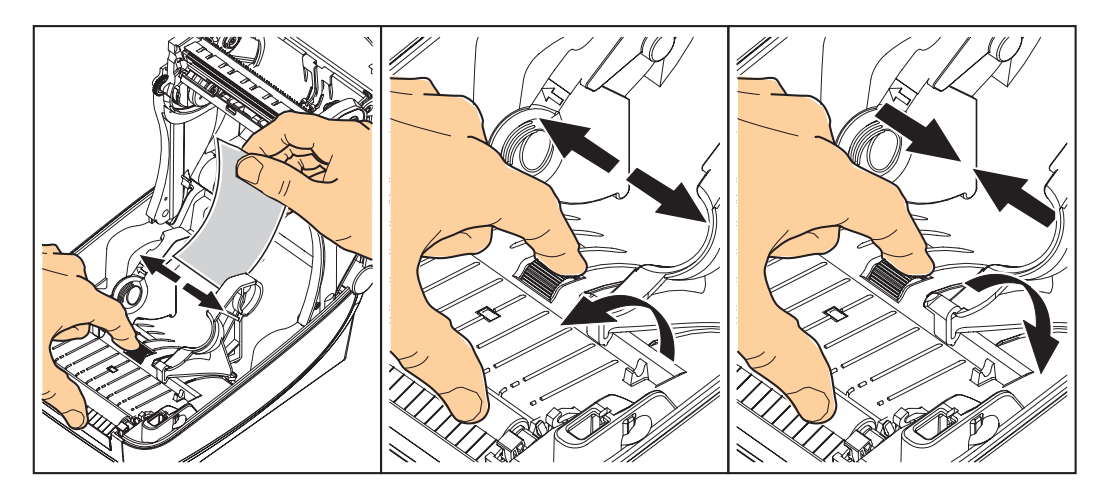

3. プリンタ後部のスロットに用紙を差し込みます。

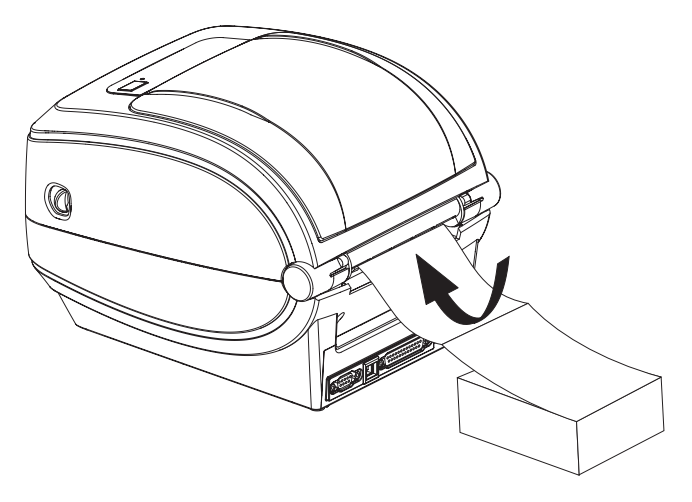

**4.** ハンガー とハンガーの間に用紙を通し ます。

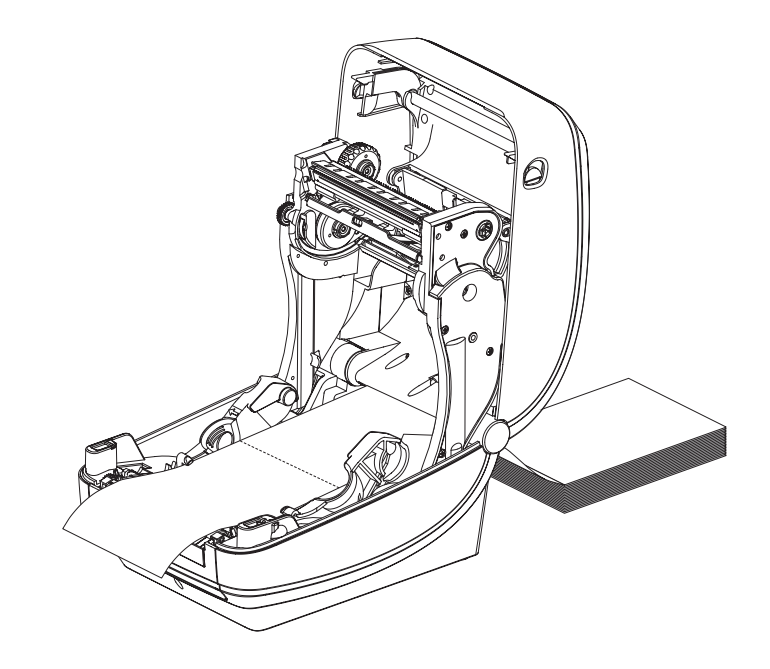

**5.** トップカバーを閉じます。

# <span id="page-51-0"></span>外部に取り付けられたロール紙の印刷

Gシリーズ·プリンタは折り畳み用紙のサポートと同様に、外部に取り付けられた ロール用紙に対応します。プリンタは用紙をロールから引き出すのに、用紙ロール とスタンドを組み合わせて初期の低い慣性を使用するようにします。G シリーズ・ モーターは、 Zebra 2800 シリーズ・デスクトップ・プリンタと比較して 30% 以上のト ルクがあり、用紙の処理と速度が向上しています。

現在の時点では Zebra は G シリーズ・プリンタに外部用紙オプションを提供してい ません。

#### 外部に取り付けられたロール用紙に関する考慮事項

- 用紙はプリンタ後部の折り畳み用紙スロットを通して、プリンタの後ろ側に直接 挿入する必要があります。用紙のセットについては38ページの「折り畳み用紙 の印刷/を参照してください。
- モーターの停止を避けるため、印刷速度は遅めにしてください。 ロールは通常、 ロールを動かし始めるときに最大の慣性を有します。用紙ロールの直径が大きい 場合、プリンタはロールを回すためにより多くのトルクを必要とします。
- 用紙はスムーズに滞りなく移動する必要があります。用紙は用紙スタンドに取り 付けられているとき、滑ったり、飛ばされたり、急に移動したり、巻きついて動 く こ とがあってはな り ません。
- プリンタは用紙ロールに触れないようにします。
- プリンタが滑ったり作業面から持ち上がらないようにします。

# <span id="page-52-1"></span><span id="page-52-0"></span>フォント とプリンタ

Gシリーズ・プリンタは、多様な内部フォント、オンボード・フォント・スケーリ ング、国際フォント・セット、文字コードページのサポート、Unicode サポート、 フォントのダウンロードなどによって、言語とフォントの要求をサポートします。

G シリーズ・プリンタのフォント機能はプログラミング言語に依存しています。EPL プログラミング言語は、基本のビットマップ·フォントと国際コードページを提供し ます。 ZPL プログラミング言語は、 高度なフォント・マッピングおよびスケーリング 技術を提供し、アウトラインフォント (TrueType<sup>rM</sup> または OpenType<sup>rM</sup>) と Unicode 文 字マッピング、基本的なビットマップ·フォントや文字コードページをサポートしま す。 ZPL および EPL プログラミング • ガイドでは、フォント、コードページ、文字ア クセス、フォント·リスト、各プリンタのプログラミング言語の制限について説明し ています。テキスト、フォント、文字のサポートの詳細ついては、プリンタのプロ グラミング・ガイドを参照してください。

G シリーズ・プリンタには、ZPL および EPL の両方のプログラミング言語とも、プ リンタへのフォントのダウンロードをサポートするユーティリティやアプリケー ション·ソフトウェアが含まれています。

### ご使用のプリンタのフォントの識別

プリンタではフォントとメモリはプログラミング言語に共有されています。G シリー ズ・プリンタでは、フォントは多くのメモリ領域にロードできます。 ZPL プログラ ミングは EPL と ZPL のフォントを認識します。 EPL プログラミングは EPL フォント のみを認識できます。フォントとプリンタ·メモリに関する詳細については、各プロ グラマ·ガイドを参照してください。

#### **ZPL** フォント **:**

- ZPL 印刷操作のためのフォントを管理しダウンロードするには、ZebraNet Bridge を使用し ます。
- G シリーズ・プリンタにロードされたすべてのフォントを表示するには、 プリン タに ZPL コマン ド **^WD** を送信し ます。詳細については、 *ZPL* プログラマ *•* ガイド を参照してください。
	- さまざまなプリンタのメモリ領域のビットマップ・フォントは、ZPL の **.FNT** ファイル拡張子によって識別されます。
	- スケーラブル ・ フ ォ ン ト は、 ZPL の **.TTF**、 **.TTE** または **.OTF** フ ァ イル拡張 子で識別されます。 EPL はこれらのフォントはサポートしていません。
	- **LMu.FNT** か ら **LMz.FNT** までの 6 つのフ ォン ト は EPL ライン モード ・ フ ォ ントで、熱転写式Gシリーズ・プリンタの EPL プログラミングでは使用で き ません。
	- ZPL で表示されるときは、EPL ソフトフォントは縦と横に 2 つのグループに 分け られます。 EPL ソ フ ト フ ォ ン ト は単一のアルフ ァベ ッ ト の小文字 (**a-z**) の 後に大文字の **H** または **V** および **.FNT** フ ァ イル拡張子が続き ます。

#### **EPL** フォント **:**

• EPL 印刷操作でのフォントのダウンロードには、EPL フォント・ダウンローダ を使用し ます。

- EPL に使用できるソフトフォント (ext.) を表示するには、プリンタに EPL コマン ド **EI** を送信し ます。
	- G シリーズ・プリンタのアジア系フォントはソフトフォントとして表示され ますが、EPL プログラマ·ガイドのAコマンドで説明されているとおり、ア ク セスが可能です。
	- 表示される EPL フ ォ ン ト はすべてビ ッ ト マ ップ フ ォ ン ト です。**.FNT** ファイ ル拡張子や、上記の ZPL フォントで説明されているような、ZPL コマンド **^WD** で表示される横方向 (**H**) や縦方向 (**V**) の指定子は含まれません。
- EPL プログ ラ ミ ングで非アジア系 EPL フ ォ ン ト を削除するには、 **EK** コマンドを 使用し ます。
- EPL アジア系フォントをプリンタから削除するには、ZPL ^ID コマンドを使用 し ます。

## コードページを使用したプリンタのローカライズ

G シリーズ・プリンタは、ZPL および EPL プリンタ・プログラミング言語に対して、 プリンタにロードされた常駐フォントとして地域と文字の2つの言語セットをサ ポートします。プリンタは、一般的な国際文字マップ・コードページのローカライ ズをサポートしています。

- Unicode を含む ZPL コードページのサポートについては、ZPL プログラマ・ガイ ド の **^CI** コマン ド を参照し て く だ さい。
- EPL コー ドページのサポー ト については、 EPL プログラマ ガイドの **I** コマンド を参照してください。

### アジア系フォントとその他の大型のフォント

アジア系言語の表意文字などのフォントには、 単一の言語コードページをサポートする数 千文字からなる大型の文字のセットがあります。 大型のアジア系文字のセットをサポートする ために、 業界はラテン語を基礎とした言語文字で使用しているシングルバイト文字 ( 最大 256) ではなく、 ダブルバイト ( 最大 67840) 文字システムを採用し、 大型の文字のセットに 対応しています。 単一のフォント •セットを使用する複数の言語に対応するために、Unicode が開発されました。 Unicode フォントは、 1 つまたは複数のコードポイント ( これらをコード ページ文字マップに関連させる ) をサポートし、 文字マッピングの矛盾点を解決する標準 方式でアクセスできます。 Unicode は、 ZPL プログラミング • 言語ではサポートされています が、EPL プログラミング言語ではサポートされていません。 いずれのプリンタ • プログラミング 言語でも、 大型のダブルバイト文字を使用するアジア系フォント • セットがサポートされてい ます。

アジア系言語のサポートには、RTC およびフル・フラッシュ・メモリの工場オプ ションで設定される G シリーズ・プリンタによる追加のメモリ・サポートが必要で す。ダウンロードできるフォント数は、常には使用されおらず使用可能なフラッ シュ・メモリの量と、ダウンロードするフォントのサイズに依存しています。

大きい Unicode フ ォン ト の中にはサイズが大きすぎて、 Zebra で提供 される MS (Microsoft) Arial Unicode フォント (23MB) または Andale フォント (22MB) など、 RTC と フル・フラッシュ・メモリ工場オプションで構成したプリンタにはインストール できないものもがあります。これらの大型フォントのセットは通常、多数の言語で もサポー ト されています。

## アジア系フォントの取得

アジア系フォント・セットはユーザーまたはインテグレーターによってプリンタにダ ウンロード されます。 フォントはプリンタとは別に購入できます。

- 中国語 ( 簡体字および繁体字 ) (ZPL および EPL)
- 日本語 JIS および Shift-JIS マッピング (ZPL および EPL)
- 韓国語 (Johab を含む ZPL および EPL)
- タイ語 (ZPL のみ )

## <span id="page-54-0"></span>スタンドアロン印刷

プリンタは、コンピュータに接続せずに動作するよう設定することができます。プ リンタには、自動的に単一のラベル·フォームを実行する機能があります。端末や ウェッジ・デバイスまたは Zebra KDU ( キーボード・ディスプレイ・ユニット ) を使 用してラベル·フォームを呼び出し、1つ以上のダウンロード済みラベル·フォームに アクセスして実行することができます。これらの方法のおかげで、開発者はスキャ ナや重量スケールなどのデータ入力デバイスをシリアルポートを介してプリンタに 組み込むことができます。

ラベル ・ フォーマットは、 以下のラベルをサポートするプリンタで作成し保存できます。

- データ入力を必要とせず、フィードボタンを押すと印刷する。
- データ入力を必要とせず、プリンタのオプションのディスペンサからラベルが取 り外されたときに印刷する。
- 端末またはウェッジ デバイスを介して1つ以上のデータ変数が入力される。最 後の変数データ•フィールドが入力された後にラベルが印刷される。
- ラベル フォームを実行するためのプログラミングを含むスキャニング・バー コードによって呼び出される、1つ以上のラベル・フォーマット。
- プロセス手順の次のラベルを実行するためのプログラミングを含むバーコードを有する 各ラベルとともに、 プロセス • チェーンとして動作するよう作成されたラベル • フォーム。

どちらのプリンタ·プログラミング言語も、雷源をオン / オフまたはリセットした後 に自動的に実行する特殊なラベル·フォームをサポートしています。ZPL は **AUTOEXEC.ZPL** と い う 名のフ ァ イルを検索し、 EPL は **AUTOFR.** とい う 名のラベ ル·フォームを検索します。G シリーズ・プリンタに両方のファイルが設定されてい る場合、 AUTOEXEC.ZPL のみが実行されます。 EPL AUTOFR フ ォームは無効にな る まで実行されます。ファイルを完全に削除するには、両方のファイルともプリンタ から削除した後で、リセットまたは電源のオン / オフを行う必要があります。

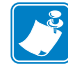

注記 **•** G シ リーズ EPL **AUTOFR** コマン ドは、 **NULL** 文字 (00 hex または ASCII 0) によってのみ削除できます。 G シリーズ・プリンタは、EPL プリンタで AUTOFFR フ ォーム操作を通常無効にするその他の文字、 XOFF 文字 (13 hex また は ASCII 19) を無視し ます。

G シリーズ・プリンタは、 シリアルポートの 5 ボルト・ラインを介して、 最大 750mA を供給できます。プリンタのシリアルポート·インターフェイスの詳細については、 付録Aを参照してください。

# <span id="page-55-0"></span>プリンタへのファイル送信

ファイルは、ユーザーの CD に付属または www.zebra.com で入手できる Zebra ファームウェア (またはファイル)·ダウンローダを使用して、Microsoft Windows オ ペレーティング • システムからプリンタに送信することができます。 これは両方のプ ログラミング言語および、すべての G シリーズ有線インターフェイス (USB を含む) と有線ネットワーク·プリンタで一般的な方法です。

## ファームウェア·ダウンローダを使用したファイルの転**送**

- 1. プリンタをインストールします。プリンタ・ドライバ・プロパティにあるテス ト·ページの印刷ドライバを使用して、通信が正常に作動していることを検証し ます。
- 2. Zebra ファームウェア·ダウンローダをシステムにインストールします。
- **3.** スタート **>** プログラム **> Zebra** を選択し て、 フ ァーム ウ ェ ア ・ ダ ウ ン ローダを検 索します。

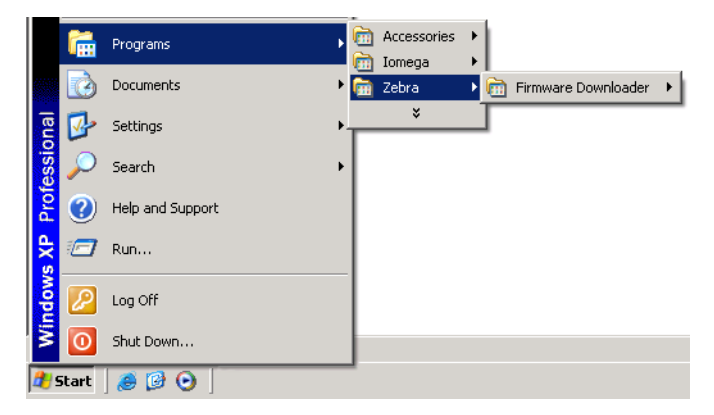

4. プリンタ·メニューを選択し、自動検出を実行します。

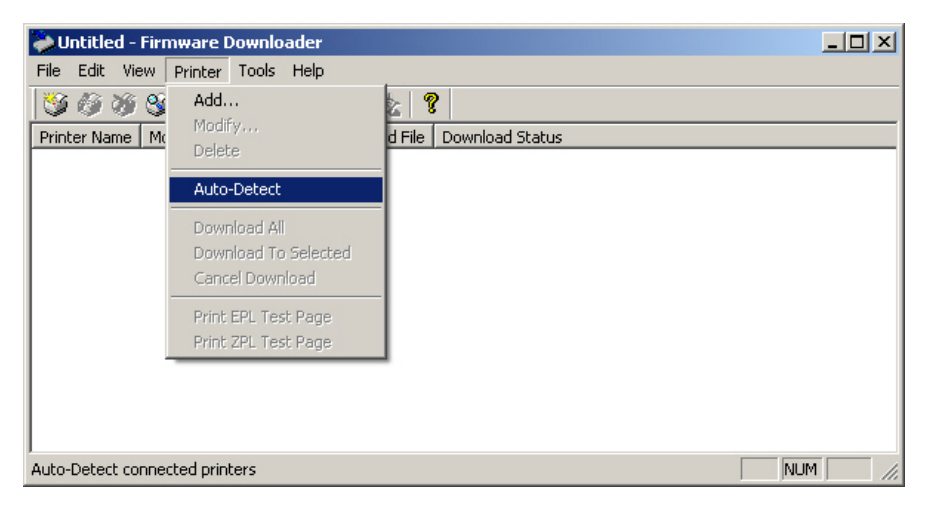

**5.** Zebra プリンタをクリックして、ダウンロードするプリンタを選択します。

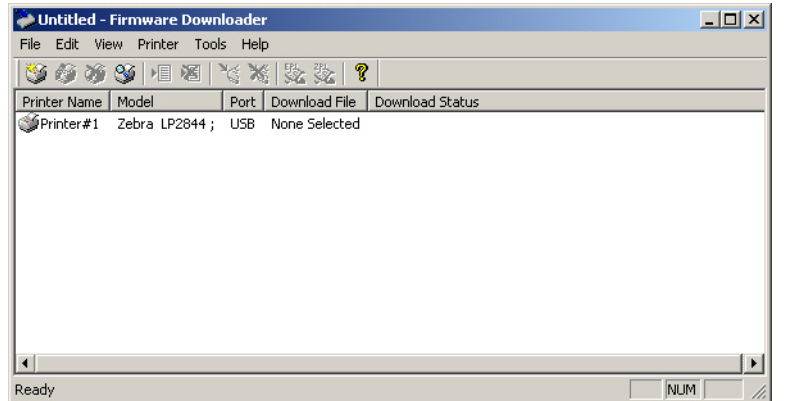

**6.** ファイル • メ ニ ューを選択し て、 フ ァーム ウ ェ ア ・ フ ァ イルの選択 **(Select Firmware File...)** をクリックします。 参照ウィンドウを使用して、プリンタにダ ウンロードするファイルを選択します。

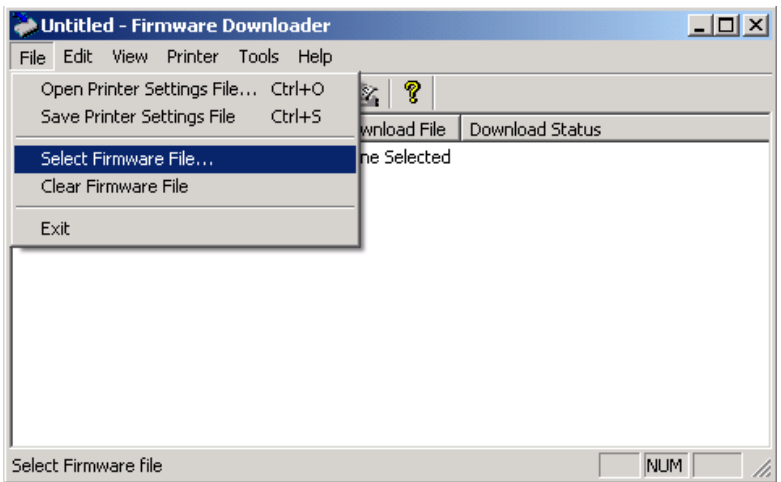

**7.** プリンタ • メ ニ ューを選択し て、 選択し たプ リ ン タにダ ウ ン ロー ド **(Download to**  Selected) をクリックします。ダウンローダは、ダウンロード·ステータス·イン ジケータを表示して、サイズの大きいファイルのダウンロード状況を示すことが あ り ます。

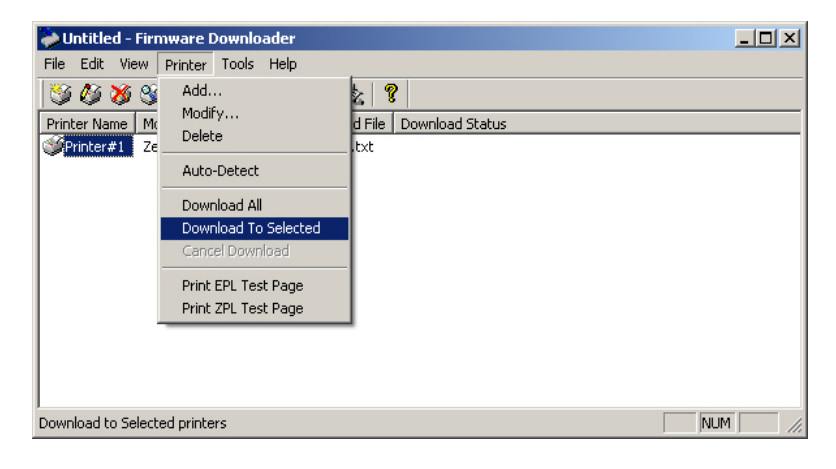

# <span id="page-57-0"></span>印刷メーター

G シリーズ・プリンタには、印字ヘッドのメンテナンス・アラートを通知する機能 があります。プリンタにはクリーニング機能と、印字ヘッドの寿命の終わりを前 もって警告するアラート機能を備えています。RTC (リアルタイム・クロック)がプ リンタにインストールされている場合は、印字ヘッドの寿命と履歴の通知には日付 も含まれます。デフォルトでは、印刷メーター・アラートは無効になっています。

印刷メーターのメッセージと通知の多くは、カスタマイズ可能です。印刷メーター の詳細については、 *ZPL* または *EPL* プログラ ミング *•* ガイド を参照し て く だ さい。

印刷メーター・アラートを有効にするには、次のコマンドのいずれか 1 つをプリン タに送信し ます。

- EPL コマンド **oLY**
- ZPL コマンド **^JH,,,,,E**

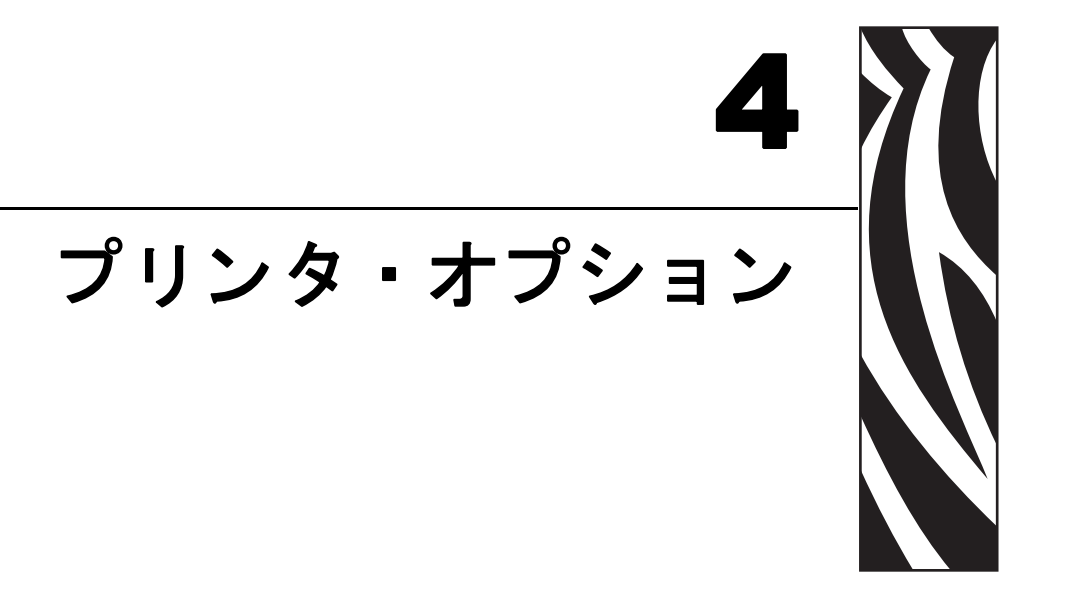

このセクションでは、一般的なプリンタ・オプションやアクセサリに関する簡単な 説明と、使用方法や設定方法について説明します。

#### 目次

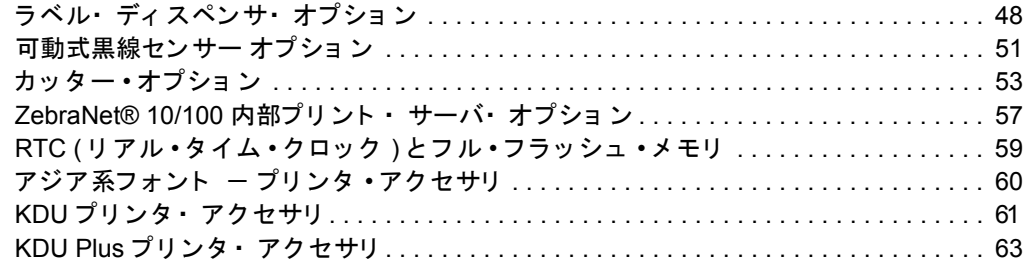

# <span id="page-59-0"></span>ラベル ・ デ ィ スペンサ ・ オプシ ョ ン

工場出荷時に設定されたラベル・ディスペンサ・オプションを使用すると、印刷時 にラベルの裏(ライナー/ 透過式用紙) が剥がされるので、印刷後すぐに貼り付ける ことができます。複数のラベルを印刷する場合、取り外された (剥がれた)ラベルを 取り除くことで、プリンタに次のラベルの印刷と排出を指示することになります。

ディスペンサ ・ モードを正しく使用するには、 長さ、 単票 ( ギャップ )、 および透過式 ( ラ イナー ) を含む典型的なラベル設定でプリンタ ・ ドライバを使用してラベル ( 剥離 ) センサ を起動します。 それ以外の場合は、 プリンタに ZPL または EPL プログラミング ・ コマンドを 送信しなければなりません。

ZPL でプログラミングする場合は、以下のコマンド·シーケンスを使用できます。ZPL プログラミングの詳細は、『ZPL プログラミング·ガイド』を参照してください。

> ^XA ^MMP ^XZ ^XA ^JUS ^XZ

EPL でプログラミングする場合は、オプション (O) コマンド と P コマンド・パラ メータ (OP) を一緒に送り、ラベル剥離センサーを有効にします。他のプリンタ·オ プション・パラメータをオプション・コマンド・ストリングに含めることができま す。 EPL プログラ ミ ング と、 オプシ ョ ン (**O**) コマン ド の動作についての詳細は、 **『EPL プログラマ・ガイド』を参照してください。** 

1. プリンタにラベルを挿入します。 プリンタを閉じて、 露出したラベルがプリンタ から 100 mm (4 インチ) 排出されるまで、フィードボタンを押します。ライナー から露出したラベルを取り去ってください。

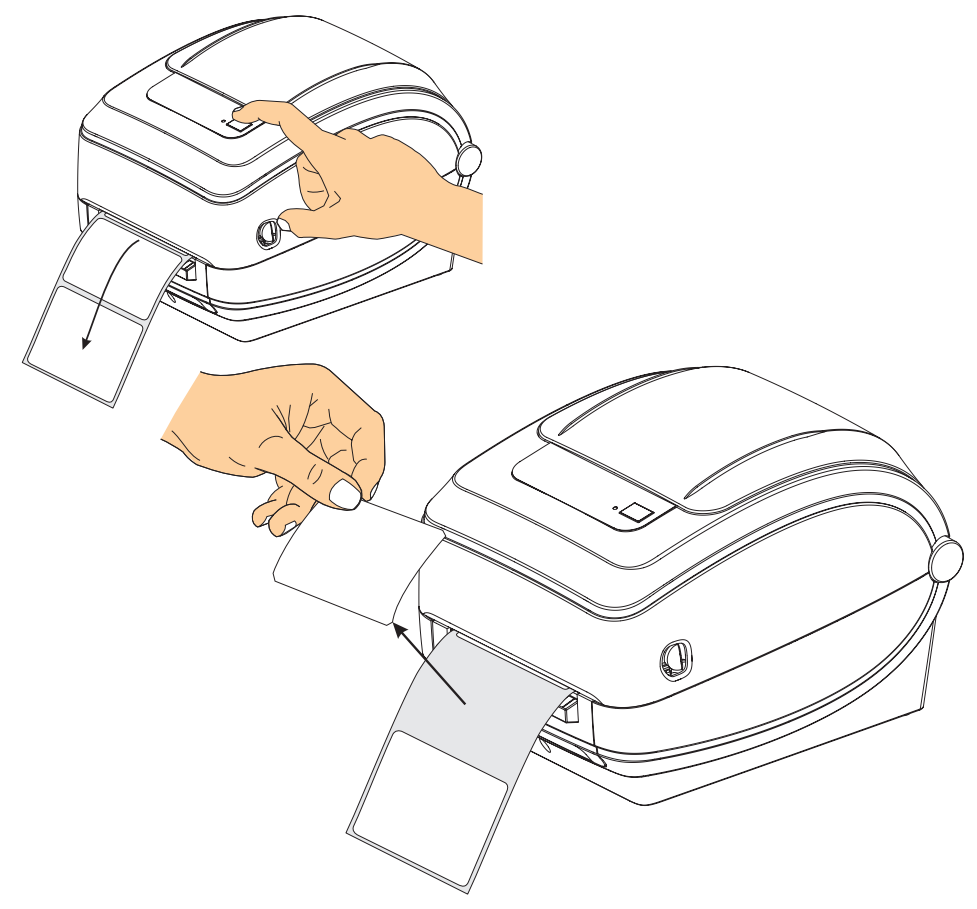

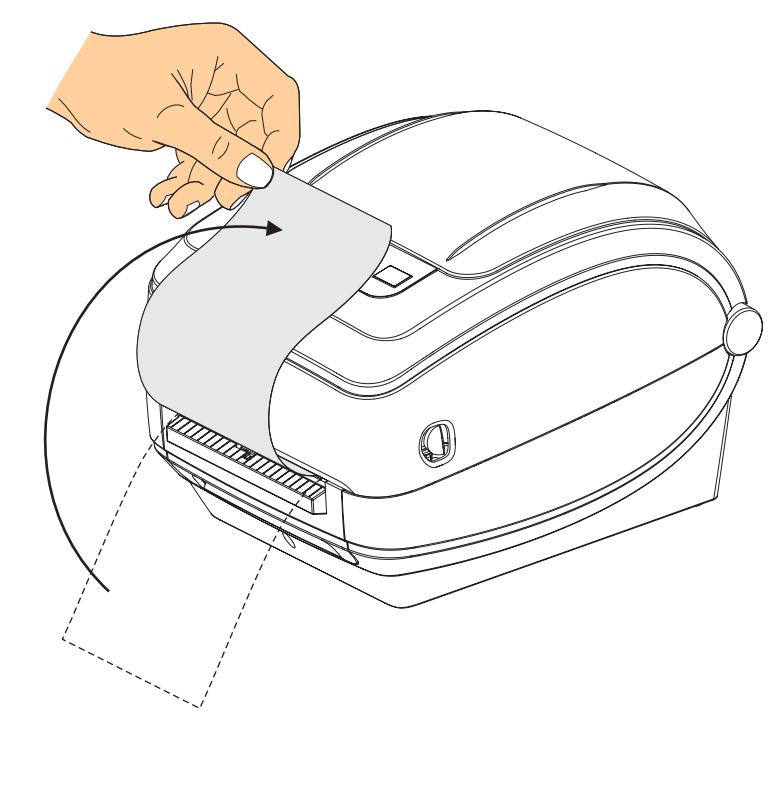

2. ライナーをプリンタの上部に持ち上げ、ディスペンサ・ドアを開きます。

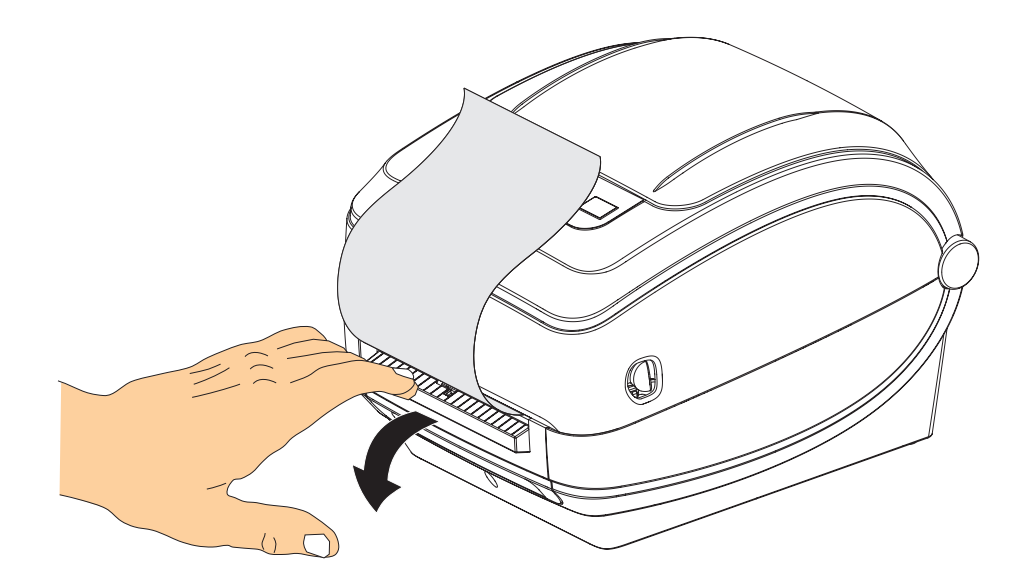

3. ディスペンサ・ドアとプリンタ本体の間にラベル·ライナーを挿入します。

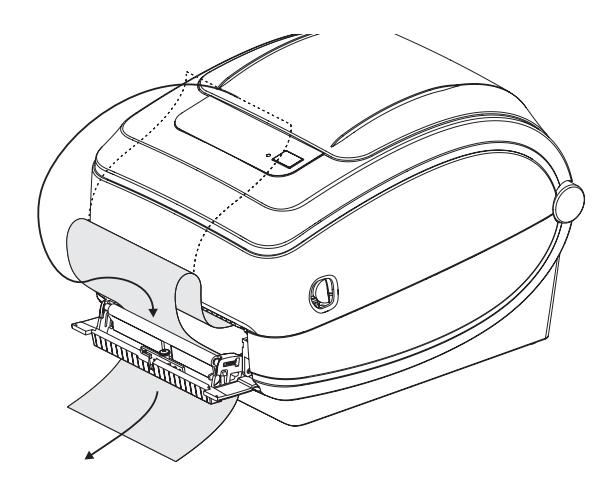

4. ディスペンサ・ドアを閉じます。

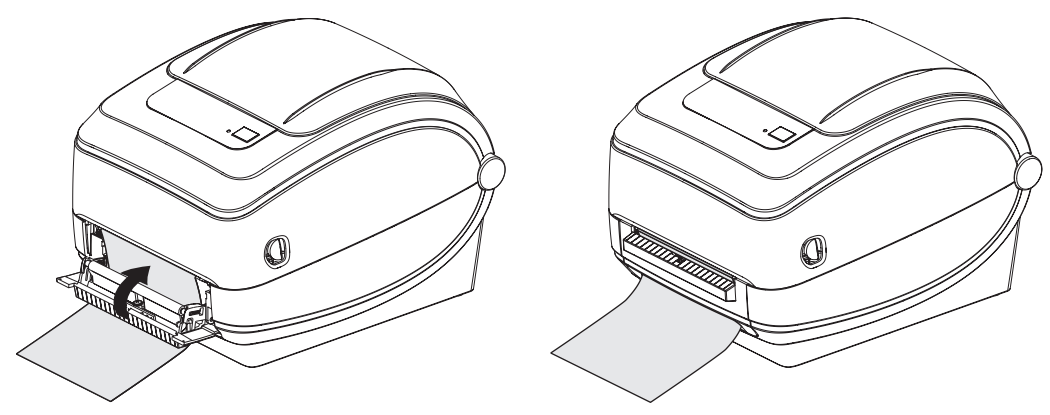

**5.** フィードボタンを押して用紙を前送りします。

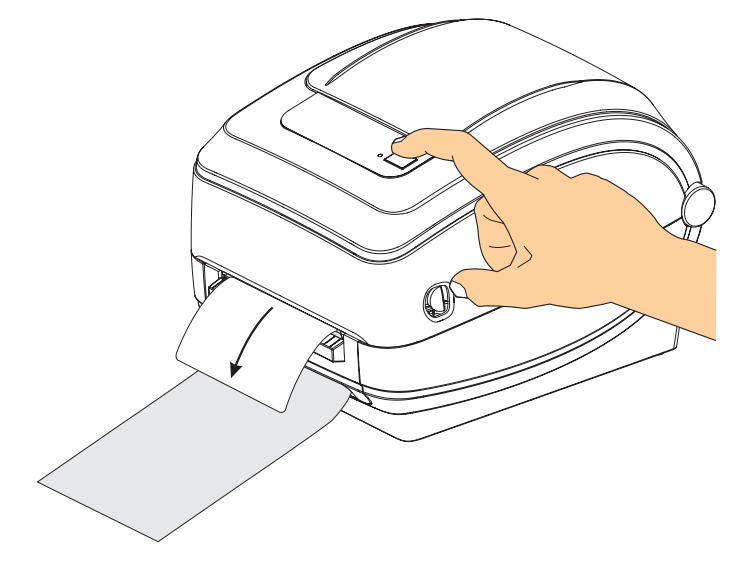

6. 印刷ジョブ中、ラベルはライナーから剥がされて、単独で送りだされます。プリ ンタからラベルを取り除くと、プリンタは次のラベルを印刷することができま - フル ラン こい アル 、 コ、 フ ト フ に 、 フ ト コマンドによって取り外された<br>す。 注記 : ラベル剥離センサーでソフトウェア・コマンドによって取り外された ( 剥がされた ) ラベルの検出を行っていない場合、 プ リ ン タは剥離し た ラベルを 重ねて排出し ます。

# <span id="page-62-0"></span>可動式黒線センサー オプション

工場出荷時に設定されたオプションの可動式黒線センサーを使用すると、用紙(ま たは用紙ライナー)の裏側にある黒い線やマーク、切れ込み(穴)などが用紙の中央 に位置していない場合も、これを使用することが可能になります。

可動式黒線センサーは、センサーがデフォルトの検知位置にない場合、連続用紙や ラベル ( ラベル間ギ ャ ッ プの感知 ) を正確に検知する こ と ができ ません。 下記を参照 してください。

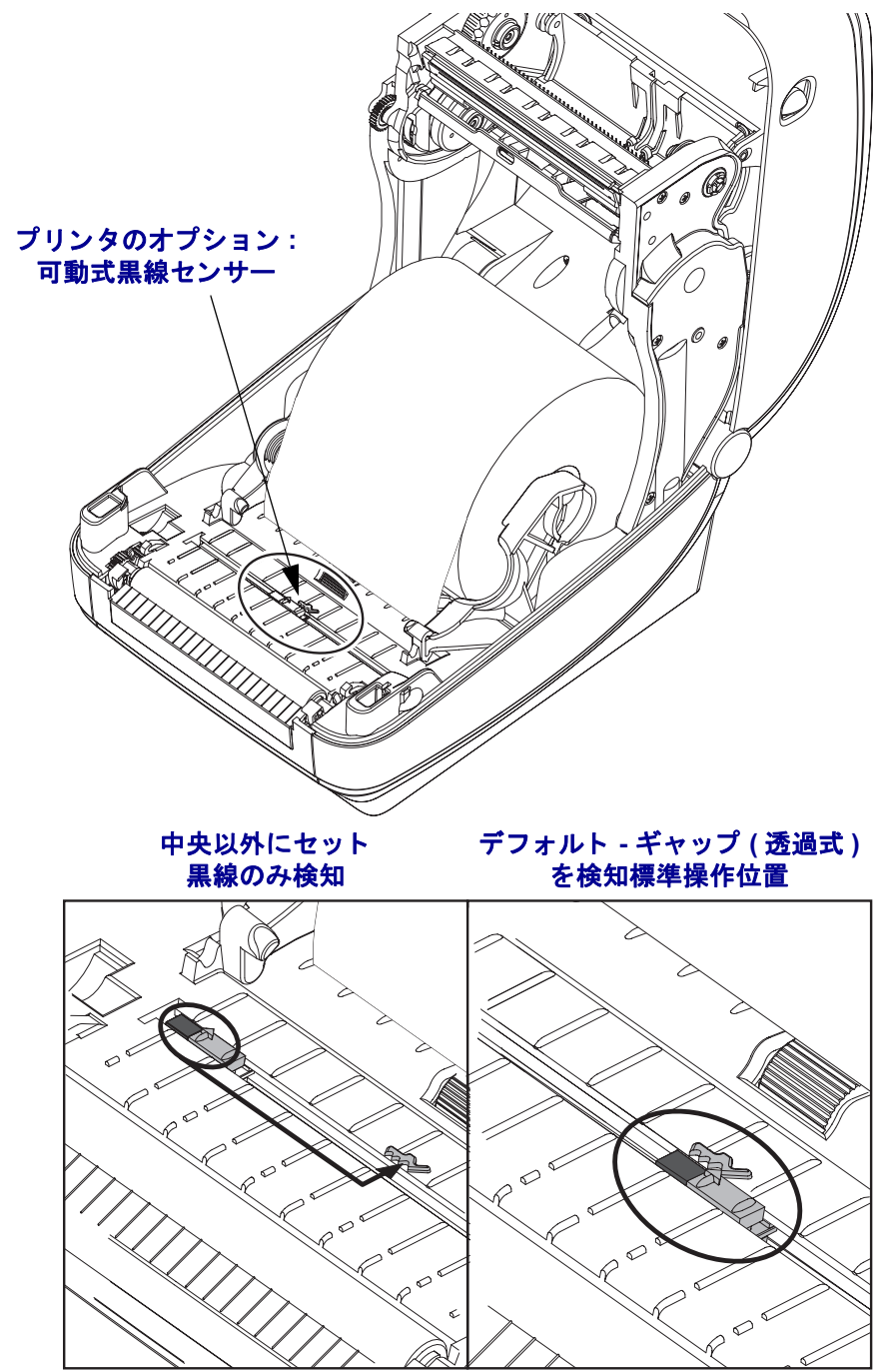

## 黒線または切れ込みに合わせた可動式黒線センサーの調整

用紙のセット プリンタを閉じる前に、 次の手順で可動式黒線センサーを調整してください。

**1.** 用紙を ロールの上にひっ く り 返し、 用紙の裏側 ( 印刷面ではない側 ) の黒マーク が見え る よ う に し ます。切 り 込み用紙の場合、 この操作は必要あ り ません。

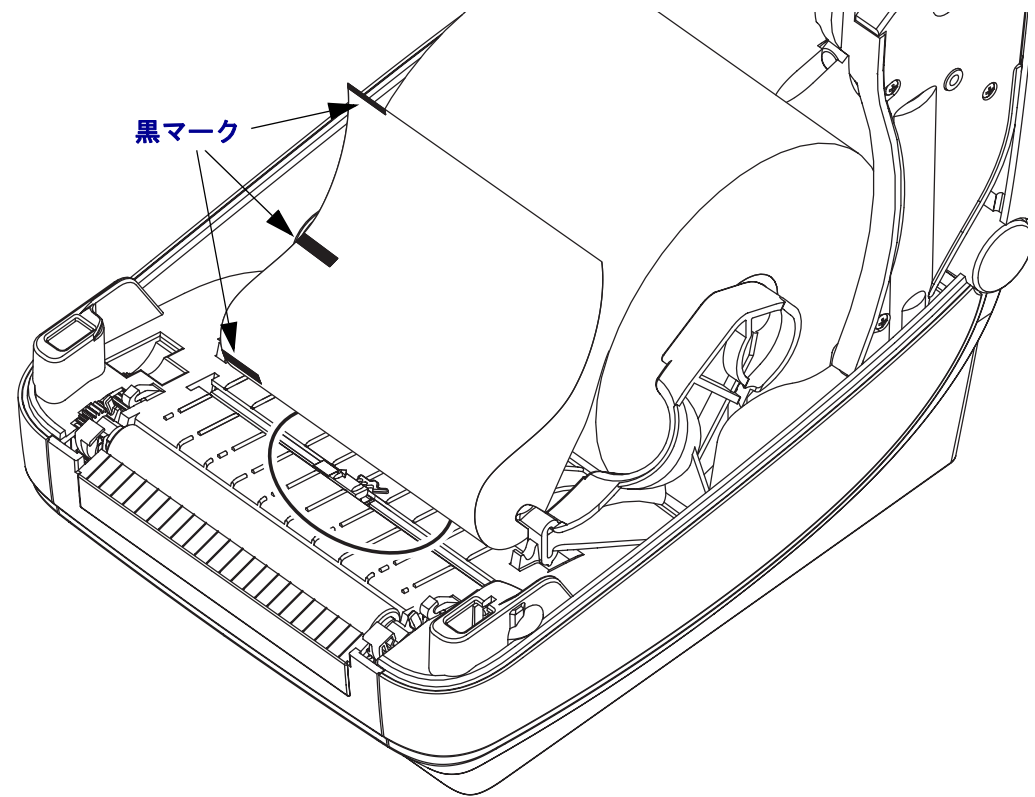

2. 可動式センサーを中央のデフォルト位置からスライドさせ、黒マークに揃えま す。可動式センサー上の矢印を、用紙の左右どちらかの端(図では左側)にある 黒マークの右端に合わせます。

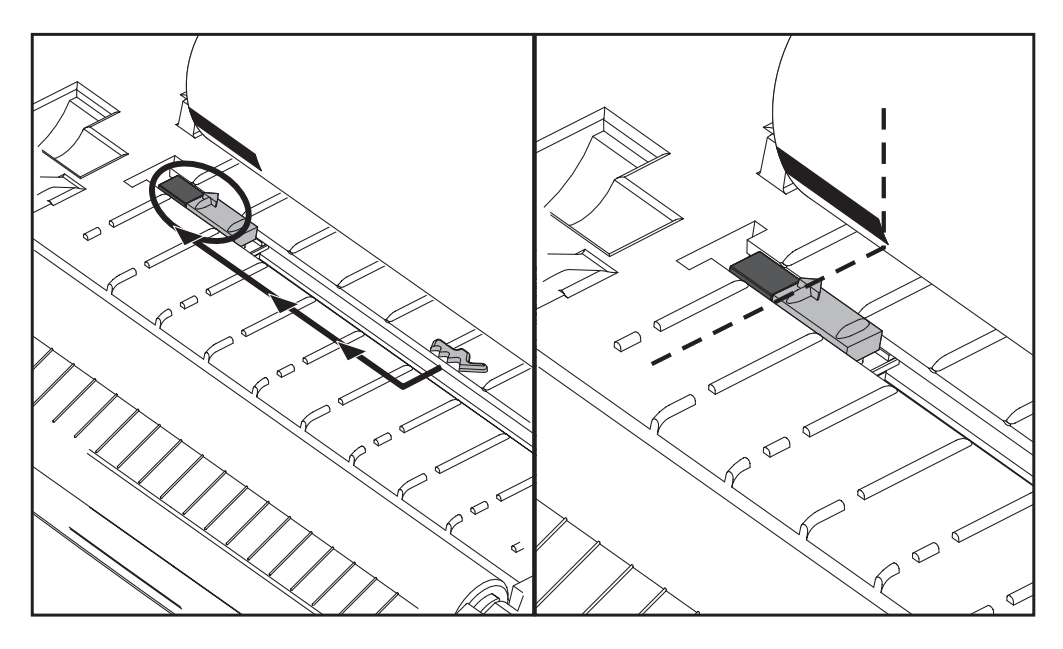

# <span id="page-64-0"></span>カッター **•** オプシ ョ ン

このプリンタでは、 ラベル • ライナー、 タグ、 レシート用紙などの用紙幅すべてに合わせて カットできる、 工場出荷時設定の用紙カッター ・ オプションを 2 種類サポートしています。 これらのカッター• オプションはすべて、 単一のカッター筐体設計を使用しています。 プリン タにインストールされているカッター·オプションのタイプは、プリンタ設定ステータス·ラベ ルを印刷すると確認できます。 カッター ・ オプションには次のものがあります。

• ラベル·ライナーと軽量タグ用紙向けの中量カッター(LINER/TAG) 最大用紙重量 **(** 厚み **):** 180 g/m2 (0.0077 インチ ) 以下 耐用回数 **\*:**2 00 万カ ッ ト 0.5 mil ~ 5 mil ストック (10-120 g/m2) カッ ト 1 00 万回 : 0.5 mil ~ 7.5 mil ストック (120-180 g/m2)  $750,000 \boxdot \nexists y \rightarrow$ : 7.5 mil  $\sim$  10 mil (180-200 g/m2)

最大用紙重量 *(* 密度 */* 硬さ *)* および厚みを超えると、 カッターの耐用期間が短くな り、 カッターが正常に作動しないことがあります *(* ジャムその他のエラー *)*。

- カット幅 : 最大 108 mm (4.25 インチ) ~ 最短 19 mm (0.75 インチ)
- カ ッ ト 間の最短距離 **(** ラベルの長さ **)**25.4 mm (1 インチ ) カ ッ ト 間の長さがこ れより短い用紙をカットすると、カッターにジャムなどのエラーが起きるこ とがあります。
- カッター操作にはデフォルトで、 25 回カットするたびにカッターのセルフクリーニン グを行う予防メンテナンスが含まれています。 この機能は、 ZPL または EPL SGD (Set/Get/DO) プログラミング • コマンド (**cutter.clean\_cutter**) を使用すると無 効にできますが、 この操作はお勧めできません。

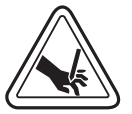

警告 **•** カッター•ユニットにはオペレータが修理可能なパーツはありません。 カッター•カバー (ベ ゼル ) は絶対に取り外さないでください。 カッター装置に物や指を挿入しないでください。

重要 **•** ツール、 綿棒、 溶剤 ( アルコールを含む ) などはすべて、 使用する と損傷を引 き起こしたり、カッターの耐用期間が短くなったり、カッター·ジャムを引き起こす 恐れがあります。

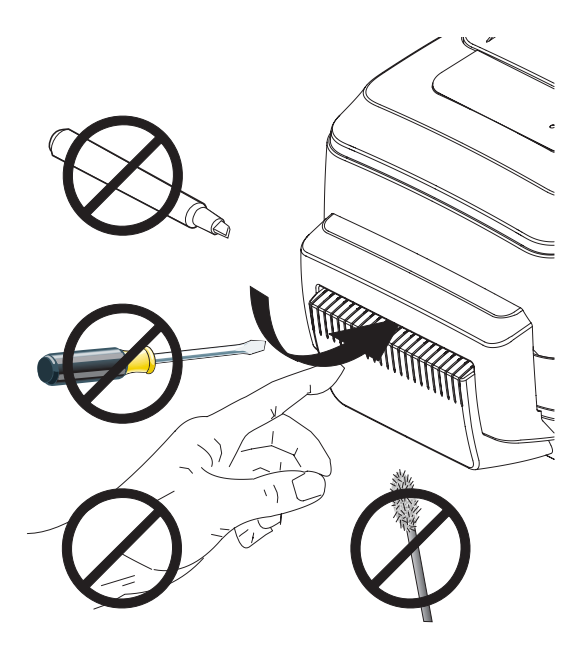

## **カッター·オプションでの用紙のセット**

1. プリンタを開きます。リリース・ラッチ・レバーをプリンタの前方に引くことを 忘れないでください。

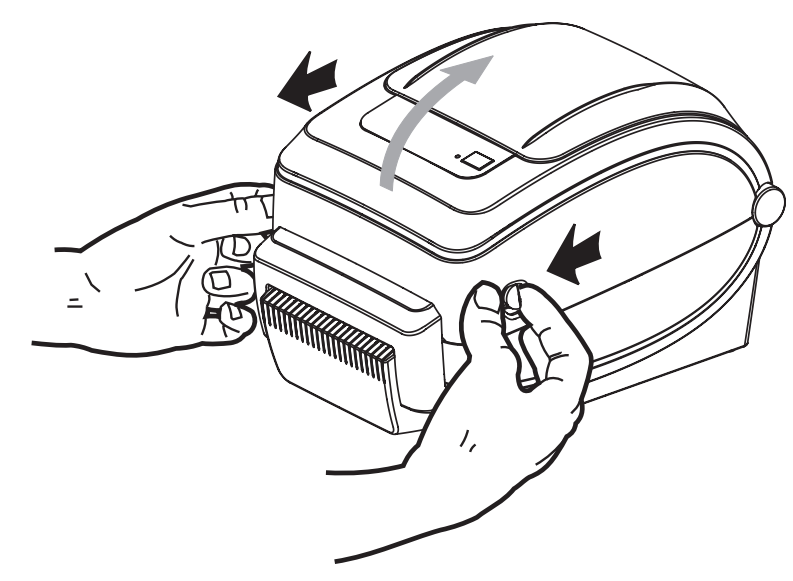

2. 用紙ロール·ホルダを開きます。空いている方の手で用紙ガイドを引いて開き、 用紙ロールを用紙ホルダに載せて、ガイドから手を離します。用紙ロールの印刷 面が、プラテン(ドライブ)ローラーを通るときに上向きになるように用紙の向 き を定めます。

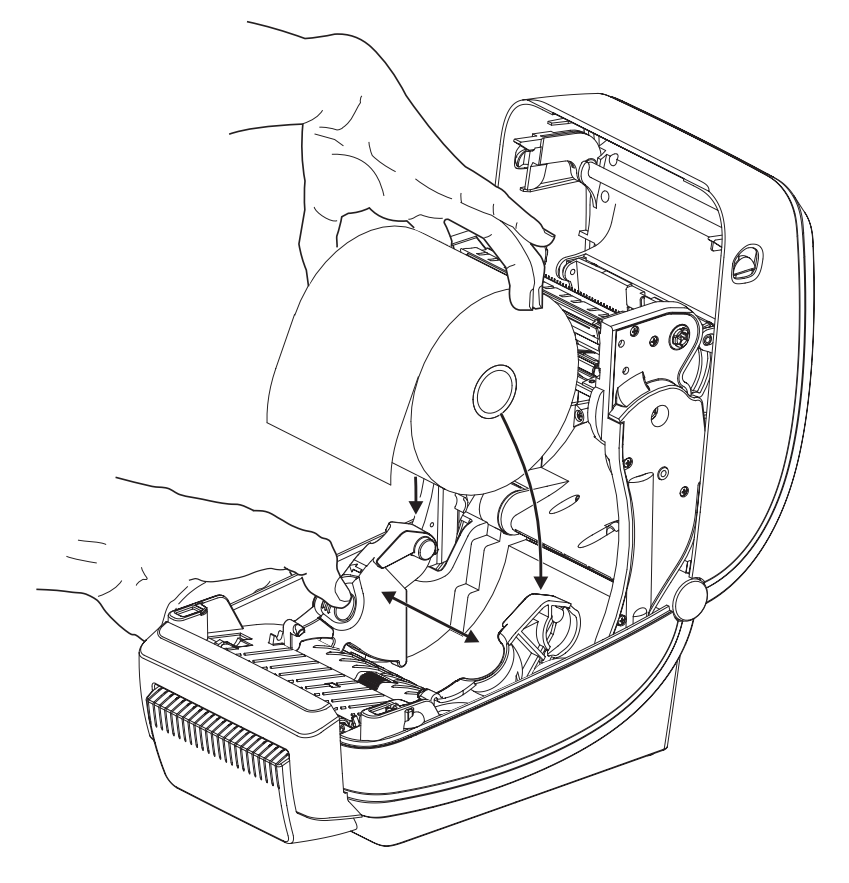

3. プリンタにオプションの可動式黒線センサーが付いている場合は、センサーを中 央のデフ ォル ト 位置に合わせます。 これは用紙検知の標準操作位置です。セン サーがデフォルト位置からずれる手いる場合、プリンタは黒線、黒マーク、切れ 込みマークの入った用紙のみ検出します。

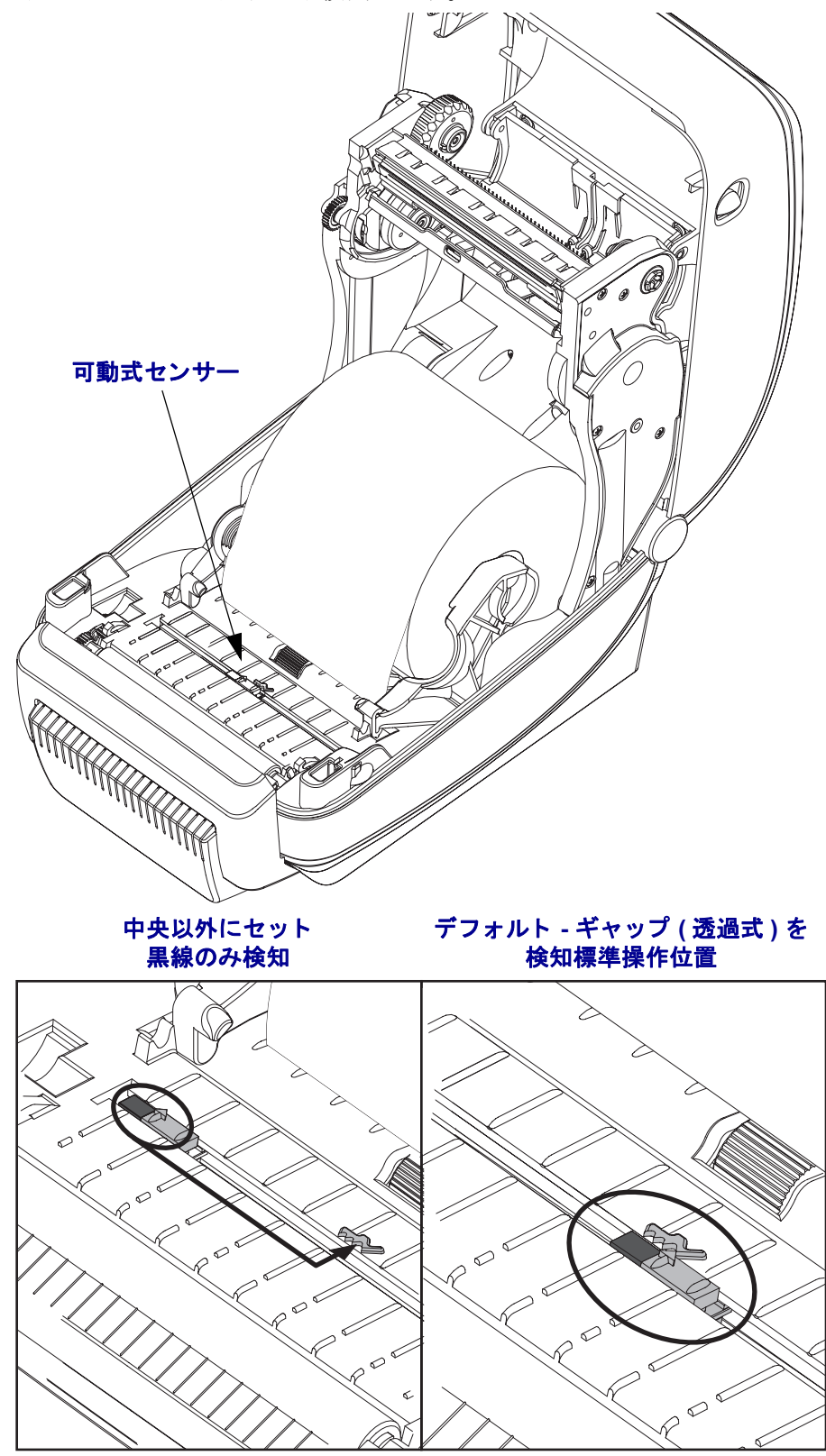

4. カッター内部のスロットに用紙を通し、プリンタの前面から用紙が出るようにし ます。ロールが滞りなく回転することを確認します。ロールが用紙セット部の底 部にあってはいけません。用紙の印刷面が上を向いている こ と を確認し ます。

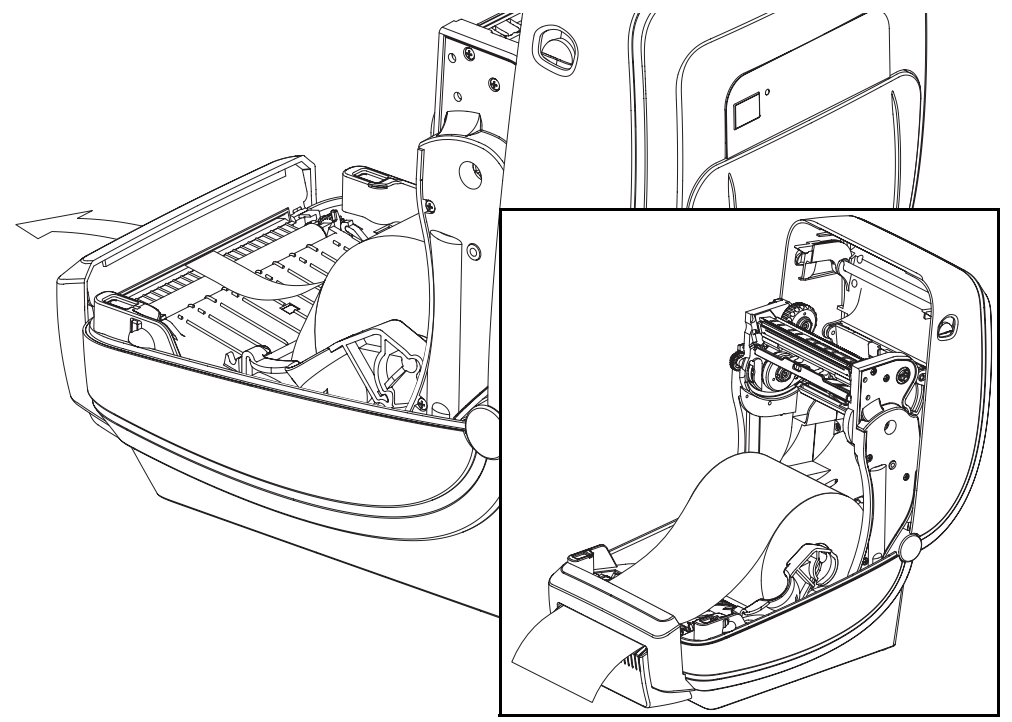

5. 用紙を両側の用紙ガイドの下に押し入れます。

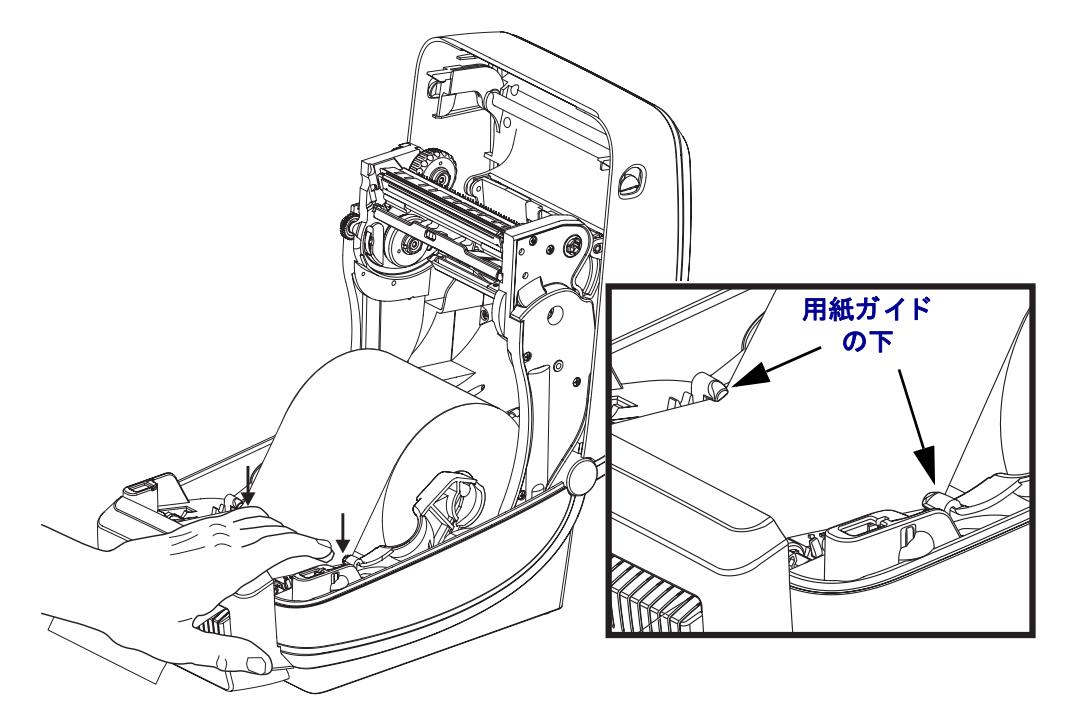

6. プリンタを閉じます。カバーがカチッと閉まるまで下に押さえます。

# <span id="page-68-0"></span>**ZebraNet<sup>®</sup> 10/100 内部プリント・サーバ・オプション**

 $ZebraNet<sup>®</sup> 10/100$  内部プリント・サーバ (PS) は、ネットワークと、ご使用の ZebraLink™- 対応のプリンタを接続する、オプションの工場出荷時設定デバイスで す。プリント・サーバには、プリンタとプリント・サーバ設定用のブラウザ・イン ターフェイスが提供されています。 ZebraNet™ Bridge Zebra ネットワーク・プリンタ 管理ソフトウェアを使用している場合、ZebraLink™ 対応プリンタの特殊な機能を簡 単に利用できます。

10/100 内部 PS を備えたプリンタ 10/100 内部 PS では、以下の機能がプリンタに搭載 されています。

- ブラウザを使用したプリント・サーバおよびプリンタの設定
- ブラウザを使用した 10/100 内部 PS のリモート監視および設定機能
- アラート
- 要求されなくても、プリンタ・ステータス・メッセージを電子メール・デバ イスで送信することができます。

ZebraNet™ Bridge ZebraNet™ Bridge は、10/100 内部 PS とともに作動するソフト ウェア·プログラムで、ZPL ベースのプリンタに常駐する ZebraLink の機能を向上さ せます。含まれている機能は次のとおりです。

- ZebraNet™ Bridge では、プリンタを自動的に検出することができます。 ZebraNet™ Bridge は IP アドレス、サブネット、プリンタ・モデル、プリン タ・ステータス、その他多数のユーザー定義特性などのパラメータを検索し ます。
- リモート設定 リモート・サイトに移動したり、物理的なプリンタ処理をし なくても、社内のすべての Zebra ラベル・プリンタを管理できます。エン タープライズ・ネットワークに接続された Zebra プリンタは、ZebraNet™ Bridge インターフェイスでアクセスでき、使いやすいグラフィカル・ユー ザー·インターフェイスによってリモートで設定できます。
- ・プリンタ・アラート、ステータス、ハートビート・モニタリング、イベン ト通知 ZebraNet™ Bridge によって、1つのデバイスに対して複数のイベン ト・アラートを設定し、アラートごとに別な人宛てに転送することができま す。電子 メール、 携帯電話、 ポケベル、 または ZebraNet™ Bridge イベン ト ・ タブを使ってアラートや通知を受信します。プリンタ、グループごとにア ラートを表示し、日付 / 時刻、重要度、トリガでフィルタします。
- プリンタ・プロファイルの設定とコピー 1台のプリンタから別なプリンタに 設定をコピー&ペースト、またはグループ全体にブロードキャストします。 ZebraNet Bridge では、プリンタ設定、プリンタ常駐ファイル(フォーマット、 フォント、グラフィック)およびアラートを1回クリックするだけでコピー できます。プリンタ・プロファイルの作成 理想的な設定、オブジェクト、ア ラートを設定した仮想の「ゴールデン・プリンタ」を作成し、実際のプリン タのようにクローンとして使用するか、ブロードキャストして、セットアッ プ時間を大幅に短縮します。プリンタ・プロファイルは、緊急時のリカバリ 用に、プリンタの設定をバックアップしておく優れた方法です。

## プリンタ・ネットワーク設定ステータス・ラベル

G シリーズ ZebraNet® 10/100 内部プリント・サーバ・オプションを搭載したプリン タは、ネットワーク・プリントの確立とトラブルシューティングに必要な情報用に、 追加のプリンタ設定ステータス·ラベルを印刷します。以下は ZPL ~WL コマンドで の印刷結果です。

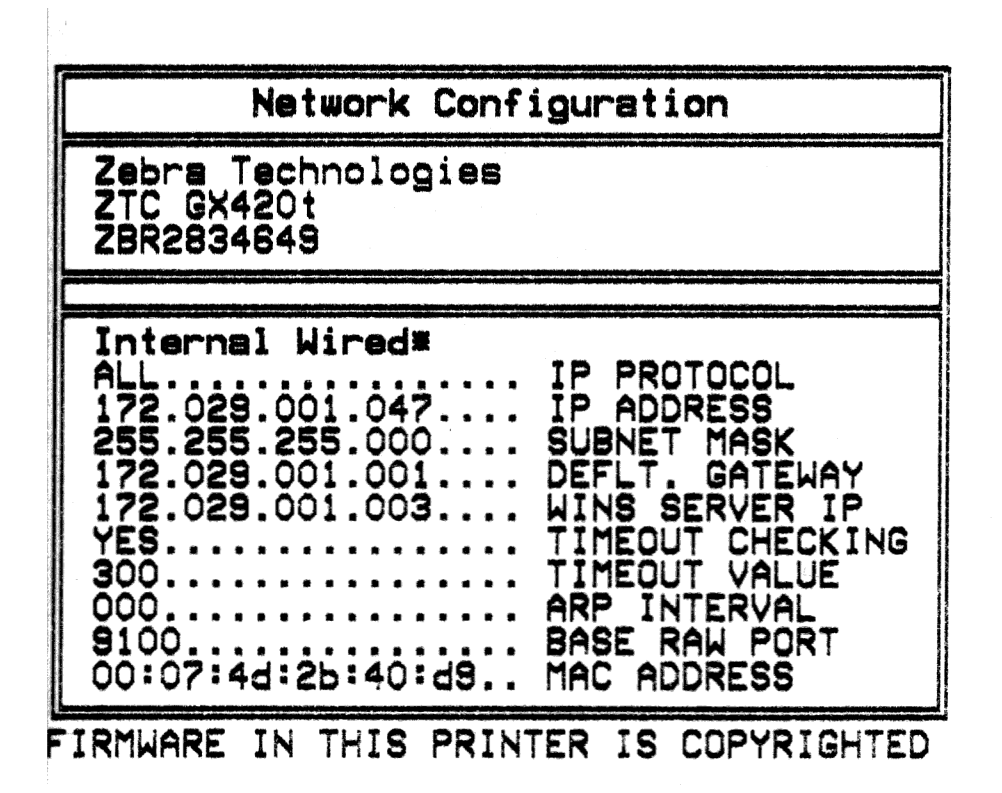

設定ステータス·ラベルの通常の印刷結果には、IP アドレスなどのプリンタのネット ワー ク設定が下半分に印刷されています。

プリンタの IP アドレスは、ネットワーク上で稼働しているプリンタの識別や設定に 必要です。詳細は、『ZebraNet® 10/100 内部プリント・サーバ・マニュアル』を参照 してください。

# <span id="page-70-0"></span>**RTC (** リアル**•** タイム**•** クロック **)** とフル**•** フラッシュ**•** メモリ

工場出荷時設定の RTC ( リアル·タイム·クロック) とフル·フラッシュ·メモリのオプ ションを使用すると、高度にカスタマイズしたプリンタ·アプリケーションの作成、 プリンタの生産性と柔軟性の向上、そして、フォームやグラフィック(ロゴ)、フォ ント、大型のアジア系言語セット の保管容量を増加できる追加のメモリの使用など が可能になります。

RTC にはラベル·フォーム作成機能が含まれます。

- 日時スタンプ
- 事前または事後日時作成
- フォームを変更することなく、日時を印刷フォームに含めることができま す。
- ホスト システムやアプリケーション ソフトウェアを使用したり、別のプロ セス (データベース・レポートなど)によってプログラムから日時を生成す ることなく、日時を供給できます。

RTC はプリンタをスタンド・アロン設定 ( ホストまたは PC への接続なし) で操作す るための機能を向上します。一般的には日付スタンプを必要に応じてタグやチケッ ト 、 ラベル、 レシー ト に印刷するために使用 されます。詳細については、 43 [ページ](#page-54-0) の「スタンドアロ[ン印刷」](#page-54-0)を参照してください。

RTC 機能は ZPL と EPL の両方のプリンタ•プログラミングをサポートしています。日 時を表示するための2種類のプログラミング動作は、互いに独立しています。日時を 設定するコマンドは、両方のプリンタ言語で異なります。

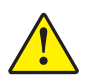

注意 **•** オプシ ョ ンの RTC アセンブ リは 3 ボル ト の リ チウ ム ・ バ ッ テ リ を使用し ます。 プリンタの日付スタンプが一貫して遅延している場合は、バッテリの残存量が少な いか完全にあがってしまっていることが識別できます。バッテリの交換は、資格の あ るサービ ス技師が行 う 必要があ り ます。 Zebra 認定の交換用バ ッ テ リ のみを使用し て く ださい。

重要·その地域のガイドラインと規則に従って、バッテリをリサイクルしてくだ さい。短絡を避けるため、バッテリを破棄(または保管)する際にはバッテリを カバーしてください。

絶対にバッテリを短絡**させないでください**。バッテリを短絡させると、発熱や発 火、 爆発が起き る恐れがあ り ます。

バッテリを加熱や分解したり、 火の中に投げ込むことは絶対にしないでください。

フル·フラッシュ·メモリを使用すると、標準の4 MBのプリンタ·メモリに8MBが 追加され、合計 12 MB のプリンタ·メモリを使用できます。

# <span id="page-71-0"></span>アジア系フ ォン ト - プリンタ **•** アクセサリ

アジア系フォント・セットはユーザーまたはインテグレーターによってプリンタにダ ウンロード されます。 G シリーズ・プリンタで大型のアジア系フォント・ファイルを サポートするには、RTC とフル·フラッシュ・プリンタ·メモリ・オプションがイン ストールされている必要があります。フォントはプリンタとは別に購入できます。

- 中国語 ( 簡体字および繁体字 ) (ZPL および EPL)
- 日本語 JIS および Shift-JIS マッピング (ZPL および EPL)
- 韓国語 (Johab を含む ZPL および EPL)
- タイ語 (ZPL のみ )

アジア系フォントの詳細については、41ページの「フォントとプリンタ」を参照し てください。
## KDU プリンタ・アクセサリ

KDU (キーボード・ディスプレイ・ユニット)は、プリンタに保存された EPL ラベ ル・フォームにアクセスするために、プリンタとのインターフェイスを提供する小 型の端末ユニットです。

KDU は単なる端末で、データの保存やパラメータの設定機能はありません。KDU は 以下の機能に使用されます。

- プリンタに保存されたラベル・フォームのリストを表示します。
- プリンタに保存されているラベル・フォームを取得します。
- 変数データを入力します。
- ラベルを印刷し ます。

KDU は Zebra EPL プリンタ用に設計されました。 EPL プリンタのシリアル・ポート は、DCE (データ通信装置) 通信用に設定されています。G シリーズ・プリンタには DTE (データ端末装置) シリアル・ポートの設定があります。 KDU および G シリー ズには異な る配線設定が行われているため、 KDU に正し く 給電し、 機器間の通信が 行えるようにするには、KDUのシリアル·ポート·アダプタが必要です。

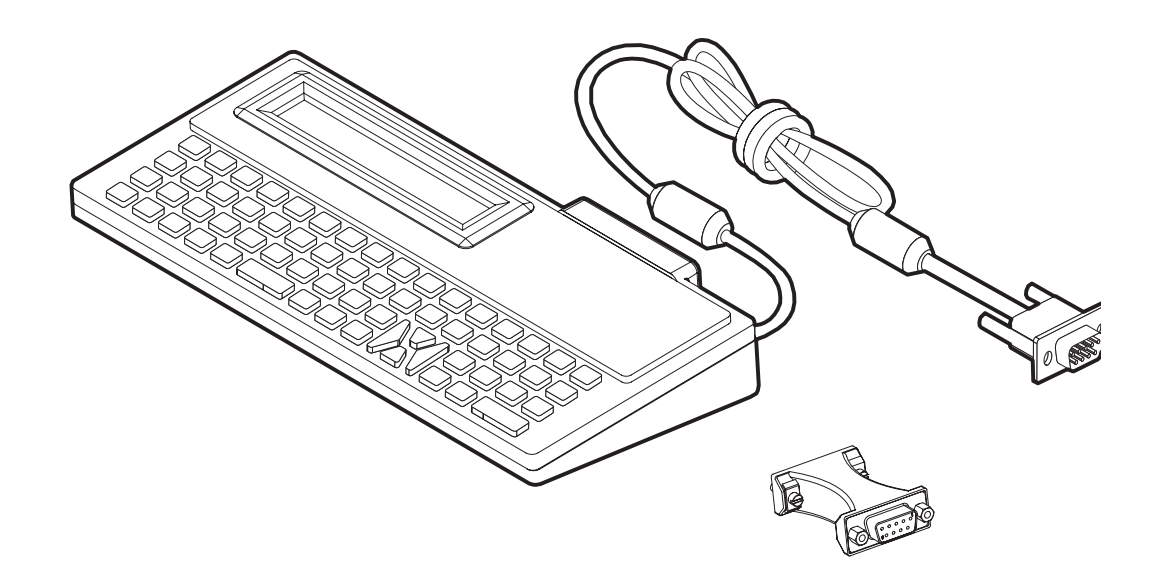

## KDU および G シリーズ·プリンタ·シリアル·ポート·アダプタの設置

- 1. プリンタの電源を OFF にします。
- 2. KDU のシリアル・コネクタと、プリンタのシリアル・インターフェイス間のア ダプタを合わせます。

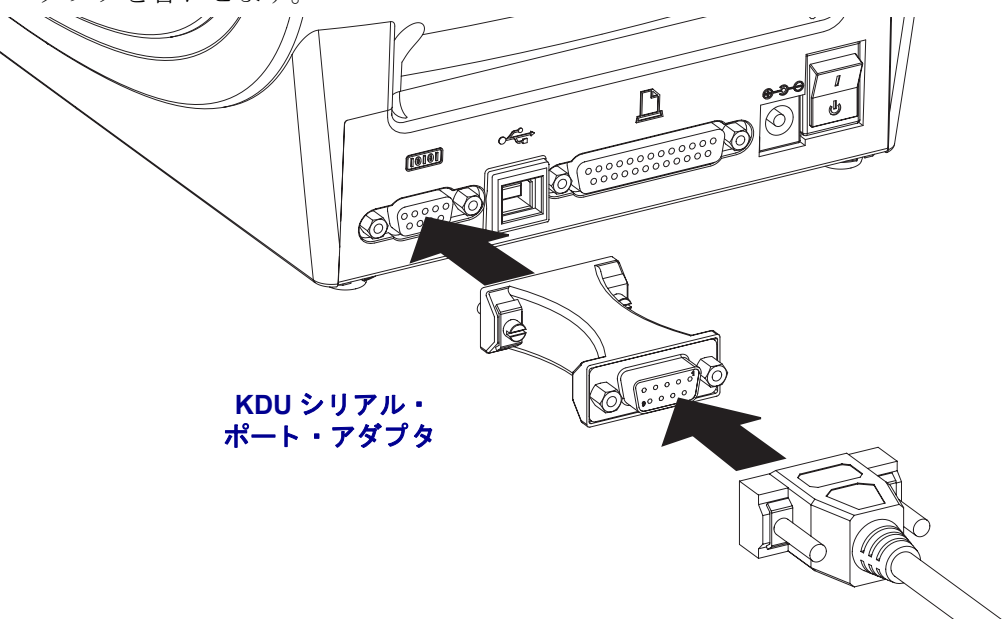

3. プリンタのシリアル・インターフェイスにアダプタを挿入します。小型のマイナ ス・ドライバを使ってネジを締め、アダプタを固定します。

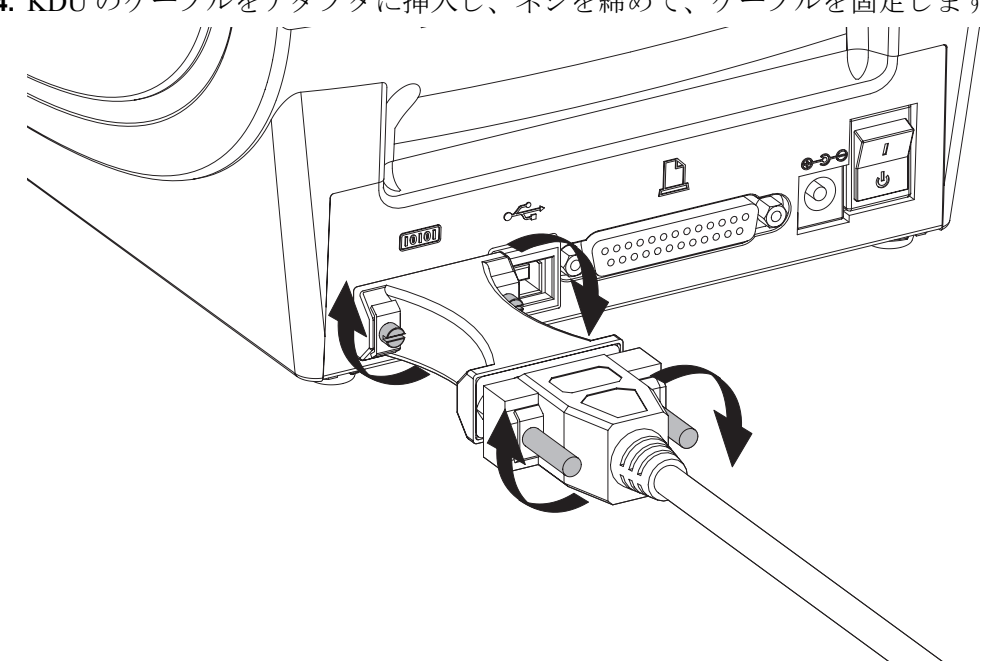

**4.** KDU のケーブルをアダプ タに挿入し、 ネジを締めて、 ケーブルを固定し ます。

## **KDU Plus プリンタ・アクセサリ**

KDU Plus は、ファイル保存のためのメモリを搭載した端末デバイスで、1台以上の リモート・プリンタの保守を行います。 KDU Plus では、 Zebra のオリジナル KDU よ りも大きなラップトップ型のキーボードを提供しています。

KDU Plus は以下の機能用に設計されています。

- プリンタに保存されているラベル・フォームのリストを表示します。
- プリンタに保存されているラベル・フォームを取得します。
- 変数データを入力します。
- ラベルを印刷します。
- ファイルの保存と転送を行います。

KDU Plus は、プリンタの通信設定 (DTE および DCE) を動的に検出、切り替えて、 Zebra プリンタに合わせることで、ZPL および EPL プリンタに使用できるように設 計されています。 デフォルトでは、 KDU Plus はフォーム・モードを起動します。 こ れは Zebra のオリジナルの KDU と互換性があります。 KDU Plus は ZPL または端末 モードのいずれかで動作するように設定できます。

KDU Plus にはファイル転送と保存機能があります。これは、リモートおよびスタン ドアロン・プリンタでラベル・フォーム、ロゴ、小型のフォント・セットを維持す る場合に便利です。

KDU Plus には設定可能な2つのシリアル・ポートと、PS/2 ポートがあり、スキャ ナ、重量スケールなどの他のデータ入力デバイスに接続できます。

プ リ ンタのシ リ アル • ポー ト (9 ピ ン ) からの +5 ボル ト は、KDU Plus と 、KDU Plus に 接続された他のすべての入力デバイスに給電します。

G シ リ ーズ ・ プ リ ン タのシ リ アル ・ ポー ト か らの最大消費電流 : **750mA** 外部入力デバイ スが接続されていない KDU Plus の消費電力 : **50mA**

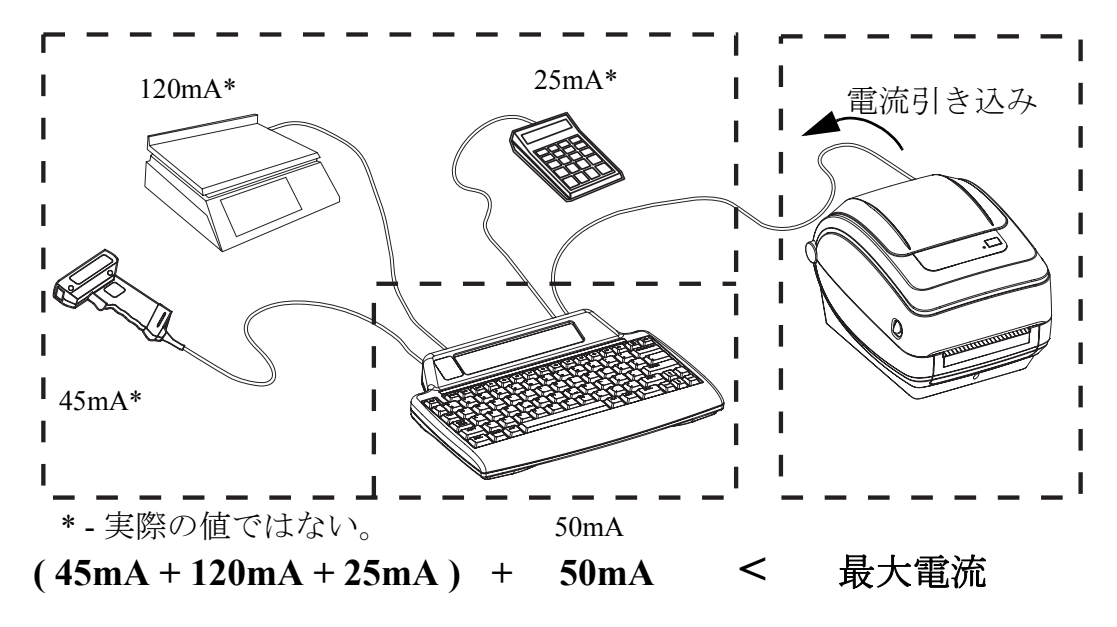

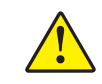

注意 **•** KDU Plus の入力ポー ト (AUX1、 AUX2、 および PS/2 方式 ) にはヒ ューズがあ り ません。 使用可能な電力総量を超過すると、入力デバイス、KDU Plus、またはプリンタ が損傷する可能性があります。

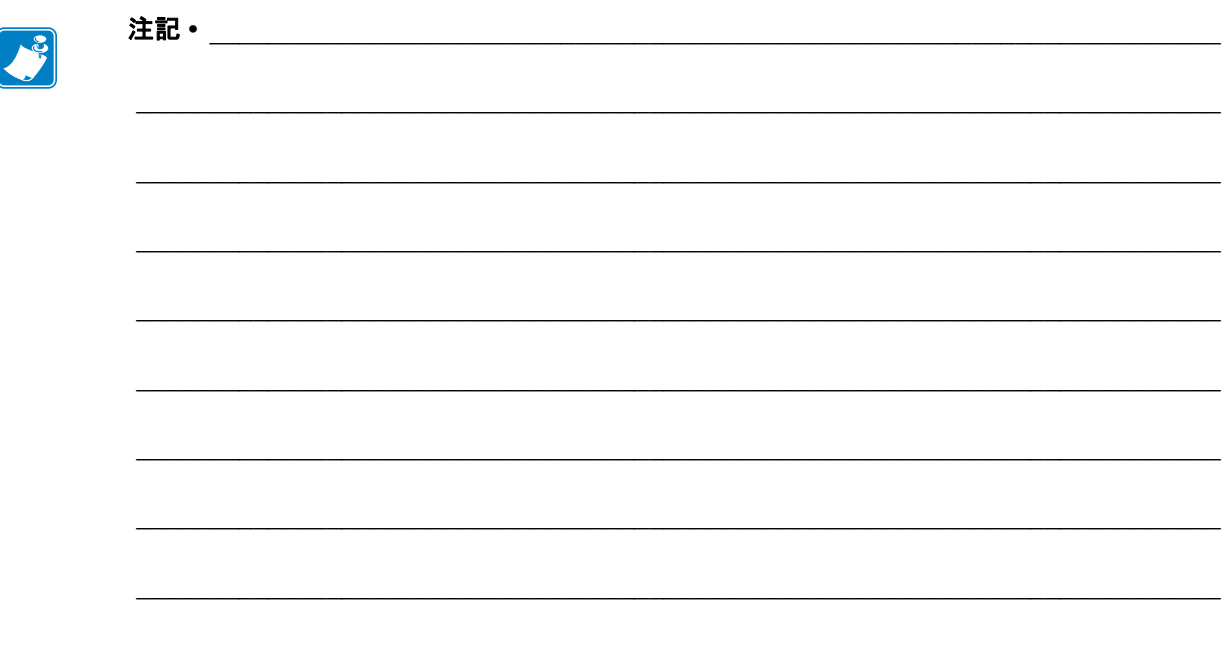

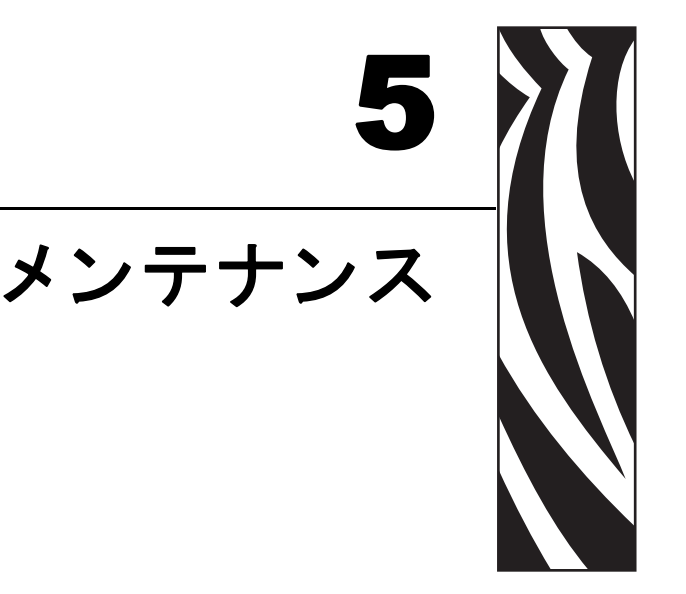

このセクションでは、定期的なクリーニングおよびメンテナンスの手順について説 明します。

## 目次

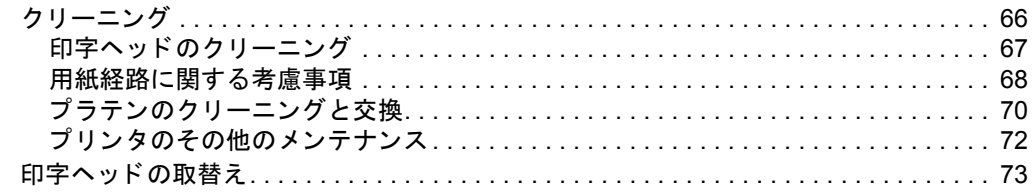

# <span id="page-77-0"></span>クリーニング

プリンタをクリーニングする場合は、必要に応じて次の消耗品のうち1つを使用し てください。

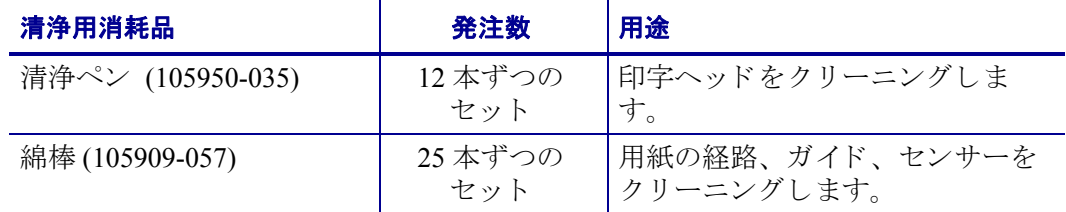

清浄用消耗品は[、](http://www.zipzebra.com/customerchoice/) **www.zipzebra.com** で注文で き ます。

クリーニング作業は、次の手順概要に従うと2、3分で終わります。

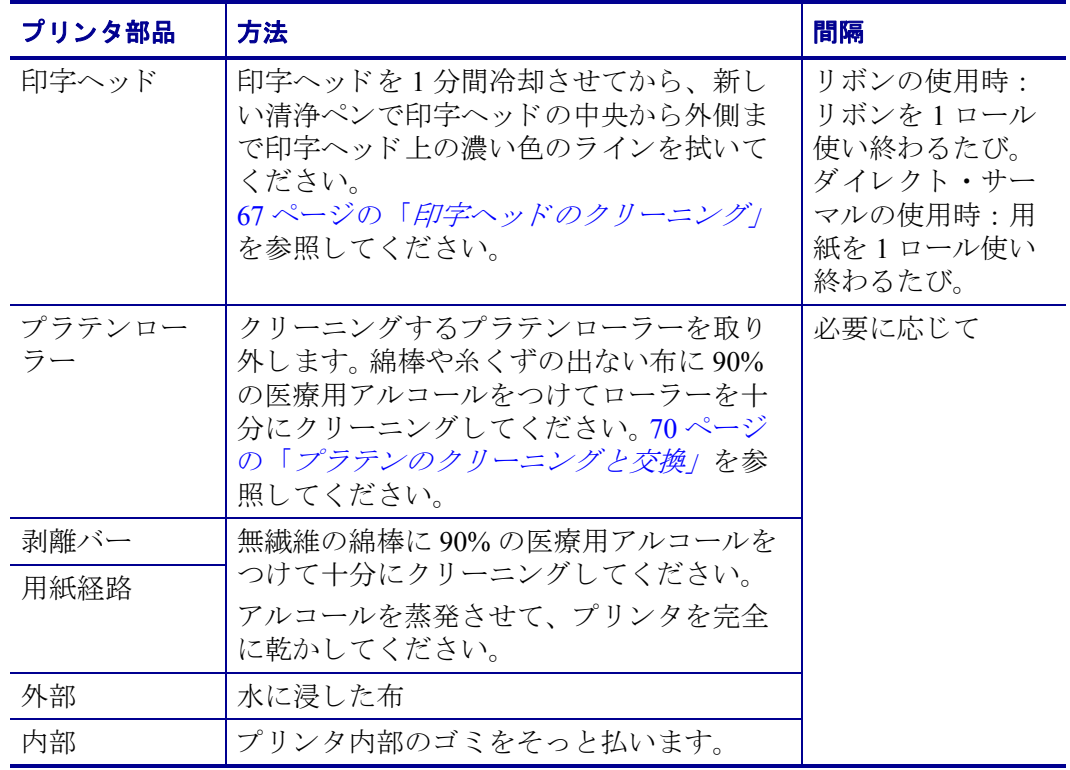

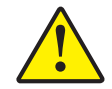

注意 **•** ラベルの粘着物や用紙の素材は、 用紙経路にあるプ ラ テンや印字ヘ ッ ド などに堆積 してゆきます。この堆積にほこりや破砕が蓄積します。印字ヘッド、用紙経路、プラテン ローラーなどを清潔にしないと、不測のラベル・ロスやラベル・ジャムが発生し、プリン タにも損傷を与える可能性があります。

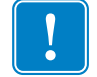

重要 **•** アルコールの量を多 く しすぎ る と 、 電子部品に不純物が付着する原因 と な り、乾燥時間を長くしないとプリンタが正しく機能しなくなります。

## <span id="page-78-0"></span>印字ヘッドのクリーニング

印字ヘッドには、常に新しい清浄ペンを使ってください (古いペンには、前に使用 したときの汚れが残っていて、印字ヘッドを破損する恐れがあります)。

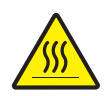

注意 **•** 印字ヘ ッ ドは印刷中、 高温にな り ます。印字ヘ ッ ドの破損や作業者のケガの危険を 避けるため、印字ヘッドには触れないようにしてください。メンテナンスを行うときは、 清浄ペンのみを使用してください。

新しい用紙を取り付けるときに、印字ヘッドをクリーニングすることもできます。

- 1. 印字ヘッドの色が濃い部分を清浄ペンでなでます。中央から外に向かってクリー ニングします。これによって、用紙の端から用紙経路の外側の印字ヘッドまで粘 着物が取り除かれます。
- 2. 1 分間待ってからプリンタを閉じます。

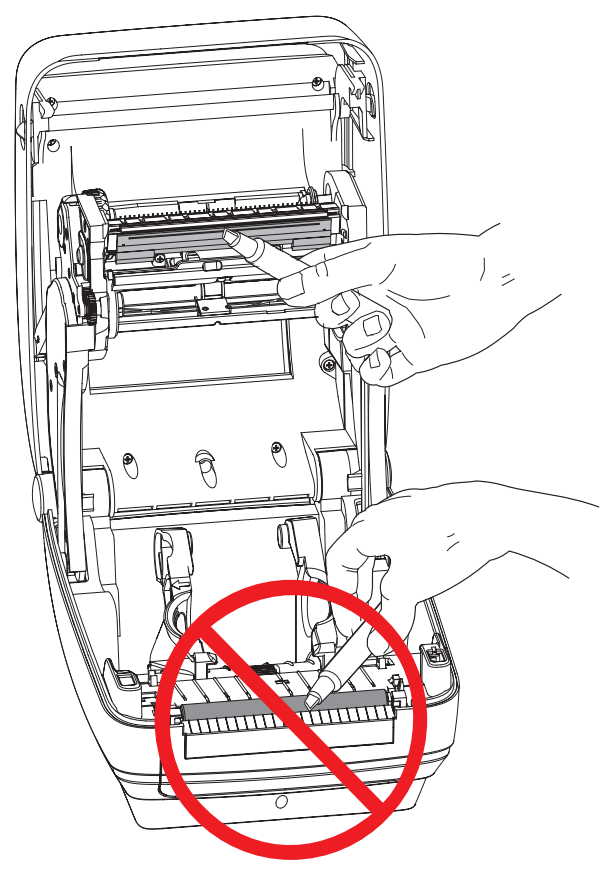

## <span id="page-79-0"></span>用紙経路に関する考慮事項

綿棒を使って、ホルダ、ガイド、用紙経路の表面に蓄積した破砕、ほこり、かけら などを除去してください。

- 1. 綿棒にはアルコールをつけてください。破砕をアルコールに浸して粘着物を分離 してください。
- **2.** 突起部を拭いて、 蓄積し た破砕を取 り 除き ます。
- 3. 両方のエッジ・ガイドの内側エッジを拭いて、蓄積した残留物を取り除きます。

4.1分間待ってからプリンタを閉じます。

使用後は綿棒を破棄してください。

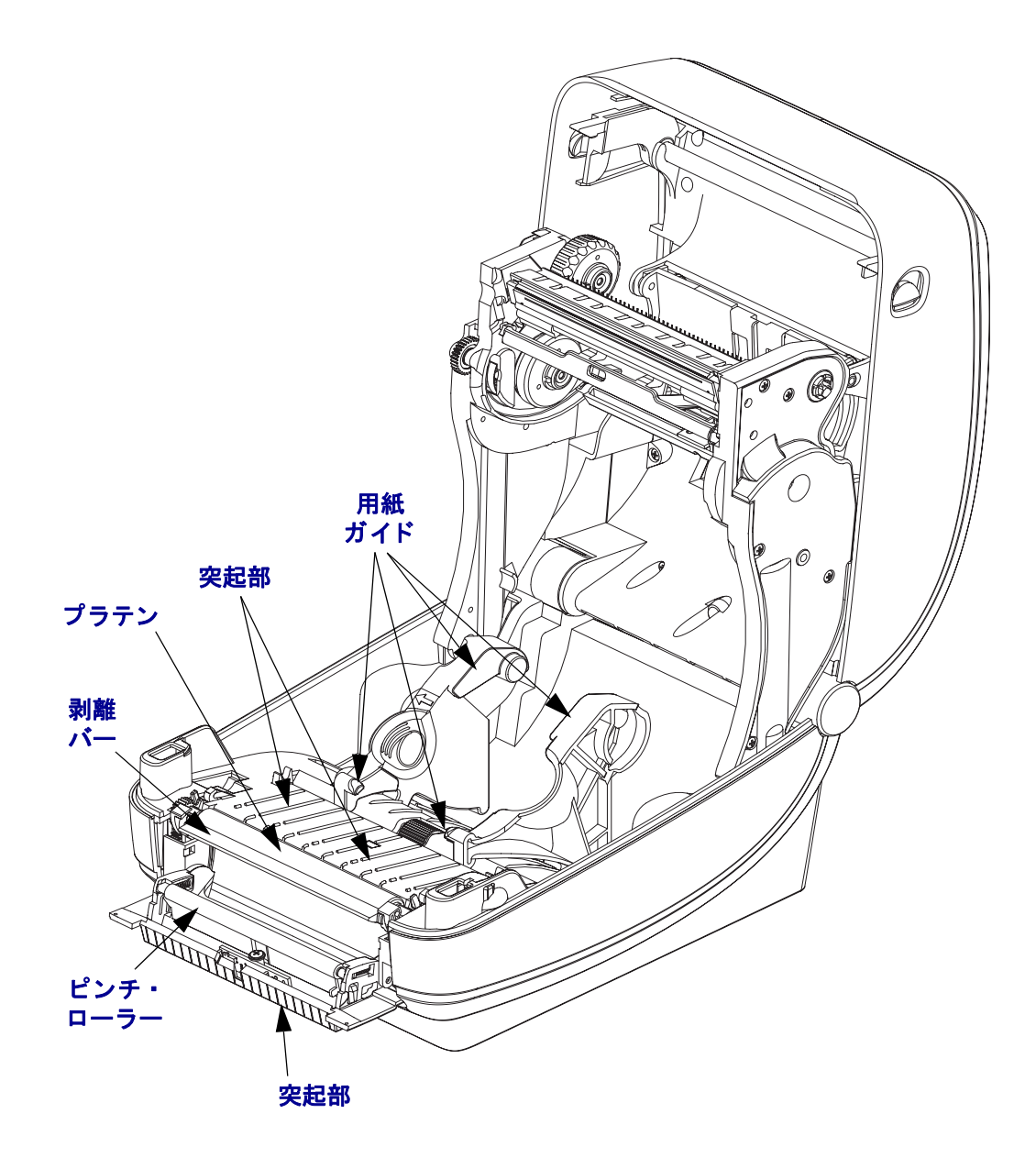

#### センサーのクリーニング

用紙センサーにはホコリが蓄積することがあります。

- 1. ホコリをそっとブラシで払います。必要な場合は、乾いた綿棒を使ってホコリを はらってください。接着剤などの不純物が残っている場合は、アルコールで湿ら せた綿棒を使って分離し ます。
- 2. 最初のクリーニングからの残留物を取り除くには、乾いた綿棒を使ってくださ い。
- 3. 残留物や筋がセンサーからなくなるまで、必要に応じて1と2の手順を繰り返し ます。

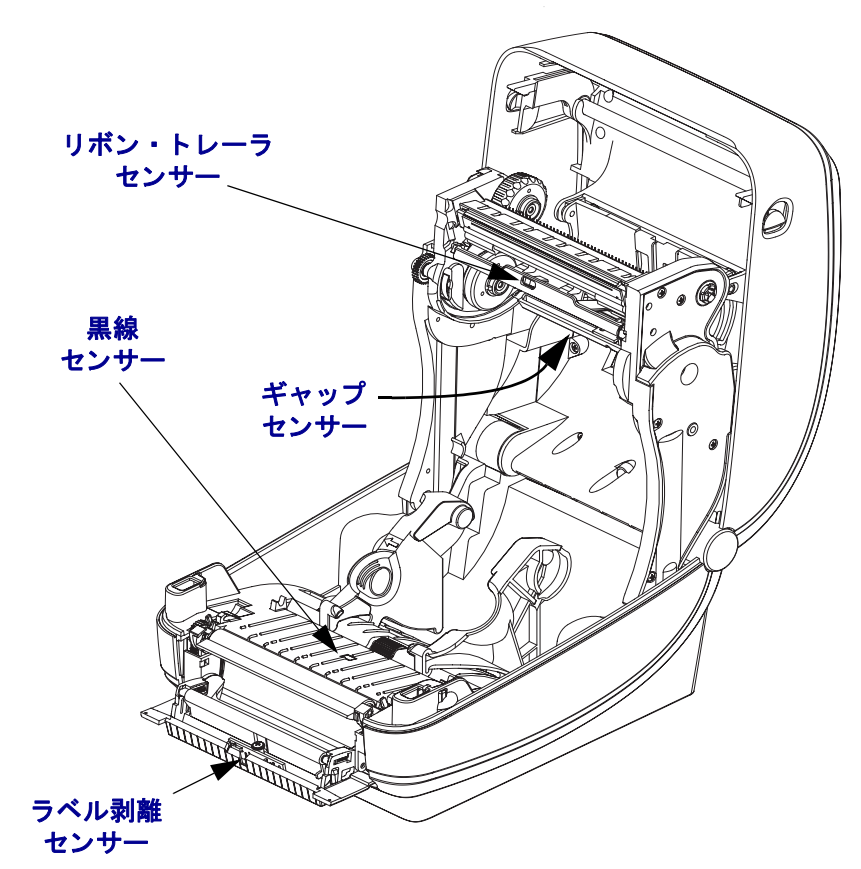

## <span id="page-81-0"></span>プラテンのクリーニングと交換

通常、標準プラテン (ドライブ・ローラー) はクリーニングが不要です。紙とライ ナーからのゴミは溜まっても印刷工程には影響しません。プラテンローラー上の汚 れによって、印字ヘッドが破損したり、印刷の際に用紙が滑ったり詰まることがあ ります。粘着物、ゴミ(紙、ライナー以外からのもの)、ホコリ、油、その他の汚れ などは、直ちにプラテンから取り除いてください。

プリンタのパフォーマンス、印字品質、用紙処理が著しく悪化した場合は、プラテ ン(および用紙経路)をクリーニングしてください。プラテンは印刷面および用紙用 のドライブ・ローラーです。クリーニングしたあとも粘着やジャムが続く場合は、 プラテンを取り替えなければなりません。

無繊維布 (Texpad 布など) か、リントフリーの清潔な湿らせた布を医療用アルコー ル (純度 90% 以上) で軽く湿らして、プラテンをクリーニングしてください。

- **1.** カバー ( ディスペンサ・ドア ) を開いてください。 プラテン部分から用紙を取り除きます。
- 2. 左右のプラテンのベアリング・ラッチ解除タブをプリンタ前面に向かって引き、 回転させます。

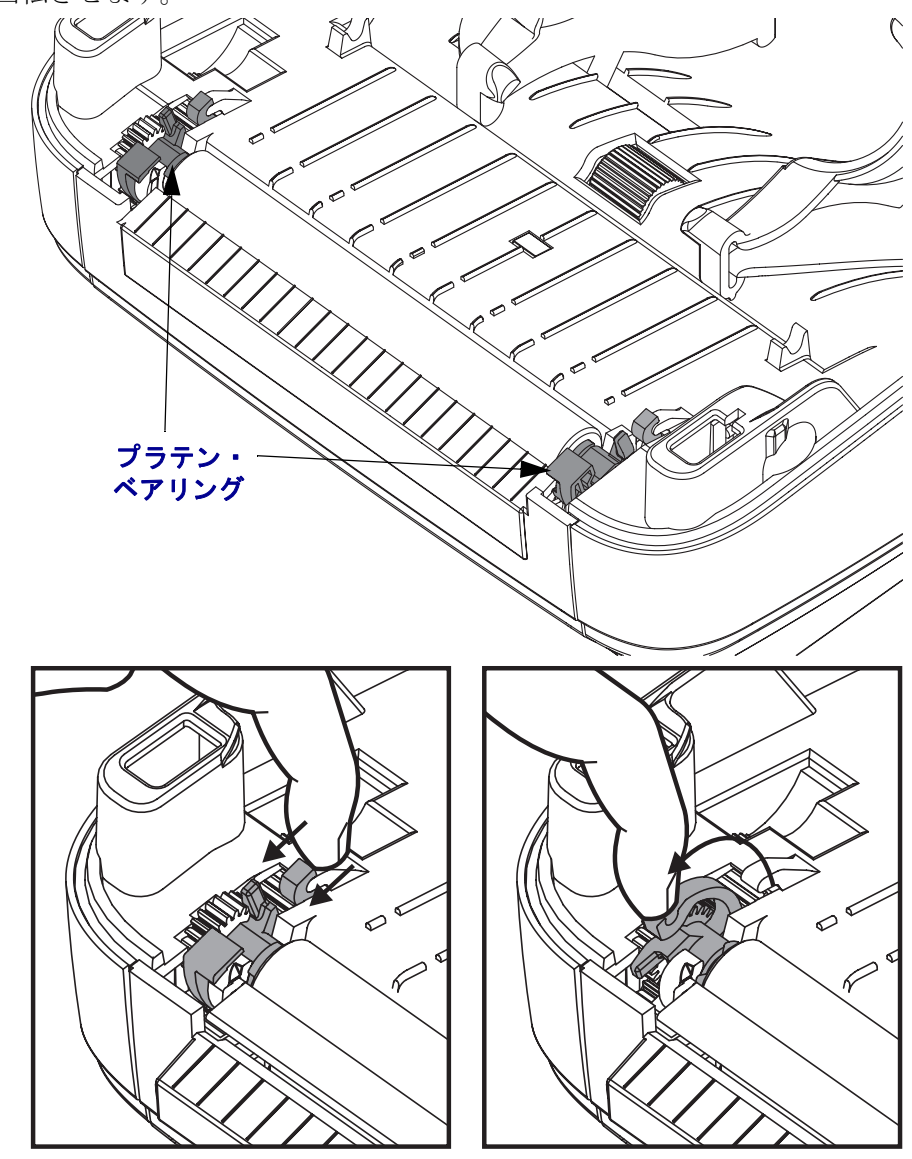

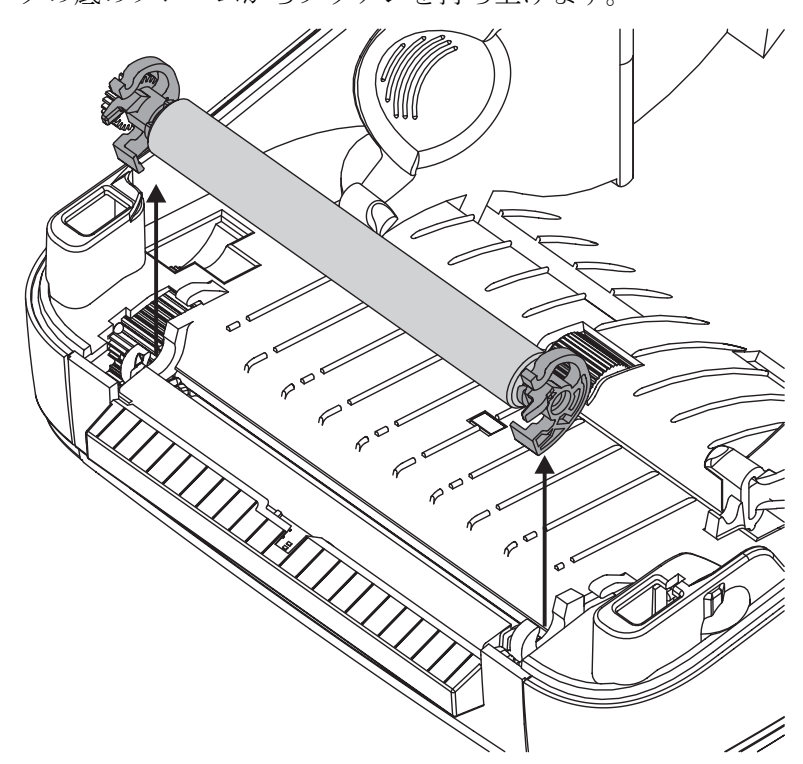

- **4.** アルコールで湿らせた布でプラテンをクリーニングします。 中央から外側に向かって拭 きます。 すべてのローラー表面をクリーニングし終わるまで、 このプロセスを繰り返しま す。 しつこい汚れの堆積やラベル • ジャムがあるときは、 この作業を新しい布で 2、 3 回繰り返して、 残った汚れを取り除いてください。 たとえば、 粘着物や油は最初のク リーニングで薄くなるかもしれませんが、 完全には取り除けません。
- **5.** プラテンをプリンタに装着します。 使用後は綿棒を破棄し、 再利用しないでください。
- 6. プラテンのシャフト上にベアリングとドライブ·ギアがあることを確かめます。

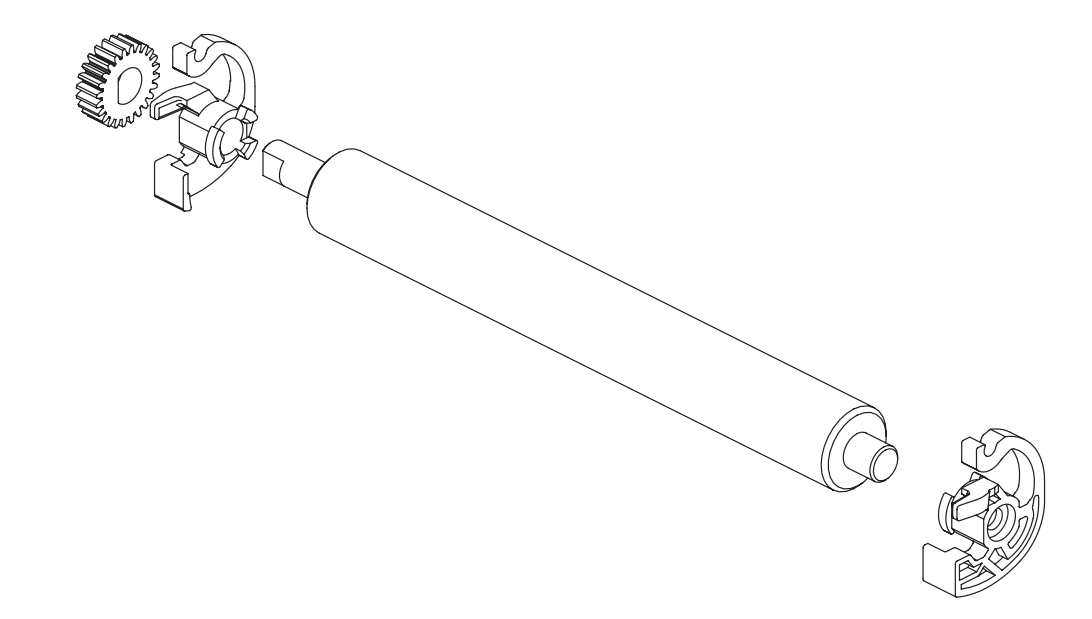

- 7. プラテンを左側のギアに揃えて、プリンタの底のフレームに下ろします。
- 8. 左右のプラテンのベアリング·ラッチ解除タブをプリンタ背面に向かって下に回 転し、 定位置に固定し ます。

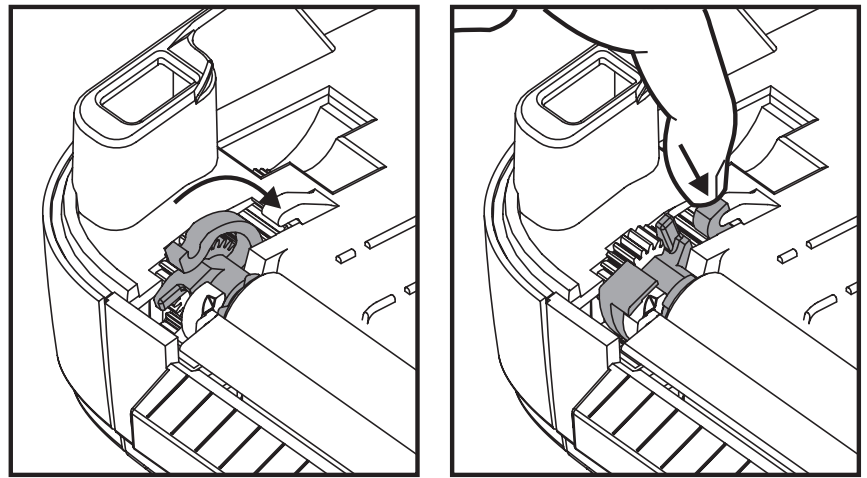

ディスペンサ・ドアや用紙カバーを閉じる前、またはラベルを挿入する前に、1分 間プリンタを乾かしてください。

## <span id="page-83-0"></span>プリンタのその他のメンテナンス

このセクションで説明している以外のユーザー・レベルのメンテナンス手順はあり ません。プリンタや印刷に関する問題の診断についての詳細は、79ページの「トラ [ブルシューテ](#page-90-0)ィング」を参照してください。

## <span id="page-84-0"></span>印字ヘッドの取替え

印字ヘッドを交換する必要が生じた場合は、実際に印字ヘッドを交換する前に、そ の手順を読んで取り外しと取り付けの手順について確認してください。

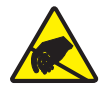

注意·作業エリアは静電気放電予防の準備をしてください。作業エリアでは、プリンタを 適切にアースされた伝導性の緩衝マットの上に置き、作業者は伝導性のリスト・ストラッ プを付けて、静電防止状態にしておく必要があります。

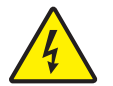

注意 **•** 印字ヘ ッ ド を取 り替える前に、 プ リ ン タの電源を切って電源コー ド を抜いて く だ さ い。

#### 印字ヘッドの取り外し

- **1.** プリンタを開きます。 プリンタから熱転写リボンを取り出します。
- 2. 小型のマイナス・ドライバを使って、リボン・ガイドを取り外します。リボン· フレームからガイドの右側のタブをそっと外します。リボン・ガイドの左側を引 き出し ます。

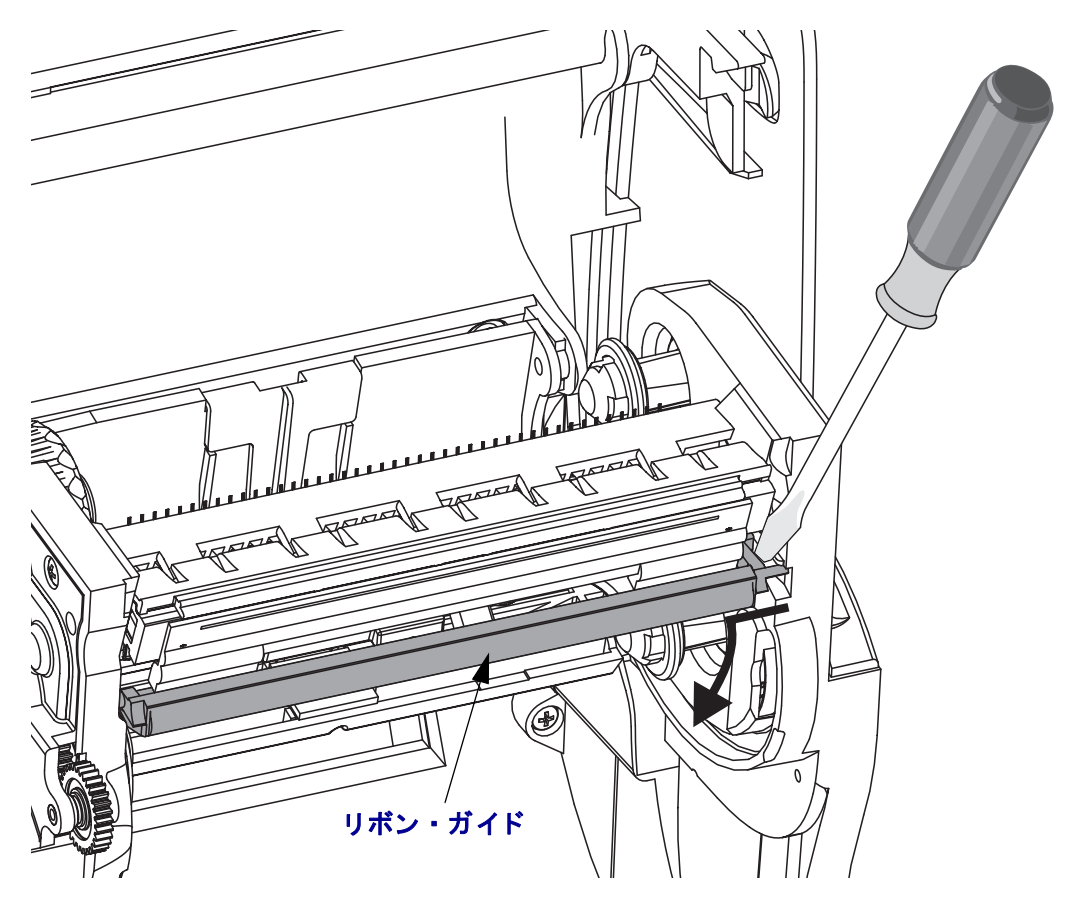

**3.** と がっていないツールで印字ヘ ッ ド の右側の解除タブを押し、 続いて左側の解除 タブを押し ます。直径が 2.5 ~ 3.8 mm (0.10 ~ 0.15 インチ ) のツールを使用する ことができます。

リボン・フレームの印字ヘッドの解除タブの(丸い)開口部にツールを挿入しま す。解除タブを押して、印字ヘッドのブラケットをそっと押し下げます。

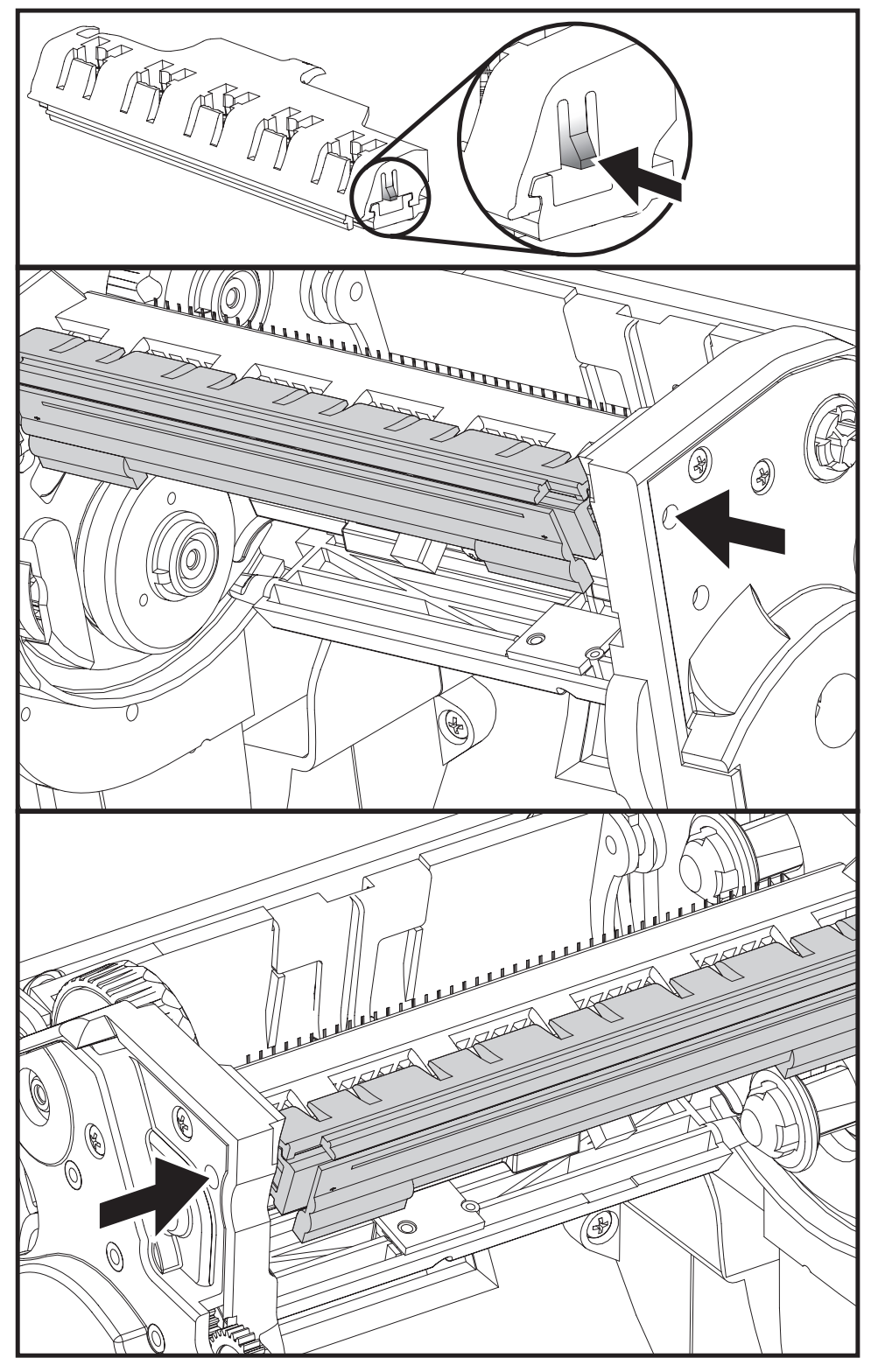

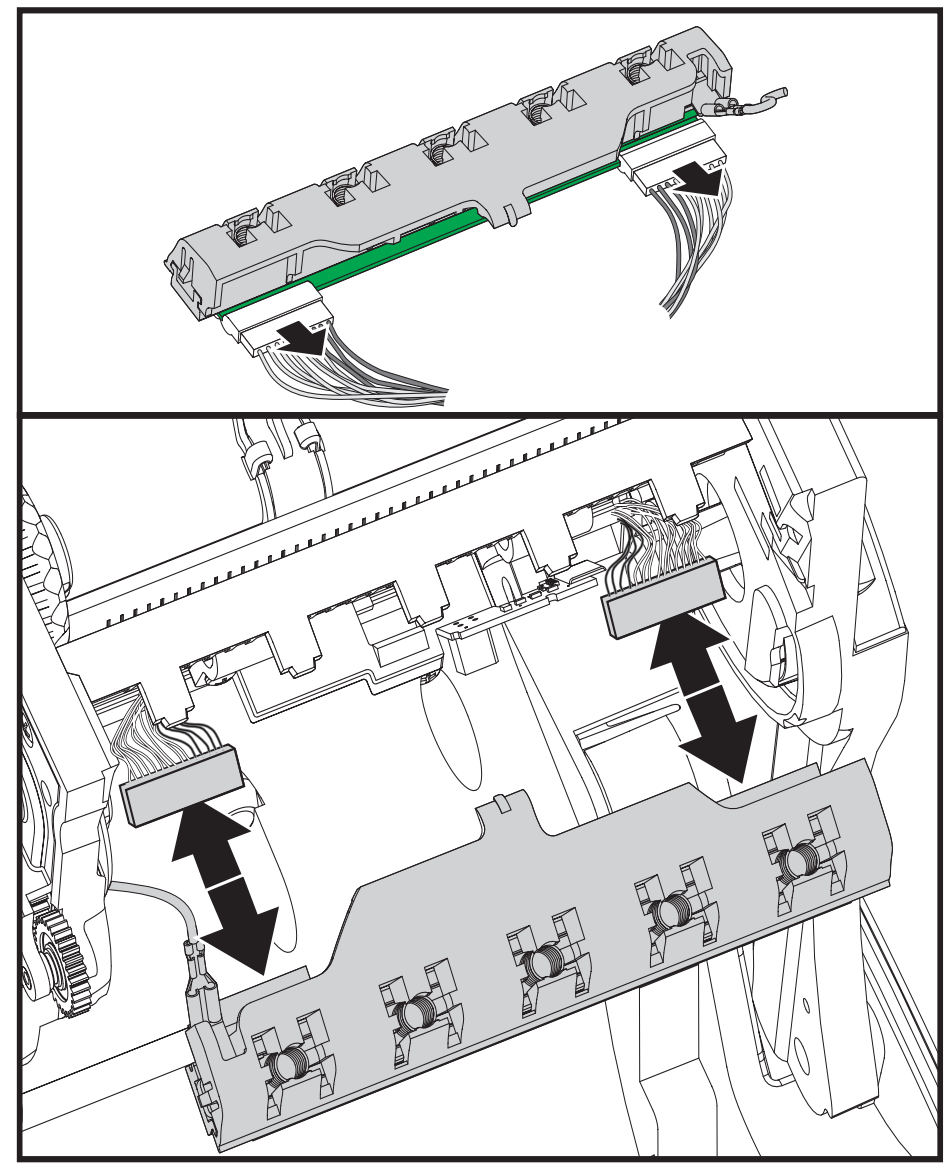

**4.** 印字ヘ ッ ド か ら、 2 束の印字ヘ ッ ド ケーブルのコネ ク タ をそっ と 、 しか し確実に 引き抜きます。

**5.** 印字ヘ ッ ド か ら緑のアース線をそっ と 、 しか し確実に引き抜き ます。

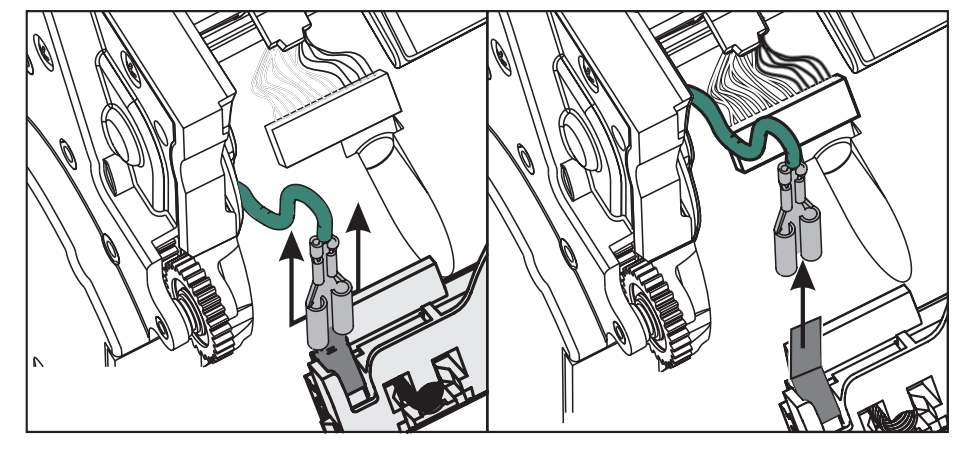

#### 印字ヘッドの取替え

- 1. 左側の印字ヘッド·コネクタを印字ヘッドに押し込みます。コネクタは一方向に しか挿入することができません。
- 2. 印字ヘッドに緑のアース線を挿入します。
- 3. 右側の印字ヘッド・コネクタを印字ヘッドに押し込みます。
- 4. アース線の束が印字ヘッドに接続されたままであることを確認します。

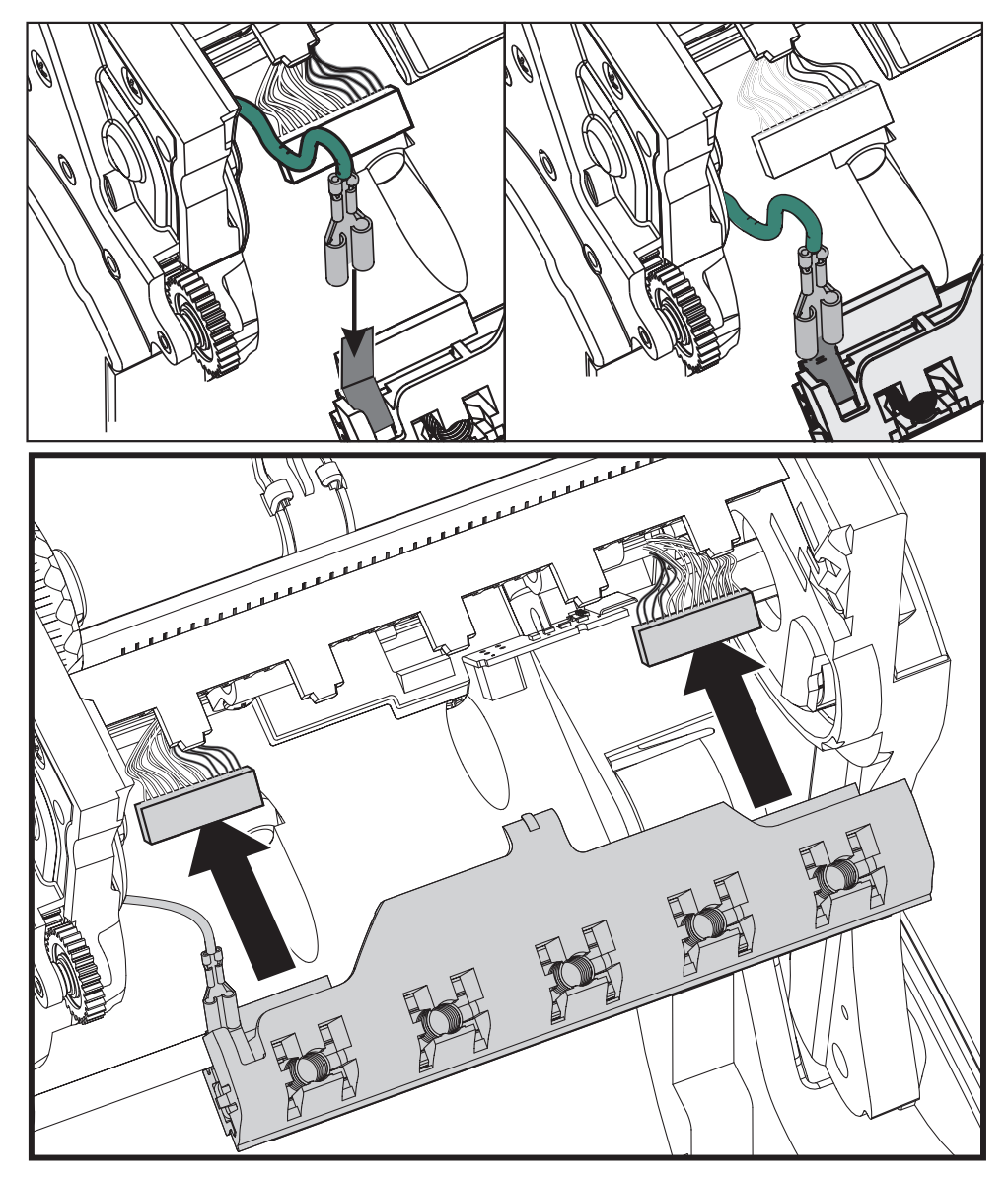

**5.** 印字ヘッドのブラケットのタブを、リボン・フレーム・アセンブリのスロットに 押し込みます。印字ヘッド・スプリング・スロットを 5 つのポストに合わせて、 **印字ヘッドをリボン・フレームに固定します。** 

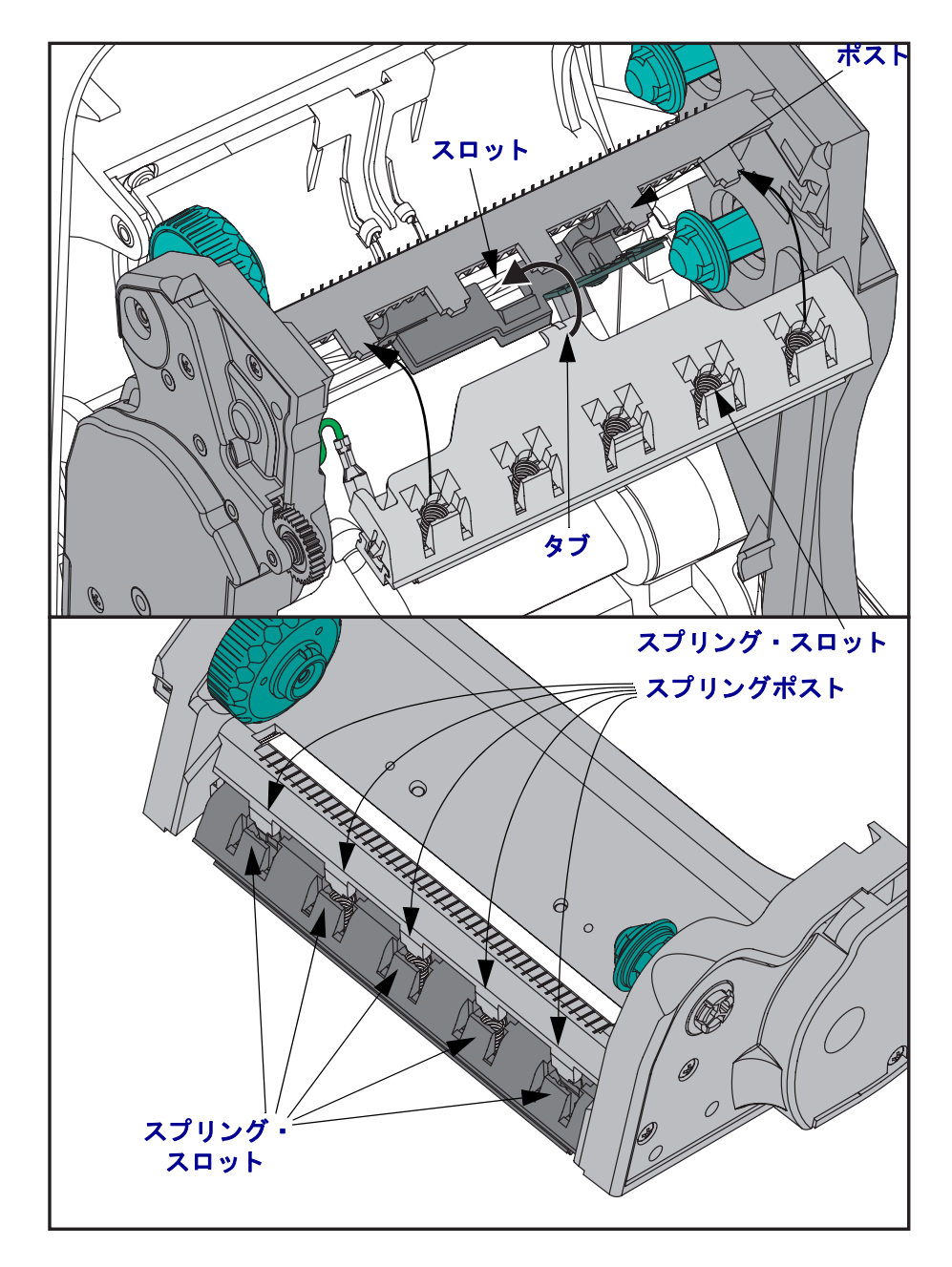

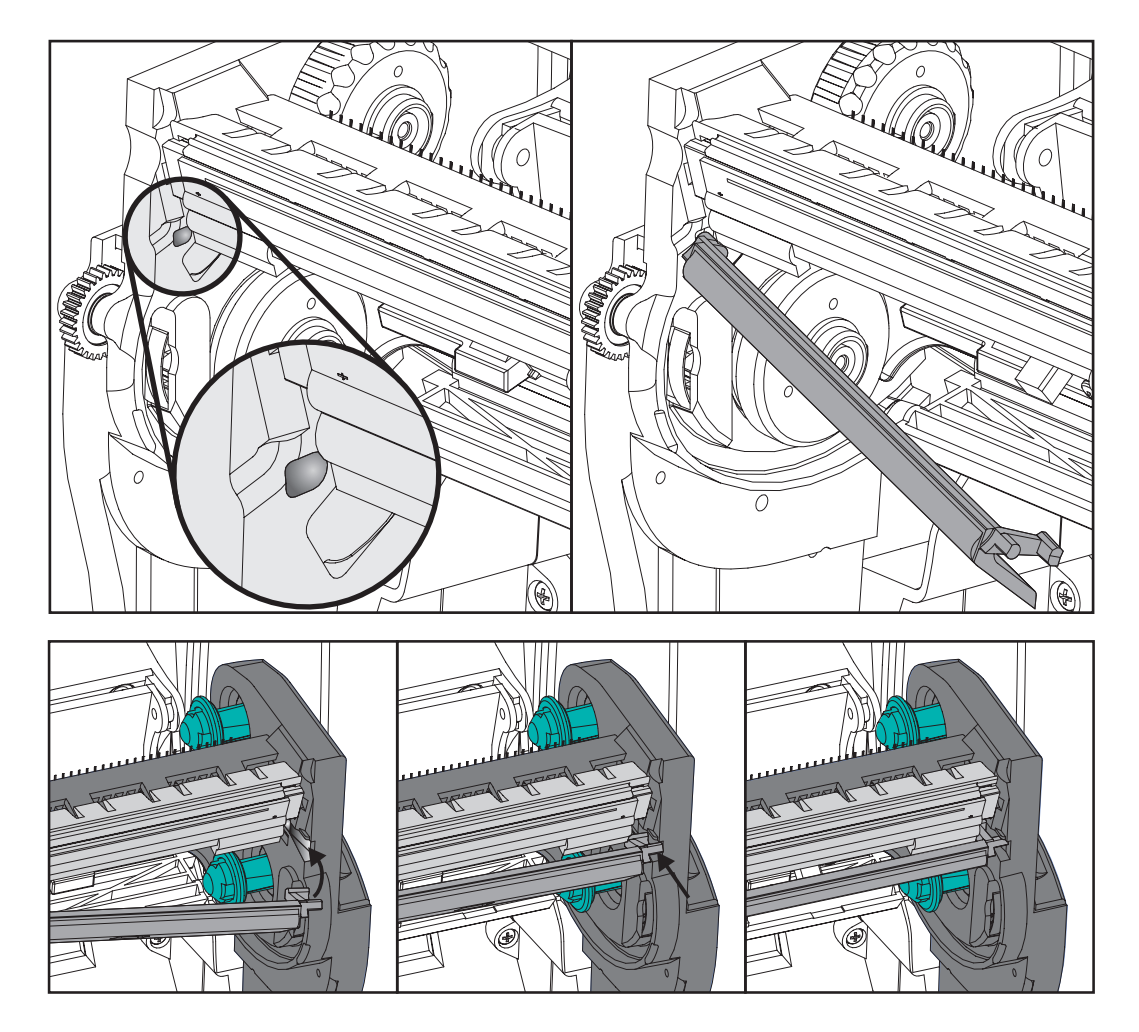

6. リボン・ガイドの左側を、リボン・フレーム内に配置します。リボン・ガイドの 右側を回転させてスロットに挿入し、所定の位置に固定します。

- 7. 圧力をかけると、印字ヘッドが上下に自由に移動し、解除するとロックした状態 を維持する こ と を確認し ます。
- 8. 印字ヘッドをクリーニングします。新しいペンを使用して、本体の油脂(指紋な ど)や印字ヘッドの破砕を拭き取ります。印字ヘッドの中央から外に向かってク リーニングします。67ページの「印字ヘッドのクリーニング」を参照してくださ い。
- 9. 用紙を再装着します。電源コードを差し込み、プリンタをオンにし、ステータ ス・レポートを印刷して正常に作動するのを確かめます。21 ページの「テスト *(* プ リ <sup>ン</sup> タ設定 *)* ・ [ラベルの印刷」](#page-32-0) を参照し てく ださ い。

<span id="page-90-0"></span>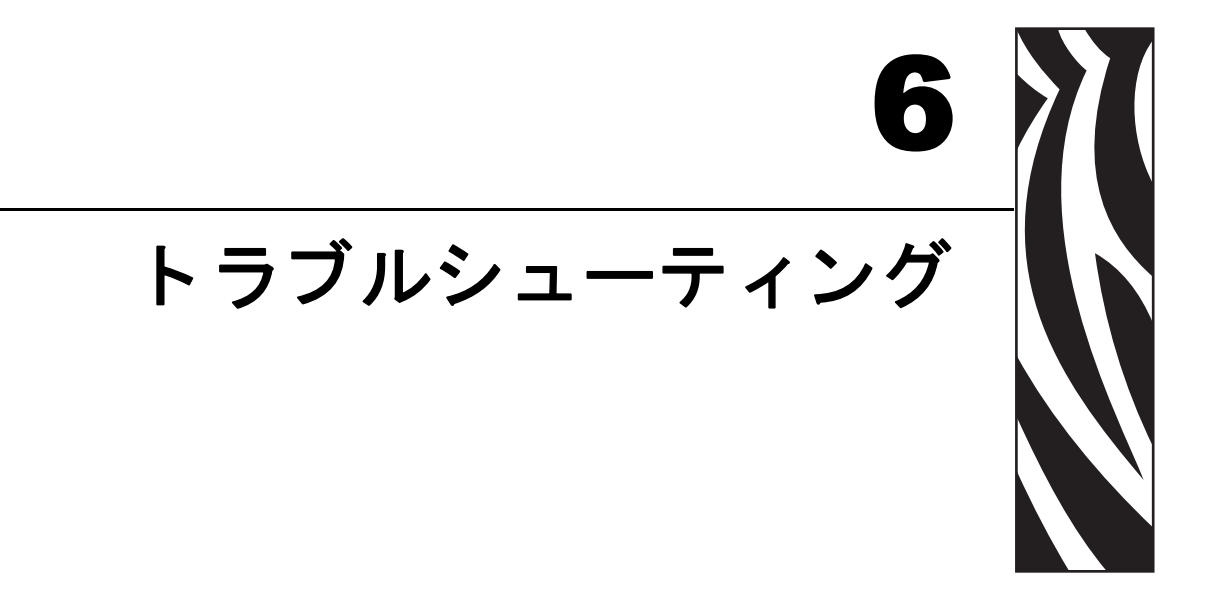

このセクションでは、トラブルシューティングが必要なプリンタのエラー報告につ いて説明します。各種診断テストも含まれています。

#### 目次

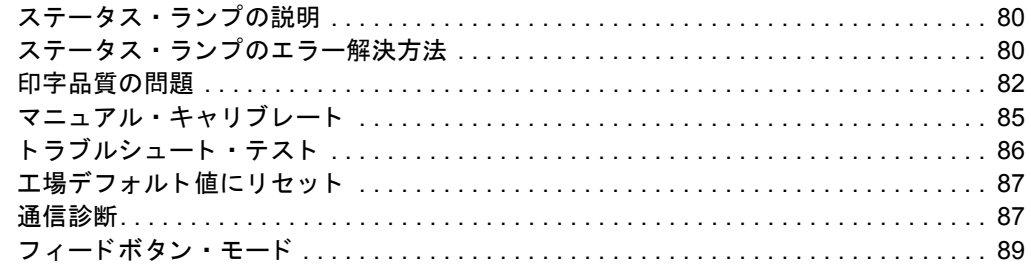

# <span id="page-91-0"></span>ステータス・ランプの説明

<span id="page-91-2"></span>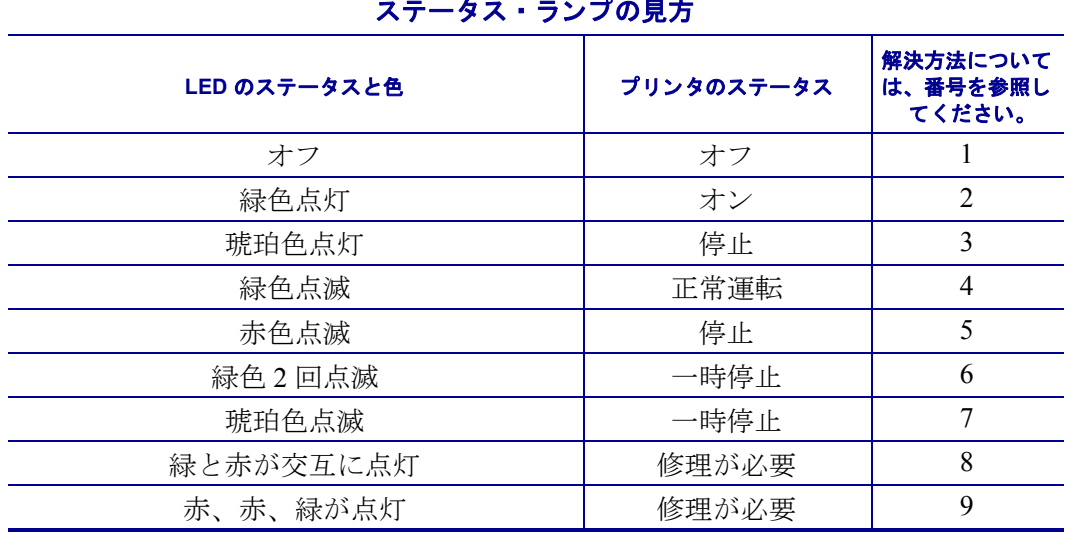

#### ステータス・ランプの見方

## <span id="page-91-1"></span>ステータス・ランプのエラー解決方法

## 1. プリンタに電源が供給されていません。

- プリンタ雷源をオンにしましたか?
- 壁のコンセントから電源供給装置まで、電源供給装置からプリンタまでの電源接 続を調べてください。
- 壁のコンセントからプリンタ・ケーブルを 30 秒間取り外し、コンセントにプリ ンタ・ケーブルを再度挿入します。

## 2. プリンタはオンですが、使用されていない状態です。

特に措置はいりません。

## **3.** プ リ ン タの立ち上がり自己テス ト **(POST)** が失敗し ま し た。

• プリンタをオンにした直後にこのエラーが発生した場合には、販売会社に修理を 要求してください。プリンタが正常に作動している場合、プリンタのステータ ス・ランプは約10秒間琥珀色になり、その後、緑に変化します(点灯したまま、 または点滅)。

## メモリ **•** エ ラーが発生し ています。

• 印刷しているときにこのエラーが発生した場合は、プリンタの電源を切ってから また入れて、印刷を再開してください。

## プ リ ン タ を冷却する必要があ り ます。

• このエラーが続く場合は、プリンタの雷源を 5 分以上切って、再度雷源を入れま す。琥珀色のランプがまだ点灯しているようなら、プリンタの修理が必要です。

## **4.** プ リ ン タはデー タ を受信中です。

• データの受信がすべて終了したら、ステータス LED は緑色に変わります。その 後、自動的にプリンタの運転が再開します。

### **5.** 用紙切れです。

•「プリンタを使用する前に」のセクションの13ページの「[ロール紙の装着」](#page-24-0)の手 順を実行後、フィードボタンを押して、印刷を再開します。

## リボンがなくなりました。

• プリンタはリボン・ロールの終了を検出しました。リボンを交換します。

### 印字ヘッドが開いています。

• トップカバーを閉じて、フィードボタンを押して印刷を再開します。

### 6. プリンタが一時停止しています。

• フィードボタンを押して印刷を再開してください。

#### **7.** 印字ヘ ッ ドが高温にな っています。

• 印字ヘッドが許容印刷温度に下がるまで、印刷が停止します。下がったら、自動 的にプリンタの運転が再開します。

### **8.** フ ラ ッ シュ ・ メ モ リがプログラムされていません。

• プリンタを販売会社に返却してください。

### **9.** 印字ヘ ッ ド またはモー ターに重大な障害が発生し ま し た。

• プリンタを販売会社に返却してください。

## <span id="page-93-0"></span>印字品質の問題

## ラベルに印刷されません。

- リ ボンを使用し ないで印刷する場合 ( 熱転写など ) は、 感熱用紙以外を使用し ま す。33 ページの「[感熱性の用紙の](#page-44-0)タイプの特定」のテスト手順を参照してくださ い。
- 熱転写プ リ ン タの場合は、 外巻きの用紙は使用で き ません。 G シ リーズ ・ プ リ ン タ用に承認されたものを使用してください。36ページの「リ[ボンの粘着性テ](#page-47-0)ス [ト](#page-47-0)」および37ページの「リボンのスクラッチ・テスト」のリボン・テスト手順 を参照してください。
- 用紙は正しく取り付けられていますか?「プリンタを使用する前に」のセクショ ンの13ページの「[ロール紙の装着」](#page-24-0)にある説明に従ってください。熱転写用リ ボンを使って印刷する場合は、17 ページの「*熱転写リ[ボンの装着」](#page-28-0)*を参照して く ださい。

## 印刷画像が異常です。

- 印字ヘッドが汚れています。印字ヘッドをクリーニングします。
- 印字ヘッドが低温になっています。
- 印刷濃度と印刷速度 (あるいはその両方) を調整してください。
	- 『ZPL プログラミング ・ ガイド』 に記載の **^PR** ( スピード ) および **~SD** ( 濃度 ) コマ ンドを使用してください。
	- 『*EPL* プログラマ ・ガイ ド 』 に記載の **D** ( 濃度 / 密度 ) および **S** ( スピード ) コマンドを使用してください。
	- 89ページの「フィードボタン・モード」に記載の6回点滅シーケンスを使っ て、 手動で印字濃度を調整し ます。
	- Windows のプ リ ンタ ・ ド ラ イバまたはアプ リ ケーシ ョ ン ・ ソ フ ト ウ ェアはこ の種の設定を変更してしまうので、印字品質の最適化を行うには変更が必要 です。
- 使用中の用紙は、プリンタと不適合です。アプリケーションに適切なメディアを 必ず使用してください。常に Zebra が認証したラベルとタグを使ってください。
- プリンタに使用されている電源が、100 ワットの DC 定格出力であることを確認 し ます。
- 印字ヘッドが磨耗しました。印字ヘッドは消耗品で、用紙と印字ヘッドの間の摩 擦によって磨耗します。承認されていない用紙を使用すると、印字ヘッドの寿命 が短くなったり、損傷することがあります。印字ヘッドを交換してください。
- プラテンのクリーニングまたは交換が必要な可能性があります。次の理由によ り、プラテン(ドライバ)ローラーがまっすぐ動作していない可能性があります
	- 表面に異物が付着し ている、
	- ゴムの表面が研磨され、すべりやすくなった、または
	- カッターなどによって、通常は平坦な印字表面に傷が付いた。

## ラベル上に縦線状の印刷ヌケがあります。

- 印字ヘッドが汚れています。印字ヘッドをクリーニングします。
- 印字ヘッド・エレメントが損傷しています。

## 印刷がラベルの印字基点から開始し ないか、 **1** から **3** 枚程ラベルが誤印 刷されます。

- 用紙が正しく通っていない可能性があります。「プリンタを使用する前に」のセ クションの 13 ページの「*[ロール紙の装着」](#page-24-0)*にある説明に従ってください。
- プリンタをキャリブレートする必要があります。このセクションの89[ページの](#page-100-0) 「フィード[ボタ](#page-100-0)ン・モード」に記載された2回点滅シーケンスを参照してくださ い。
- ZPL ラベル・フォーマット 正しい用紙センサーが有効になっていない可能性が あります。マニュアル・キャリブレートで、使用中のラベルの用紙検知方法を選 択します (『ZPL プログラミング・ガイド』の ^MN コマンドを参照)。
- ZPL ラベル ・ フ ォーマ ッ ト Y 印字基点 (**^LT**) コマン ドがアプ リ ケーシ ョ ンに対 し て正し く セ ッ ト されているか確認し て く だ さい ( 『*ZPL* プログラ ミング ・ ガイ ド 』 を参照 )。
- EPL ラベル・フォーマット ラベルの取り外し、黒線または切れ込み検知、 ギャップ / 透過式検知用の正しい用紙センサーが有効になっていない可能性があ ります。マニュアル・キャリブレートで、使用中のラベルの用紙検知方法を選択 します ( 『EPL プログラマ· ガイド』のoおよび O コマンドを参照)。
- EPL ラベル ・ フ ォーマ ッ ト ラベル長の設定 (**Q**) コマン ド が用途に応じ て正し く 設定されていることを確認します (『*EPL プログラマ・ガイド*』を参照)。

## **ZPL** ラベル ・ フ ォーマ ッ ト が送信されていますが、 プ リ ン タ で認識され ません。

- プリンタは一時停止モードになっていませんか? その場合は、フィードボタン を押してください。
- ステータス LED がオンまたは点滅している場合は、80 ページの「*ステータス・* ラ[ンプの見方」](#page-91-2) を参照してください。
- データ・ケーブルが正しくインストールされているのを確認してください。
- 通信上の問題が発生しています。 まず、 コンピュータで正しい通信ポートが選択 されているのを確認します。「プリンタを使用する前に」のセクションの 28 ページの「プリンタとの通信」を参照してください。
- プリンタ上の正しいフォーマットおよびコントロール・プレフィックスが、ZPL プログラミング・ラベル・フォーマットで使用しているものと一致していること を確認します。 デフォルト・フォーマット (COMMAND CHAR) はキャレット (^) 文字で、コントロール (CONTROL CHAR) はチルド (~) 文字です。設定ステータ ス・ラベルの印刷結果で文字を確認します。89ページの「フィードボタン・モー [ド](#page-100-0) 」 に記載された 1 回点滅シーケン ス を参照し て、 この ラベルを印刷し ます。

## EPL ラベル・フォーマットが送信されていますが、プリンタで認識さ れません。

- プリンタは一時停止モードになっていませんか? その場合は、フィードボタン を押してください。
- プリンタによるラベル・ディスペンサが有効な場合、プリンタはラベルが取り外 されるのを待っている可能性があります。ライナー / 透過式用紙をラベル・ディ スペンサ・メカニズム (ピーラ)に正しく通しておかないと、ラベル・ディスペ ンス・モードが正しく機能しません。詳細は 48 ページの「ラベル・ディスペン サ・[オプシ](#page-59-0)ョン」を参照してください。
- ステータス LED がオンまたは点滅している場合は、80 ページの「*ステータス・* ラ[ンプの見方」](#page-91-2) を参照してください。
- データ・ケーブルが正しくインストールされているのを確認してください。
- 通信上の問題が発生しています。まず、コンピュータで正しい通信ポート(USB) が選択されていることを確認します。「プリンタを使用する前に」のセクション の 28 ページの「プリンタとの通信」を参照してください。

## <span id="page-96-0"></span>マニュアル ・ キャ リブレー ト

事前に印刷されている用紙を使用する場合、またはプリンタが正しく自動キャリブ レートしない場合には、マニュアル・キャリブレートをお勧めします。

- **1.** 用紙が装着されているのを確かめます。
- 2. プリンタ電源を入れます。
- 3. 緑色のステータス・ランプが1度、2度、そして7度点滅するまでフィードボタ ンを押したままにしてください。フィードボタンを離してください。
- **4.** 使用されている ラベルの ラ イナーに対する用紙センサーがセ ッ ト されます。 この 調整が完了すると、ラベルが印字ヘッドの位置に来るまでロールが自動的に進み ます。用紙センサー設定のプロファイル (下の例のような)が印刷されます。完 了すると、新規の設定がメモリに保存されて、プリンタの正常運転が可能になり ます。
- 5. フィードボタンを押します。ブランク・ラベルが1枚、送られます。これが起こ らない場合は、デフォルト値に戻して(この章で後述する「フィードボタン· モード | の4回点滅シーケンスを参照) プリンタを再キャリブレートしてくださ い。

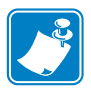

注記 **•** マニ ュ アル ・ キ ャ リ ブレー ト を実行する と 、 自動キ ャ リ ブレー ト 機能が無効 になります。自動キャリブレートに戻るには、プリンタをデフォルト値に戻します (89 ページの「フィードボタン・モード」にある 4 回点滅シーケンスを参照)。

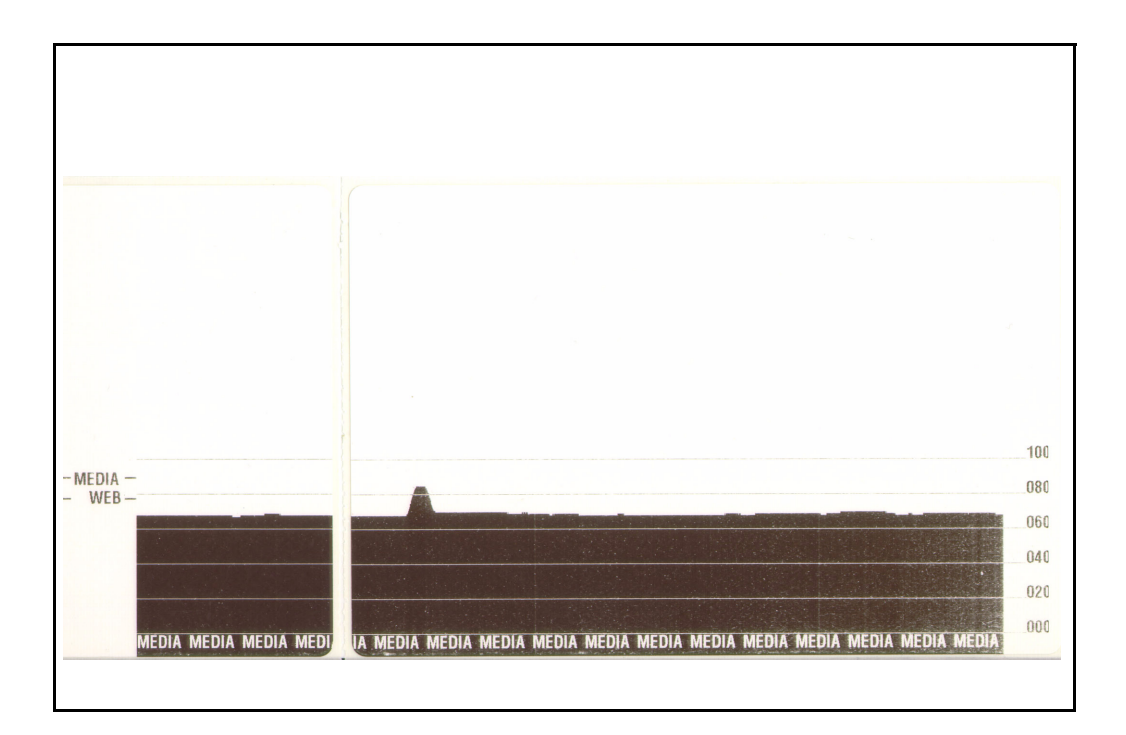

# <span id="page-97-0"></span>トラブルシュート・テスト

## 設定ラベルの印刷

プリンタの現在の設定のリストを印刷するには、 このセクションで後述する 89 [ページの](#page-100-0) 「フィード[ボタ](#page-100-0)ン・モード」の1回点滅シーケンスを参照してください。

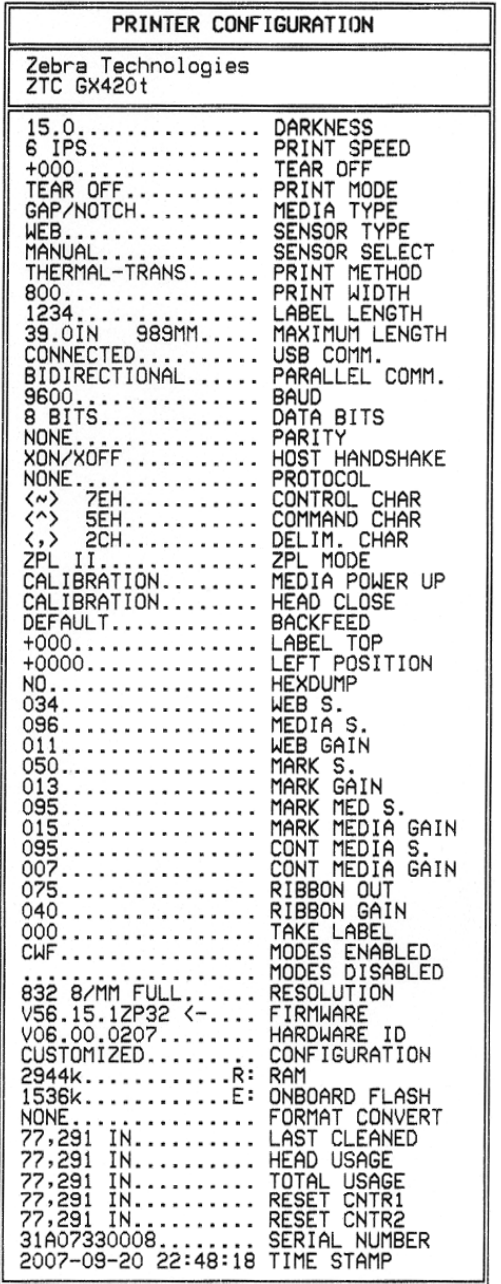

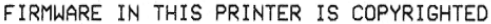

## 再キャリブレート

ラベルがスキップするなど、異常な兆候が現れた場合は、プリンタを再キャリブ レートしてください。このセクションの89ページの「フィードボタン・モード」に 記載された2回点滅シーケンスを参照してください。

## <span id="page-98-0"></span>工場デフォルト値にリセット

プリンタを工場デフォルトにリセットすると、問題が解決する場合があります。こ のセクションの 89ページの「フィードボタン・モード」に記載された4回点滅シー ケンスを参照してください。

## <span id="page-98-1"></span>通信診断

コンピュータとプリンタの間のデータ転送に問題がある場合は、プリンタを通信診 断モードにしてください。プリンタは、ホスト・コンピュータから受信したデータ の ASCII 文字とそれに対応する 16 進値を印刷します ( 以下にサンプルを表示 )。次の 手順に従ってください。

16 進データ・ダンプ・モードに入るにはいくつかの方法があります。

- ~JD ZPL コマンドを使用する方法
- dump EPL コマンドを使用する方法
- 起動時に、フィードボタンを押します。このセクションの 89 ページの「フィー ド[ボタ](#page-100-0)ン・モード/ に記載された電源オフ・モードの手順を参照してください。

プリンタは Now in DUMP (D UMP 中) (以下参照) を印刷し、次のラベルの Y 印字 基点に進みます。

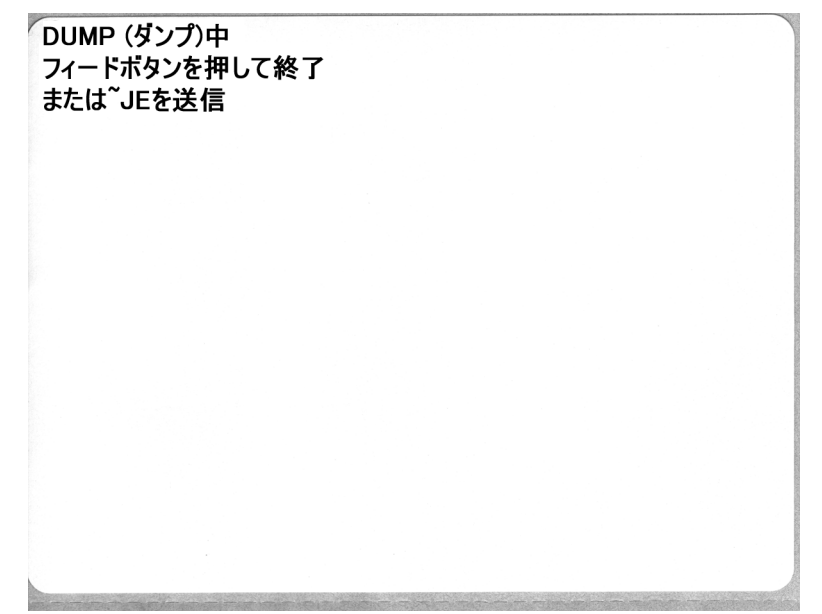

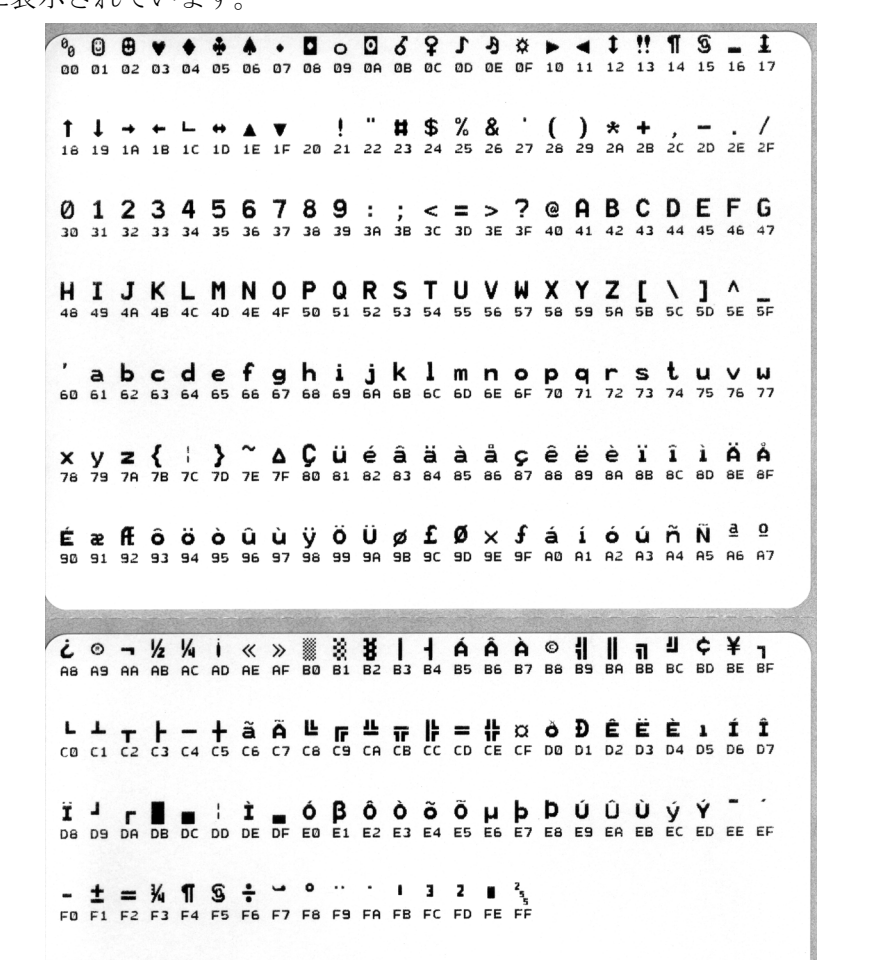

以下は、通信 DUMP モードの印刷結果の一例です。印刷結果には、16 進データ 00h-FFh (0-255 10 進数) が表示されており、各 16 進値に対応する一意の文字がその 16 進 値の上に表示されています。

データ行の間の空白行には、シリアル・ポートと Bluetooth データ処理エラーが記録 されます。以下のようなエラーがあります。

- F = フレーム エラー
- P = パリティ・エラー
- N = ノイズ・エラー
- 0 = データ・オーバーラン・エラー

診断モー ド を終了し て印刷に戻るには、 プ リ ン タの電源を切ってか ら また入れます。 診断モードを終了するもう1つの方法は、プリンタのコマンド・バッファがクリア され、 Out of DUMP (DUMP 終了 ) が ラベルに印刷される まで、 フ ィー ド ボ タ ンを押 し続ける方法です。

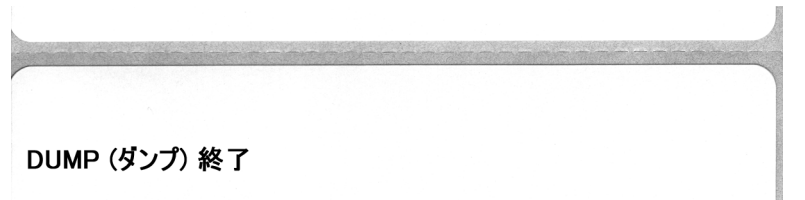

# <span id="page-100-0"></span>フィードボタン・モード

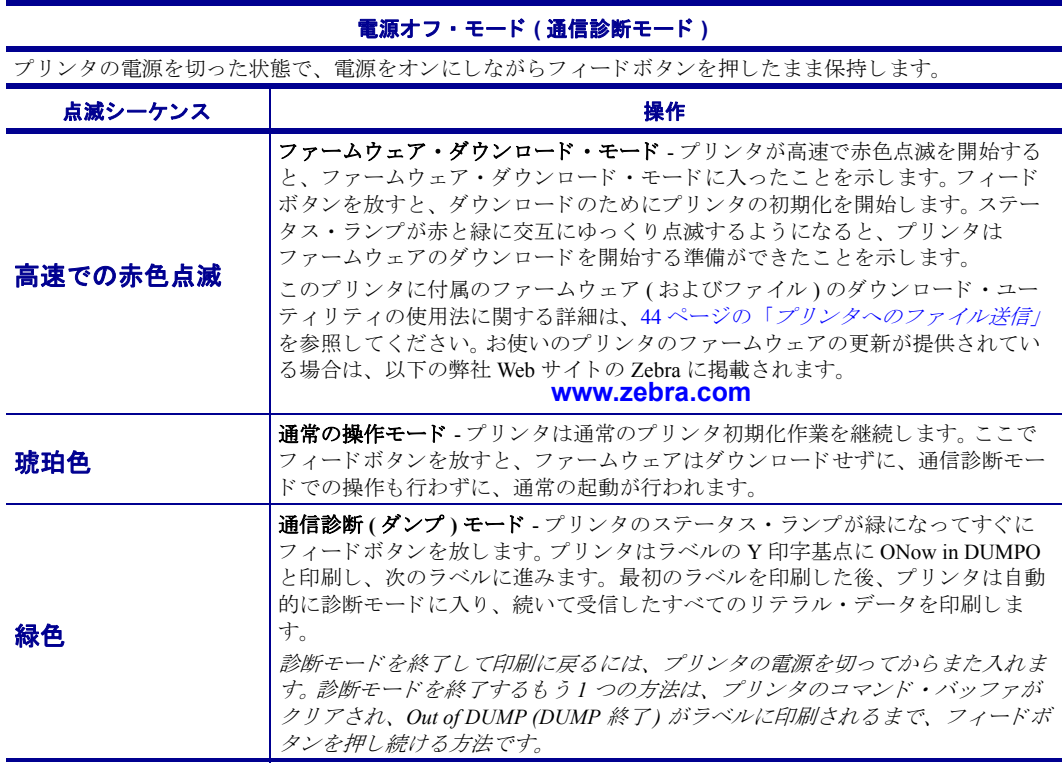

#### 電源オンモード

プリンタの電源がオンでトップカバーが閉じている状態で、フィードボタンを押したまま数秒間保持します。 緑色のステータス LED が数回連続で点滅 ( フラッシュシーケンス ) します。右側の説明 ( 点滅シーケンスに 対する操作 ) には、 特定の回数を最初に点滅 させてボ タ ン を放し た と きに、 次の点滅シーケン スが開始する 前に起こ る内容が示されています。

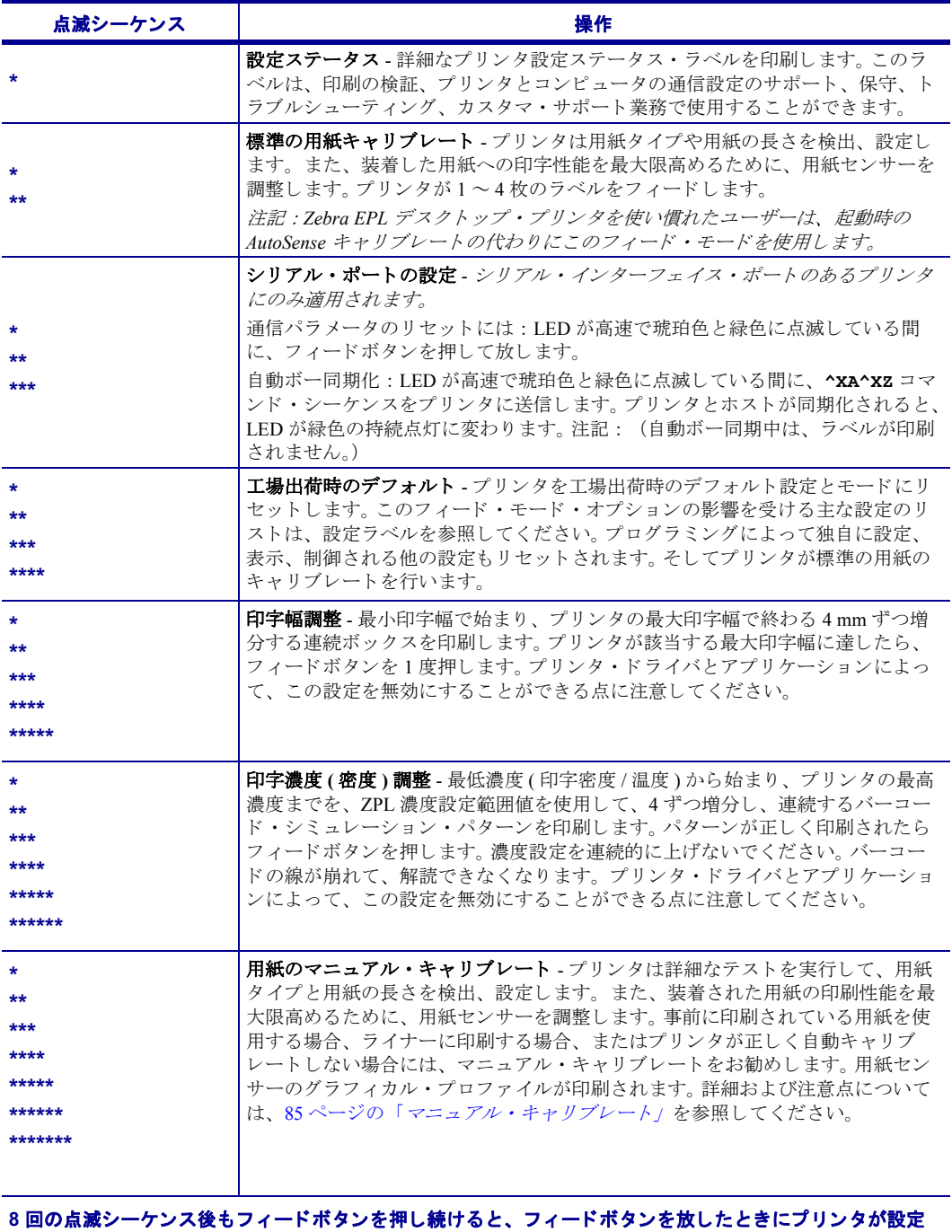

モードを終了します。

# A ——<br>付録

このセクションでは、 プリンタのインターフェイス接続に関する情報をお伝えします。

### 目次

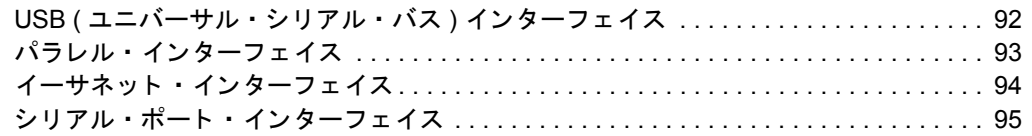

# <span id="page-103-0"></span>**USB (** ユニバーサル ・ シ リ アル ・ バス **)** インターフェイス

下の図は、プリンタの USB インターフェイスに必要なケーブル配線を示したもので す。

プリンタには、USB 2.0 への準拠を保証する「認定 USB」マークのあるケーブルま たはケーブル·パッケージが必要です。

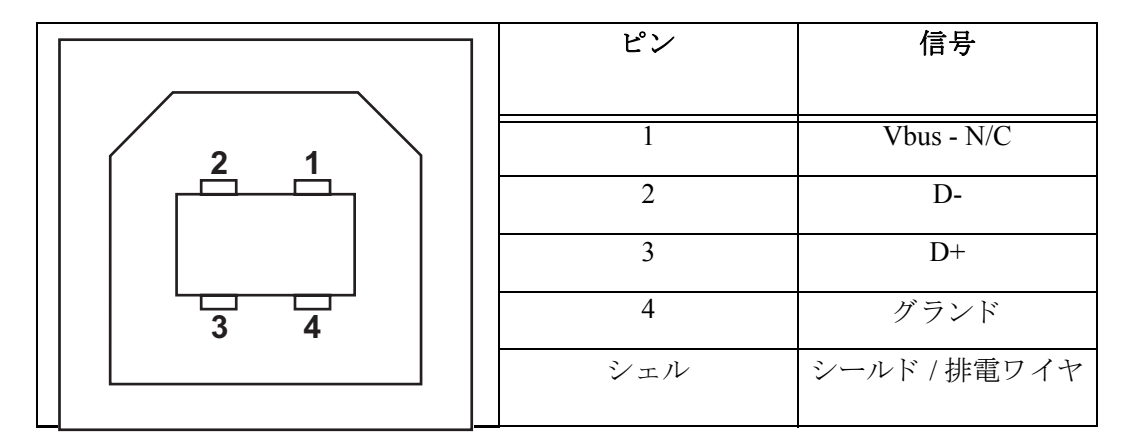

プリンタがサポートするオペレーティング・システムおよびドライバに関して は、 ソ フ ト ウ ェア と マニ ュアルの CD を参照するか、 または次の Zebra プリンタ Web サイトにアクセスしてください。

#### **http://www.zebra.com**

USB インターフェイスの詳細については、次の USB Web サイトにアクセスして く ださい。

#### **http://www.usb.org**

# <span id="page-104-0"></span>パラレル ・ インターフ ェ イス

プリンタのパラレル·インターフェイスは、IEEE 1284-A to 1284-A パラレル·インター フェイス・ケーブルを使用します。両端には DB-25 ピン・オス・コネクタが付いてい ます。

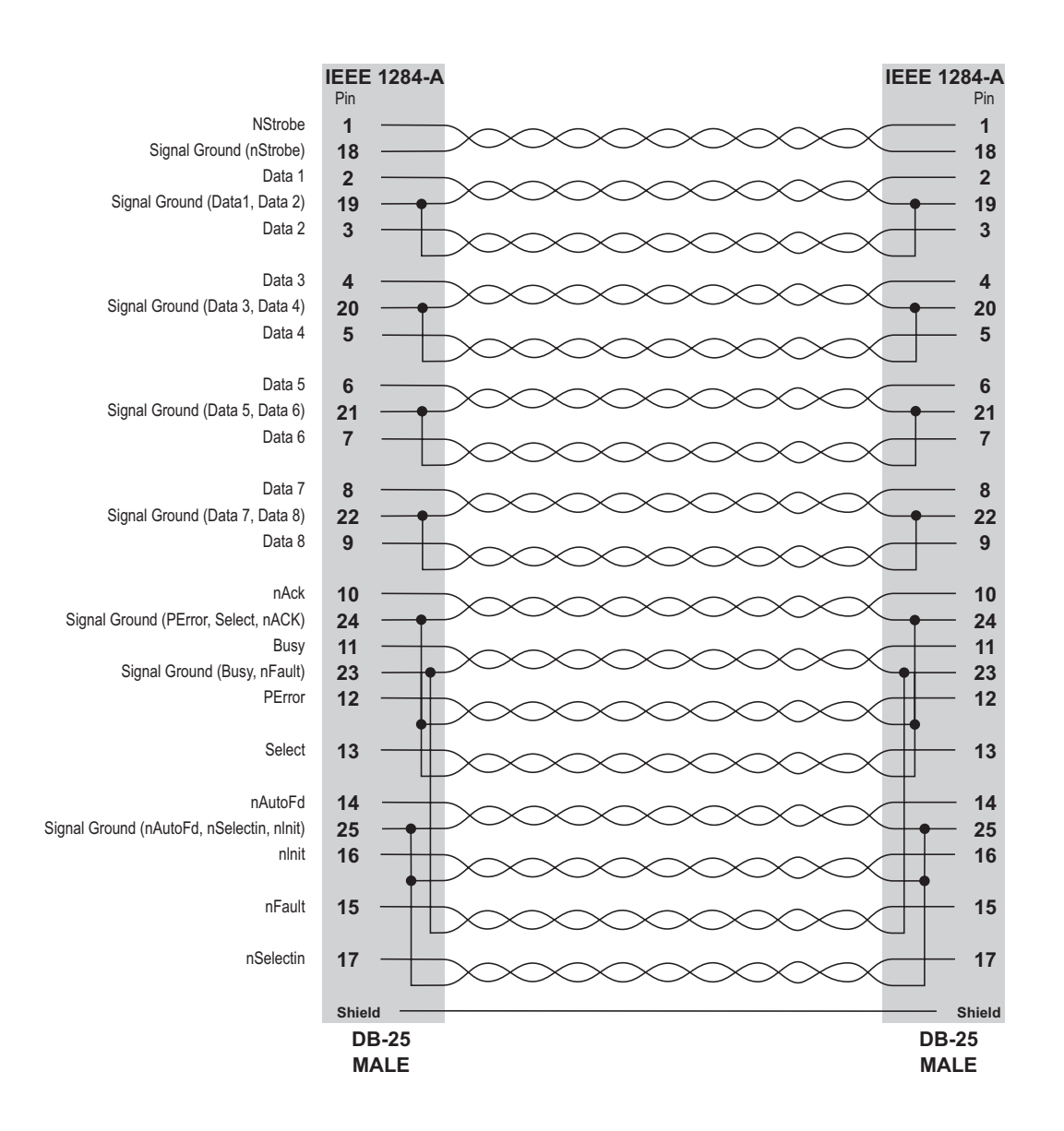

# <span id="page-105-0"></span>イーサネット・インターフェイス

インターフェイスは、 CAT-5 以上の UTP RJ45 イーサネット • ケーブルを必要とします。 次の表は、ケーブルのピン配列割り当てを示します。

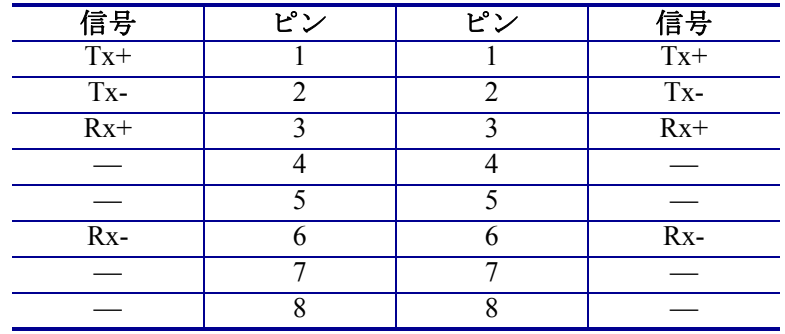

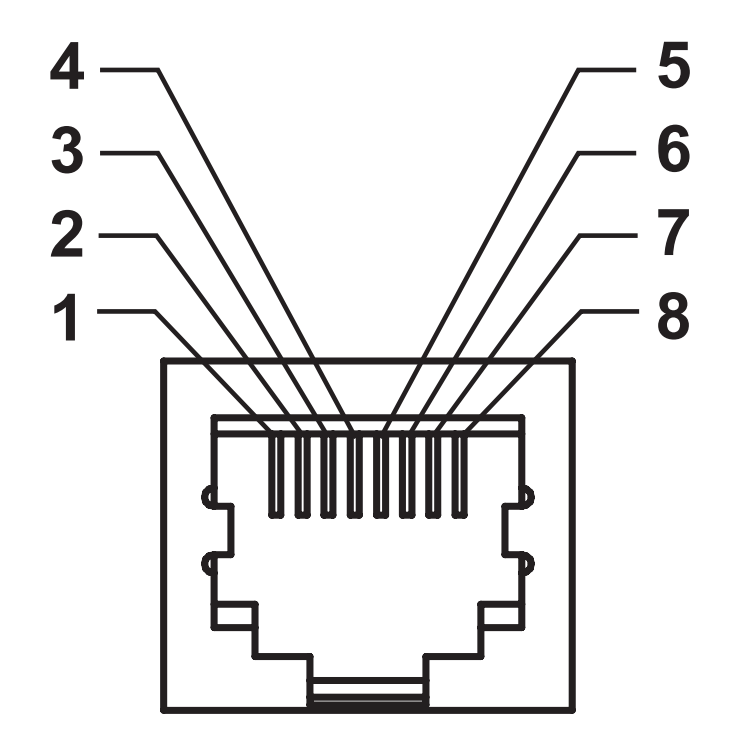

## <span id="page-106-0"></span>シリアル・ポート・インターフェイス

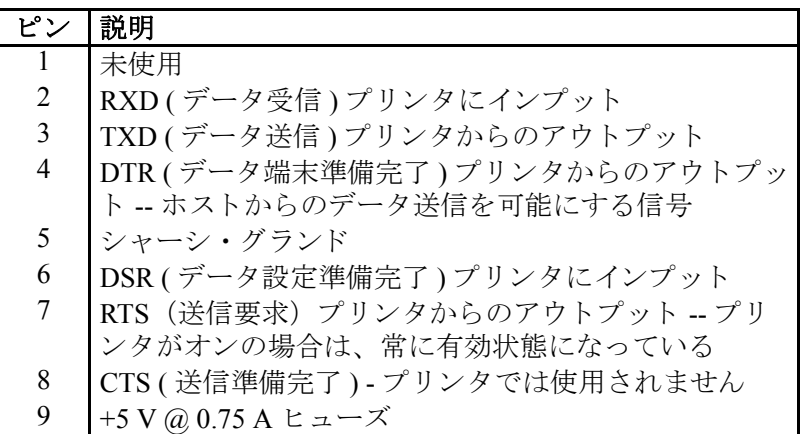

シリアル / パラレル・ポートから利用できる最大の電流は、合計 0.75 ア ンペアを超える こ とはあ り ません。

XON/XOFF 接続手順が選択されると、データ・フローは ASCII コント ロール・コードの DC1 (XON) と DC3 (XOFF) で制御されます。 DTR コン トロール・リード線は無効になります。

DTE デバイスの相互接続 プリンタは、データ端末装置 (DTE) として構成 されています。 プリンタを他の DTE デバイス ( パソコンのシリアル・ ポー ト など ) に接続するには、 RS-232 ヌルモデム ( 交差 ) ケーブルを使い ます。図 31は、必要なケーブル接続を示します。

DCE デバイスの相互接続 プリンタがモデムなどの RS-232 インターフェ イスを解してデータ通信装置 (DCE) に接続されるときは、標準の RS-232 (ストレート•スルー)インターフェイス•ケーブルを使う必要があります。 図 32 はこのケーブルに必要な接続を示します。

KDU ( キーボード •ディ スプレイ •ユニッ ト ) への接続 KDU は DCE プリン タ接続用に設計されており、Zebra カスタム·シリアル·ポート·オス / メ ス変換アダプタを必要とします。 KDU には現在 KDU アダプタが含まれ、 KDU アダプタの Zebra キット・パーツ番号は 105934-088 です。

 $22$ 

## プリンタを **DTE** デバイスに接続

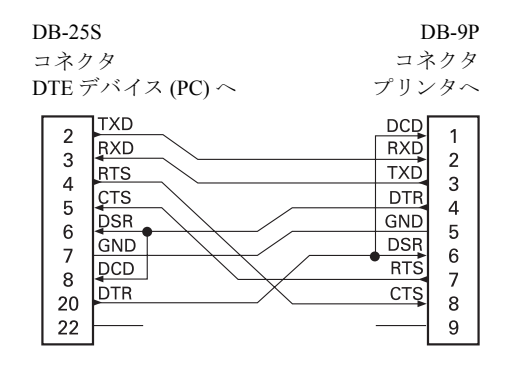

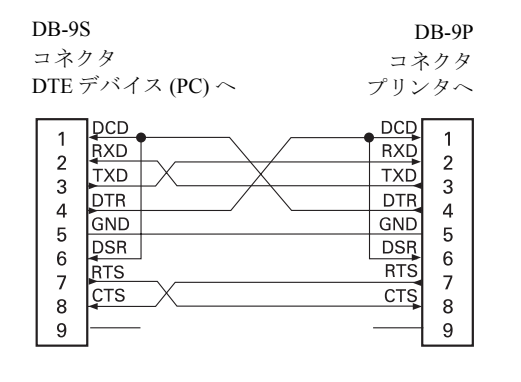

## プリンタを **DCE** デバイスに接続

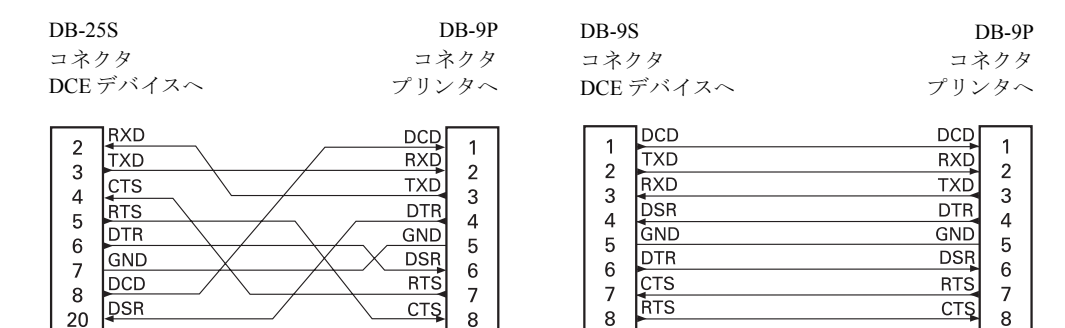

 $\overline{9}$ 

 $\boldsymbol{9}$ 

 $\boldsymbol{9}$